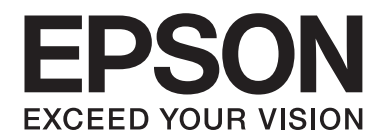

# Epson Aculaser C1700 Series **Ghidul utilizatorului**

NPD4428-00 RO

# **Cuprins**

#### **[Prefaţă](#page-6-0)**

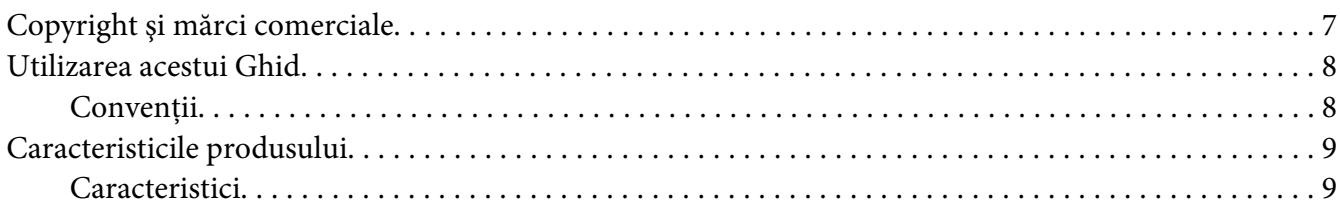

#### Capitolul 1 **[Specificaţii](#page-9-0)**

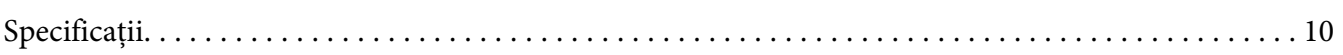

#### Capitolul 2 **[Noţiuni de bază privind utilizarea](#page-12-0)**

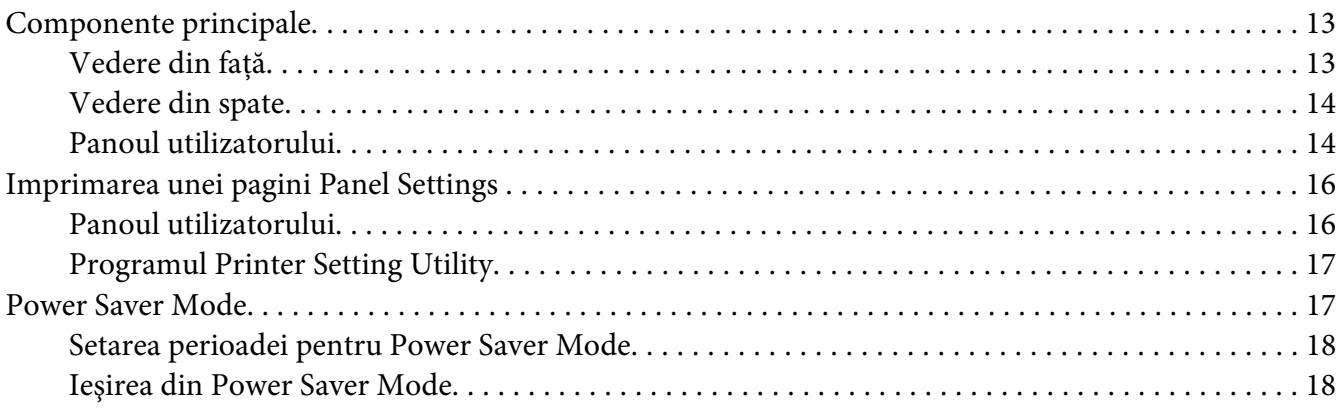

#### Capitolul 3 **[Programul de administrare a imprimantei](#page-18-0)**

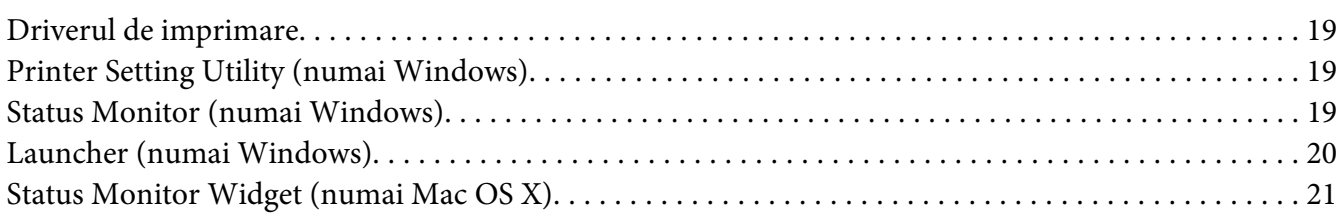

#### Capitolul 4 **[Instalarea driverului de imprimare](#page-24-0)**

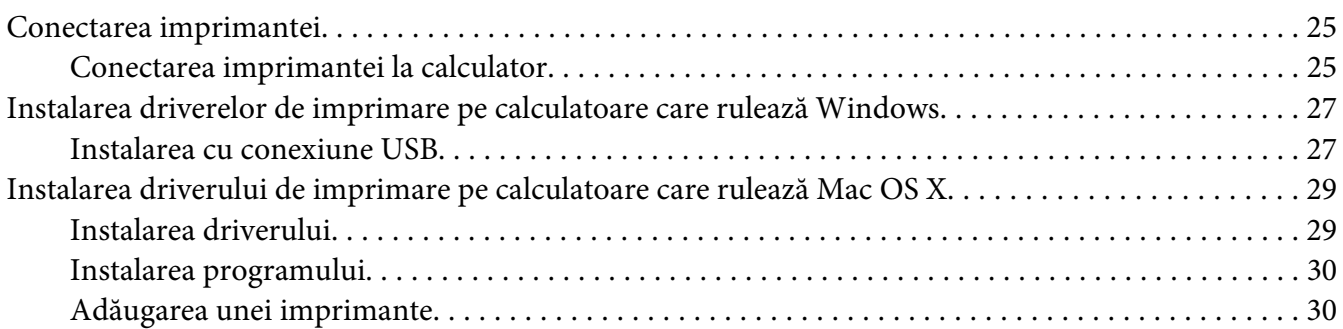

#### Capitolul 5 **[Noţiuni de bază privind imprimarea](#page-32-0)**

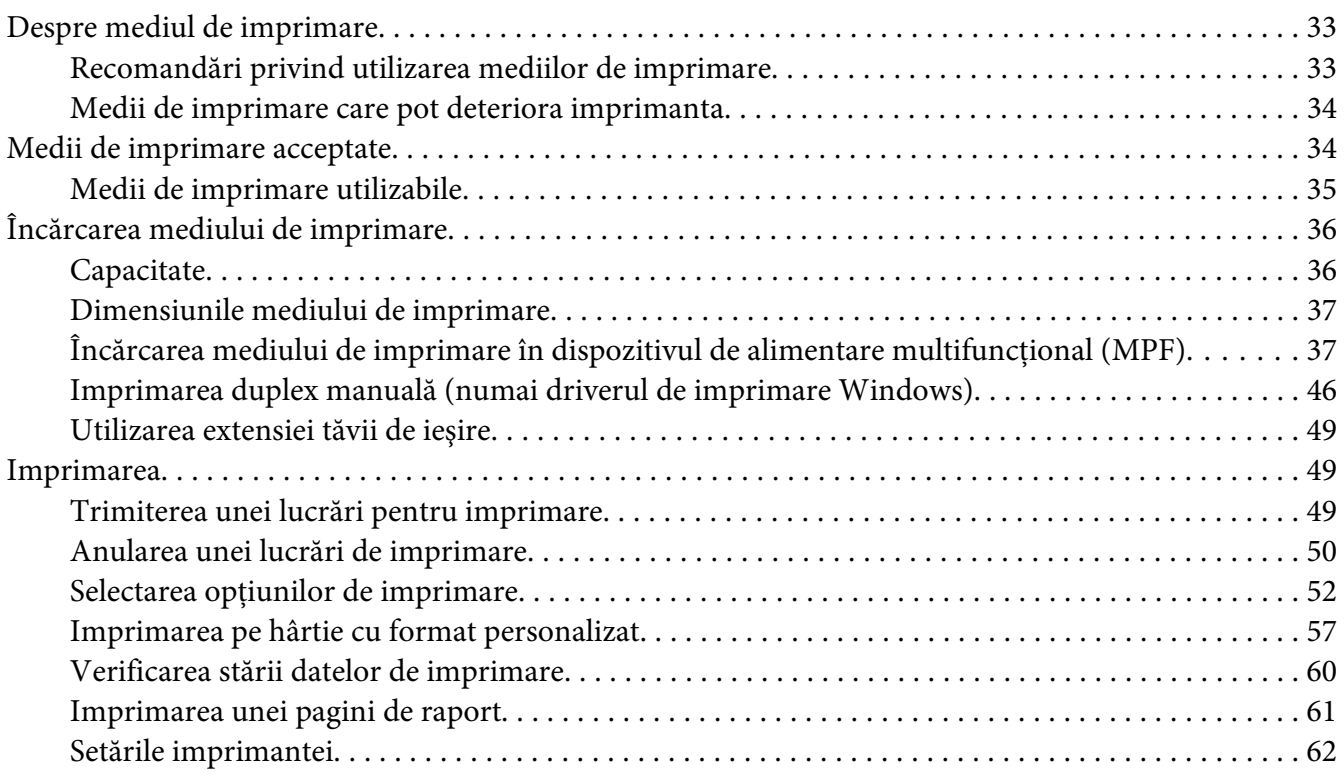

#### Capitolul 6 **[Utilizarea panoului pentru utilizator](#page-63-0)**

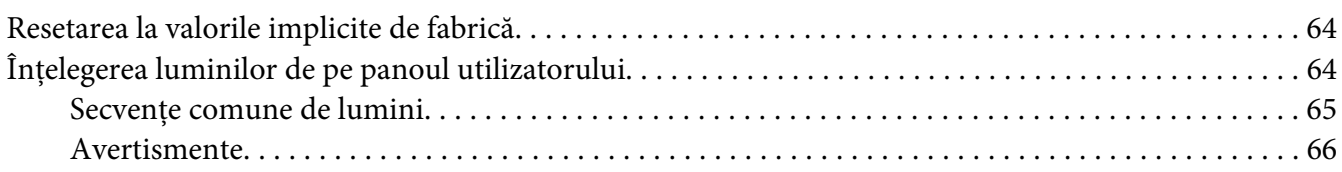

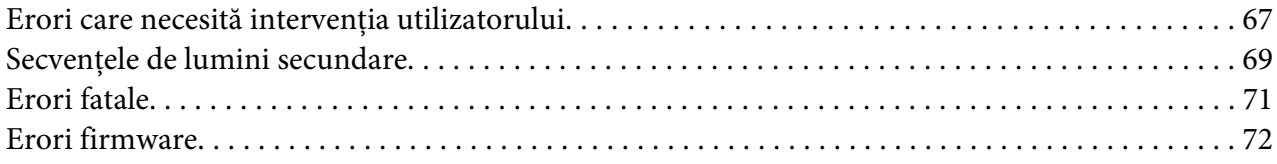

### Capitolul 7 **[Depanarea](#page-73-0)**

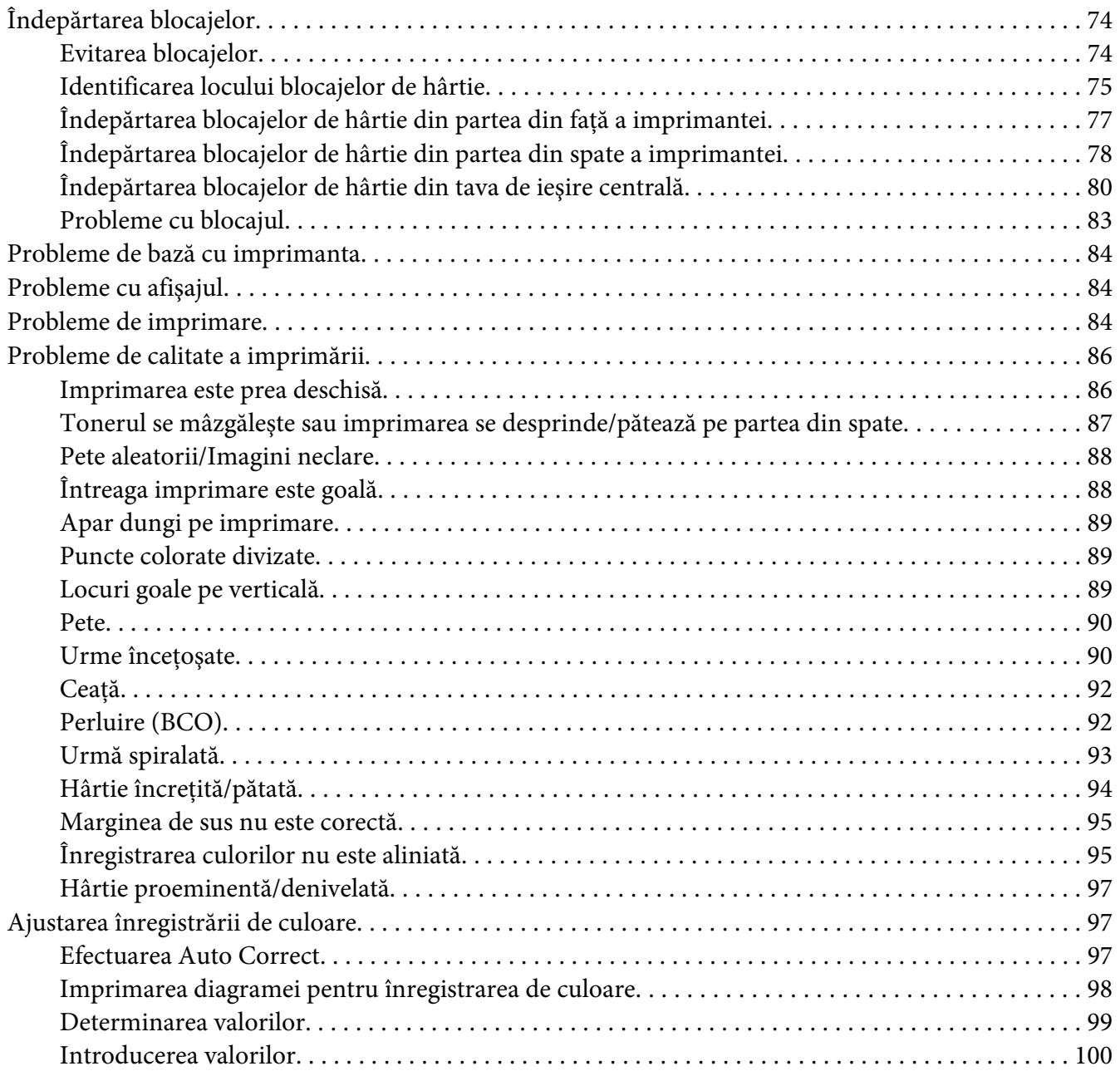

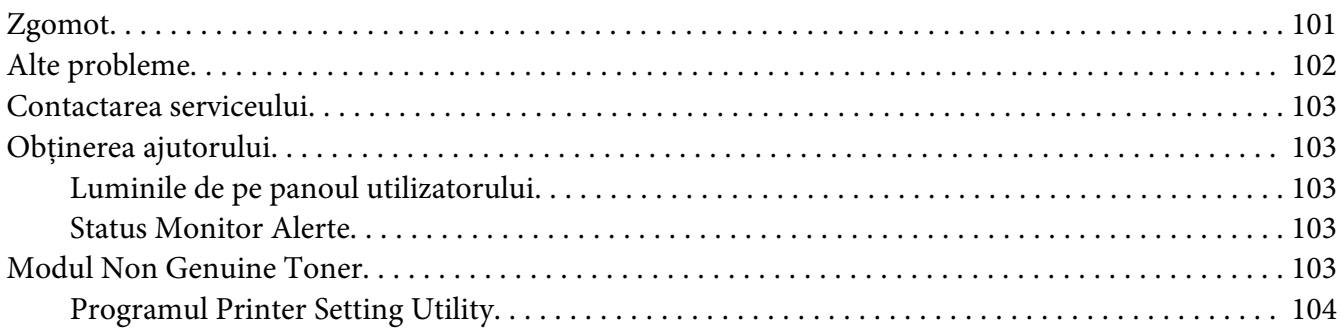

# Capitolul 8 **[Întreţinerea](#page-104-0)**

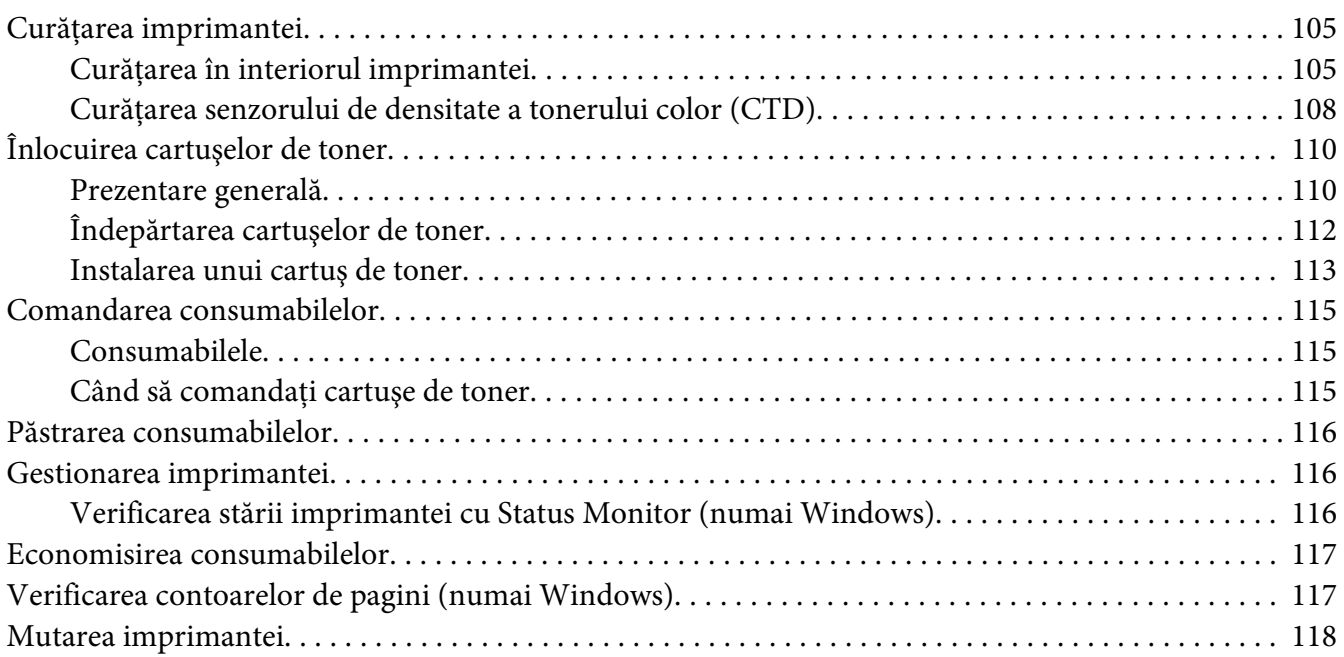

### Anexa A **[Unde puteţi obţine ajutor](#page-121-0)**

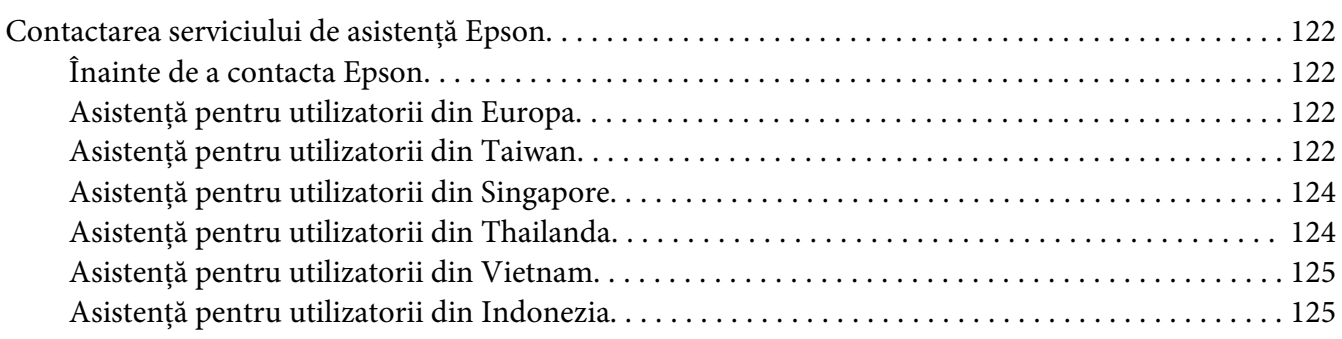

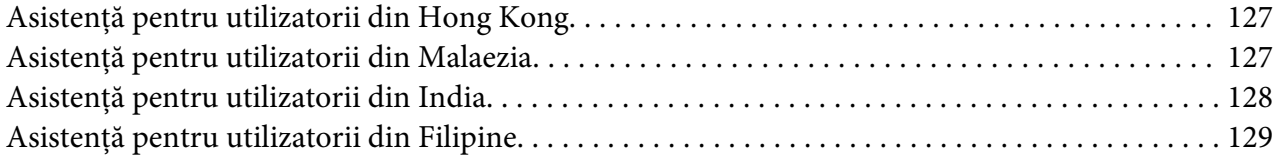

#### **[Index](#page-130-0)**

# <span id="page-6-0"></span>**Prefaţă**

# **Copyright şi mărci comerciale**

Nicio parte a acestei publicaţii nu poate fi reprodusă, stocată într-un sistem de regăsire a datelor sau transmisă sub orice formă sau în orice mod, prin metode mecanice, prin fotocopiere, înregistrare sau în alt mod, fără permisiunea scrisă anterioară a Seiko Epson Corporation. Nicio răspundere în ceea ce priveşte brevetele nu este asumată legat de utilizarea informaţiilor conţinute în prezentul document.

De asemenea, producătorul nu-şi asumă nicio răspundere pentru daunele rezultate ca urmare a utilizării informaţiilor în prezentul document. Nici Seiko Epson Corporation şi niciunul dintre membrii săi nu va putea fi tras la răspundere de către cumpărătorul acestui produs pentru daune, pierderi, costuri sau cheltuieli suportate de cumpărător sau de terţi ca urmare a: unui accident, utilizării defectuoase sau abuzive a acestui produs sau modificări, reparaţiilor sau transformărilor neautorizate ale acestui produs sau (excluzând Statele Unite) a nerespectării cu stricteţe a instrucţiunilor de întreţinere şi de utilizare ale Seiko Epson Corporation.

Seiko Epson Corporation şi membrii săi nu vor fi răspunzători de niciun fel de daune sau probleme derivate din utilizarea oricăror opţiuni sau produse consumabile în afara celor desemnate ca produse originale Epson sau produse aprobate Epson de către Seiko Epson Corporation.

Apple®, Bonjour®, ColorSync®, Macintosh® şi Mac OS® sunt mărci comerciale ale Apple Inc. în Statele Unite şi/sau alte ţări.

Microsoft®, Windows Vista®, Windows® şi Windows Server® sunt mărci comerciale ale Microsoft Corporation în Statele Unite şi/sau alte ţări.

EPSON este o marcă comercială înregistrată şi EPSON AcuLaser este o marcă comercială a Seiko Epson Corporation.

Observaţie generală: alte nume de produse folosite în prezentul document servesc numai în scop de identificare şi pot fi mărci comerciale ale posesorilor respectivi. Epson declară că renunţă la orice fel de drepturi cu privire la aceste mărci.

Copyright © 2011 Seiko Epson Corporation. All rights reserved.

# <span id="page-7-0"></span>**Utilizarea acestui Ghid**

# **Convenţii**

- 1. În acest ghid, calculatoarele personale şi staţiile de lucru sunt denumite colectiv "calculatoare".
- 2. În cadrul acestui ghid se utilizează următorii termeni:

*Important: Informaţii importante care trebuie citite şi respectate.*

*Notă: Informaţii suplimentare care merită evidenţiate.*

*Vezi şi: Referinţe din acest ghid.*

3. În acest ghid, orientarea documentelor sau hârtiei se descrie după cum urmează:

, , Long Edge Feed (Alimentare cu marginea lungă – LEF): încărcarea documentului sau hârtiei în orientare de tip portret.

, , Short Edge Feed (Alimentare cu marginea scurtă – SEF): încărcarea documentului sau hârtiei în orientare de tip peisaj.

Orientarea LEF Orientarea SEF

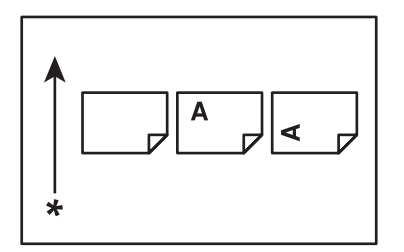

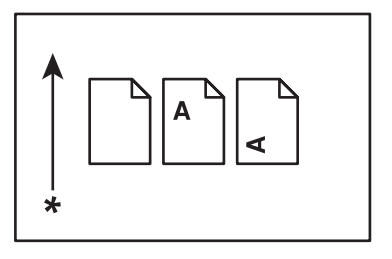

\* Direcţia alimentării cu hârtie

# <span id="page-8-0"></span>**Caracteristicile produsului**

# **Caracteristici**

Această secţiune prezintă caracteristicile produsului şi indică legăturile către acestea.

#### **2 Sided Print (Manuală)**

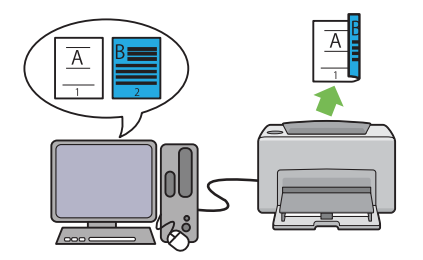

2 Sided Print este destinată imprimării în mod manual a două sau mai multe pagini pe cele două părţi ale unei coli de hârtie. Această caracteristică vă permite să reduceţi consumul de hârtie.

Pentru mai multe informaţii, vezi ["Imprimarea](#page-45-0) [duplex manuală \(numai driverul de imprimare](#page-45-0) [Windows\)" la pagina 46.](#page-45-0)

#### **Multiple-Up Imprimare**

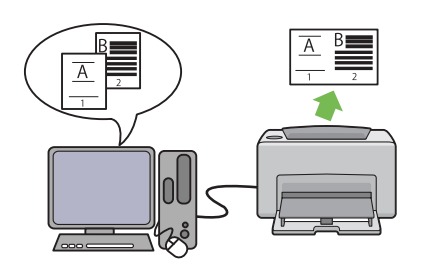

Multiple-Up vă dă posibilitatea să imprimaţi mai multe pagini pe o singură coală de hârtie. Această caracteristică vă permite să reduceţi consumul de hârtie.

Pentru mai multe informaţii, vezi secţiunea Help a driverului de imprimare.

# <span id="page-9-0"></span>Capitolul 1

# **Specificaţii**

# **Specificaţii**

Acest capitol cuprinde specificaţiile principale ale imprimantei. Reţineţi că specificaţiile produsului pot fi modificate fără notificare prealabilă.

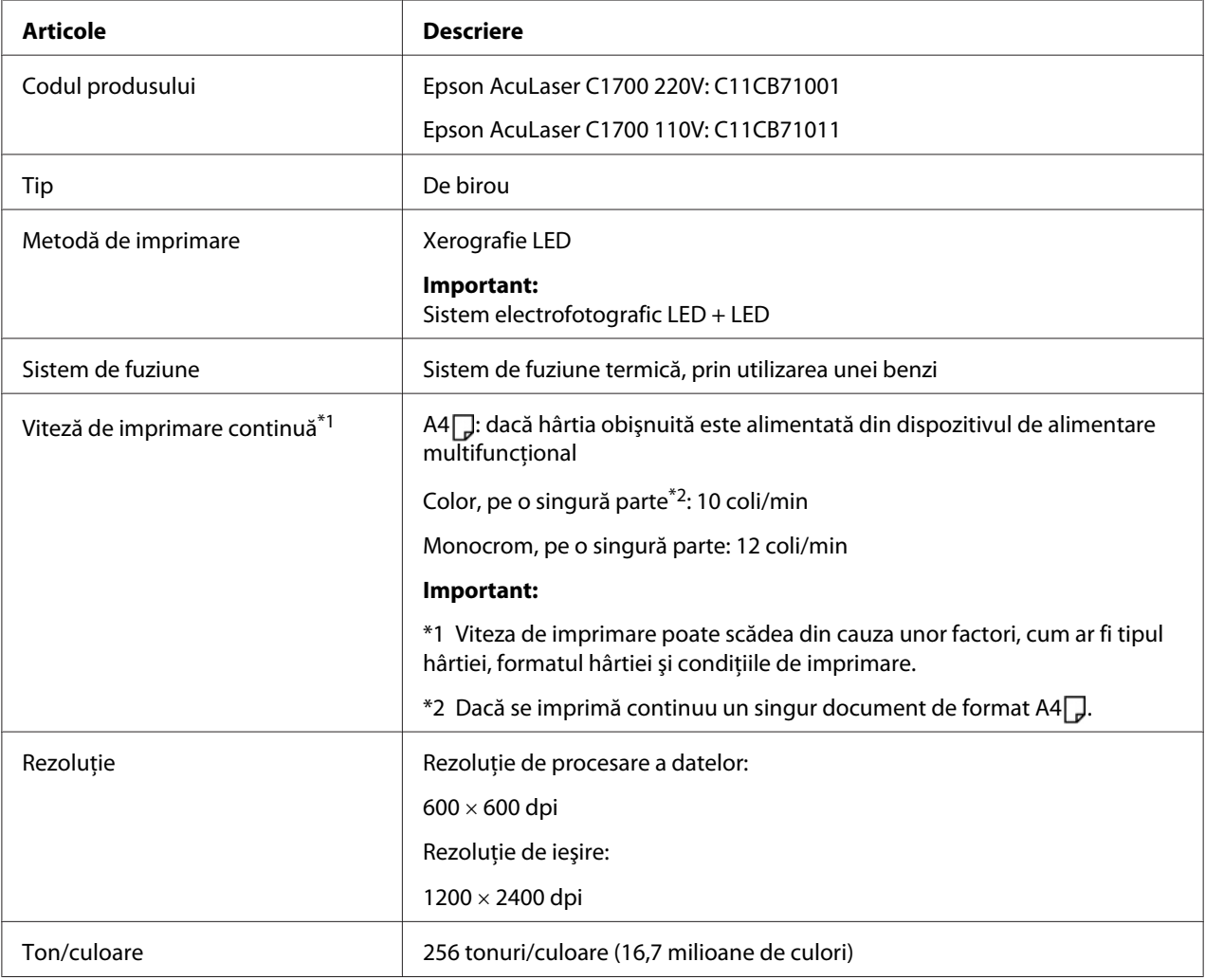

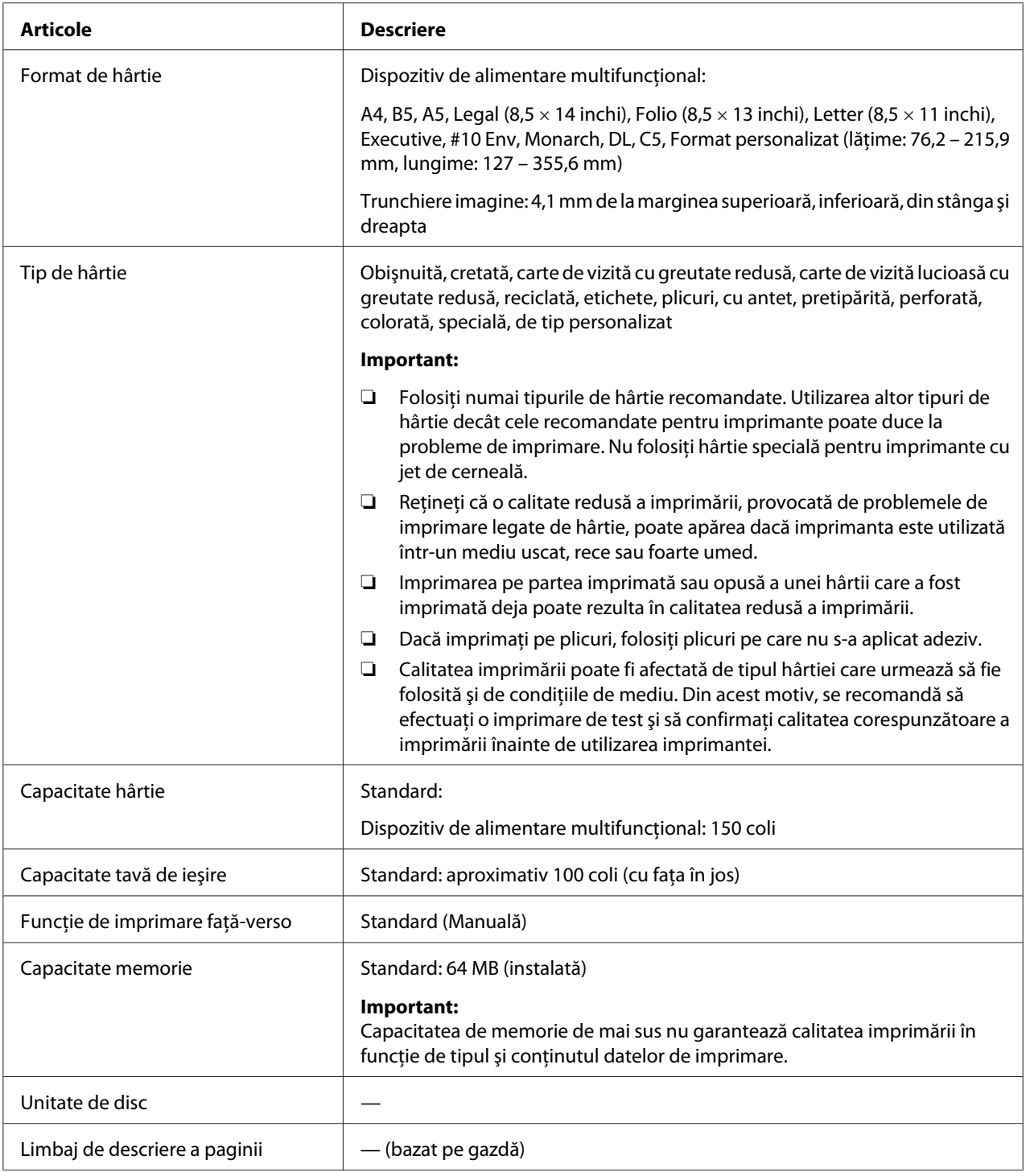

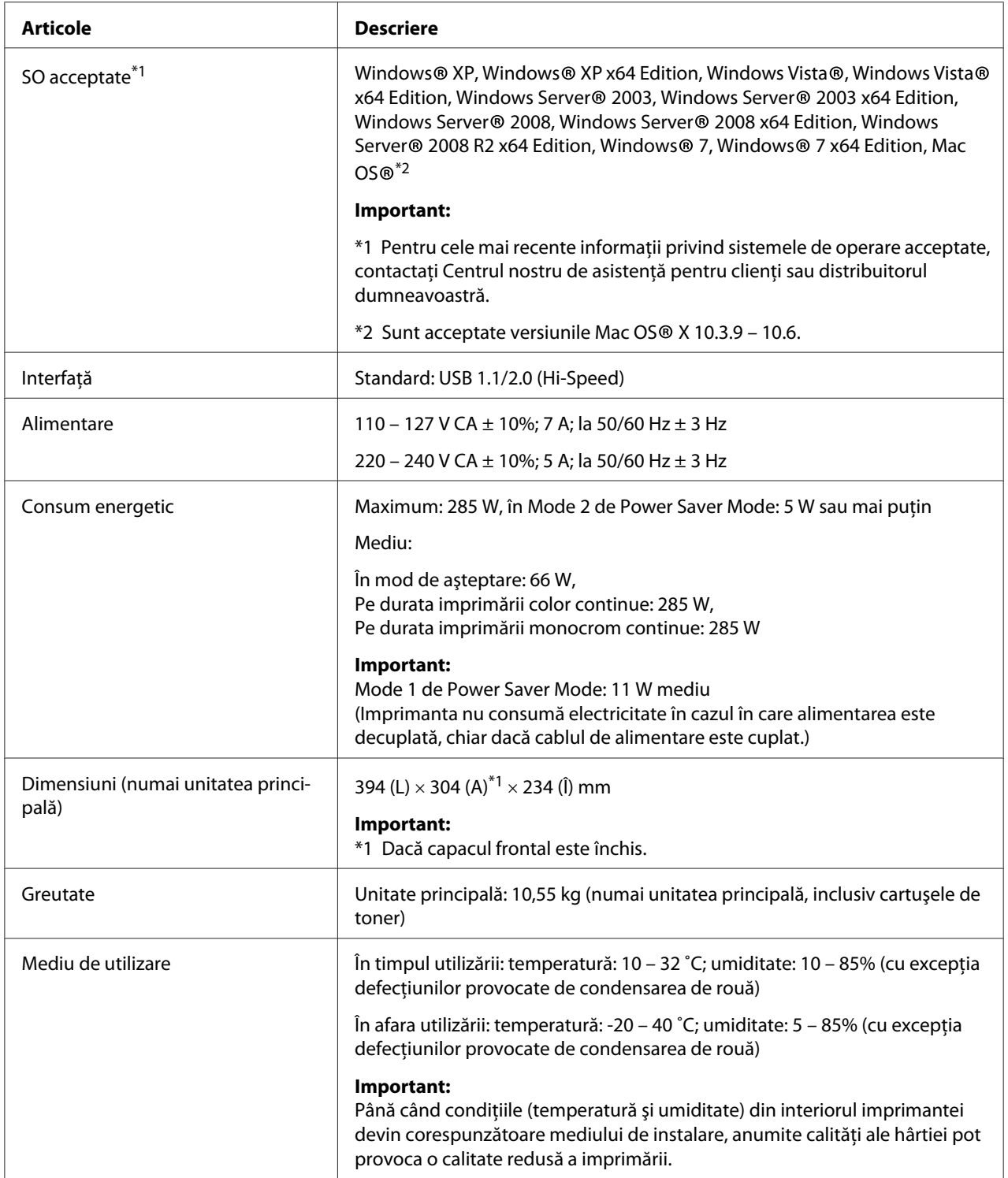

# <span id="page-12-0"></span>Capitolul 2 **Noţiuni de bază privind utilizarea**

# **Componente principale**

Această secţiune cuprinde o prezentare generală a imprimantei Epson AcuLaser seria C1700.

# **Vedere din faţă**

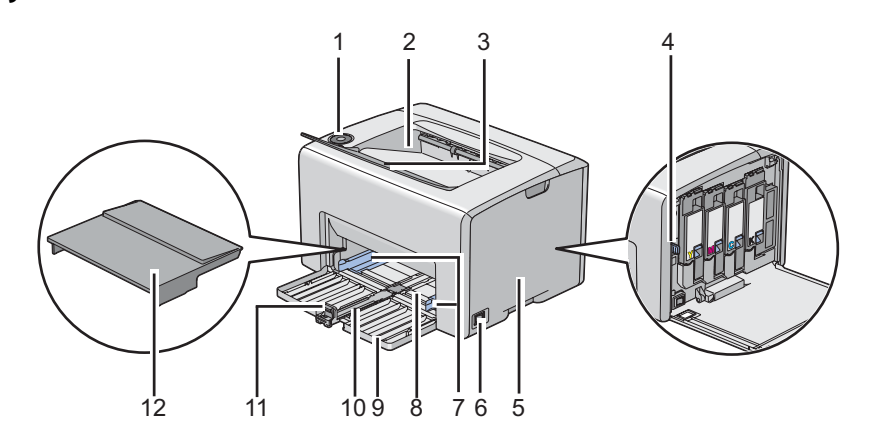

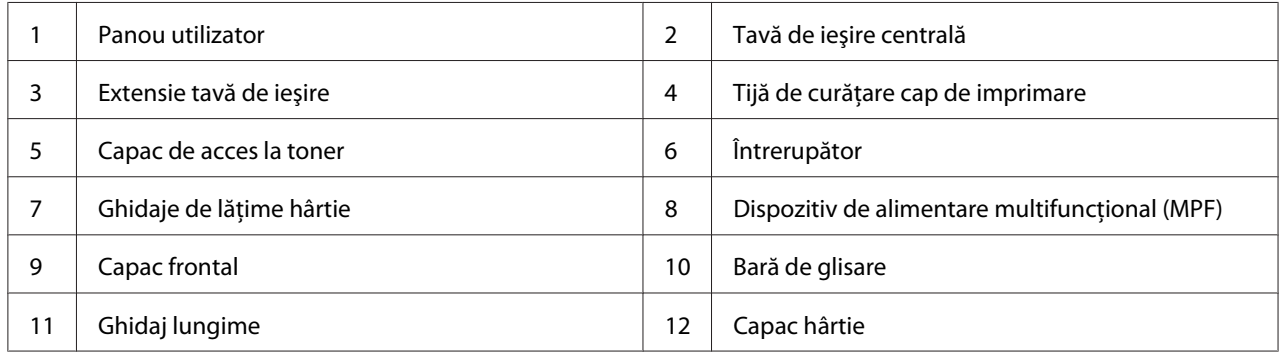

# <span id="page-13-0"></span>**Vedere din spate**

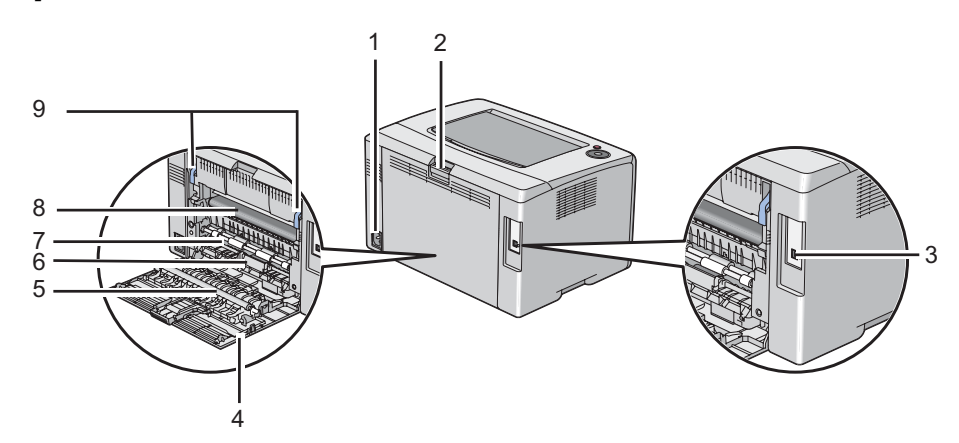

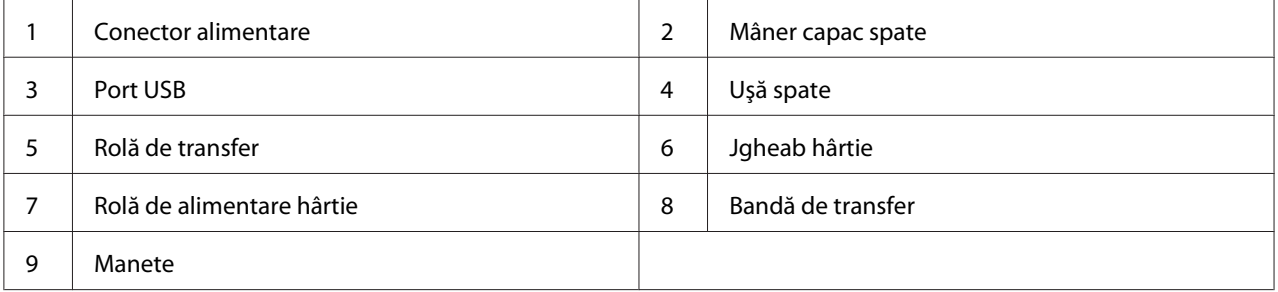

# **Panoul utilizatorului**

Panoul utilizatorului este prevăzut cu două butoane şi mai multe indicatoare care arată starea imprimantei.

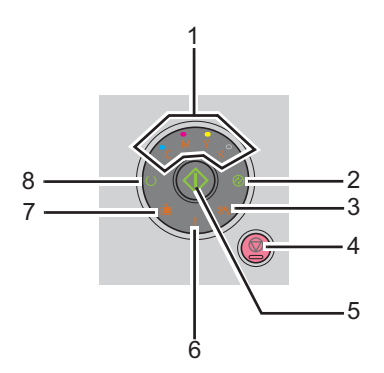

1. Indicatoare de toner

- ❏ Indică faptul că tonerul urmează să se termine, este gol sau că a apărut o eroare de toner.
- 2. Indicatorul <sup>®</sup> (**Economisire de energie**)
	- ❏ Indică faptul că imprimanta este în Power Saver Mode.
- 3. Indicatorul **&** (**Blocaj**)
	- ❏ Indică faptul că a apărut un blocaj de hârtie.
- 4. Butonul  $\odot$  (**Anulare lucrare**)
	- ❏ Apăsaţi acest buton pentru a anula o lucrare sau a elimina o eroare.
- 5. Butonul/indicatorul (**Start**)
	- ❏ Apăsaţi acest buton pentru a începe imprimarea faţă-verso după încărcarea hârtiei.
	- ❏ Apăsaţi şi menţineţi apăsarea acestui buton pentru a imprima paginile de raport.
- 6. Indicatorul (**Eroare**)
	- ❏ Indică faptul că a apărut o eroare.
- 7. Indicatorul (**Încărcare hârtie**)
	- ❏ Indică faptul că nu există hârtie încărcată sau că este încărcată hârtie de format necorespunzător.
- 8. Indicatorul (**Pregătit/Date**)
	- ❏ Indică starea imprimantei, cum ar fi recepţionarea şi imprimarea datelor.

Indicatoarele oferă informaţii despre starea imprimantei şi vă ajută să depistaţi fiecare problemă.

<span id="page-15-0"></span>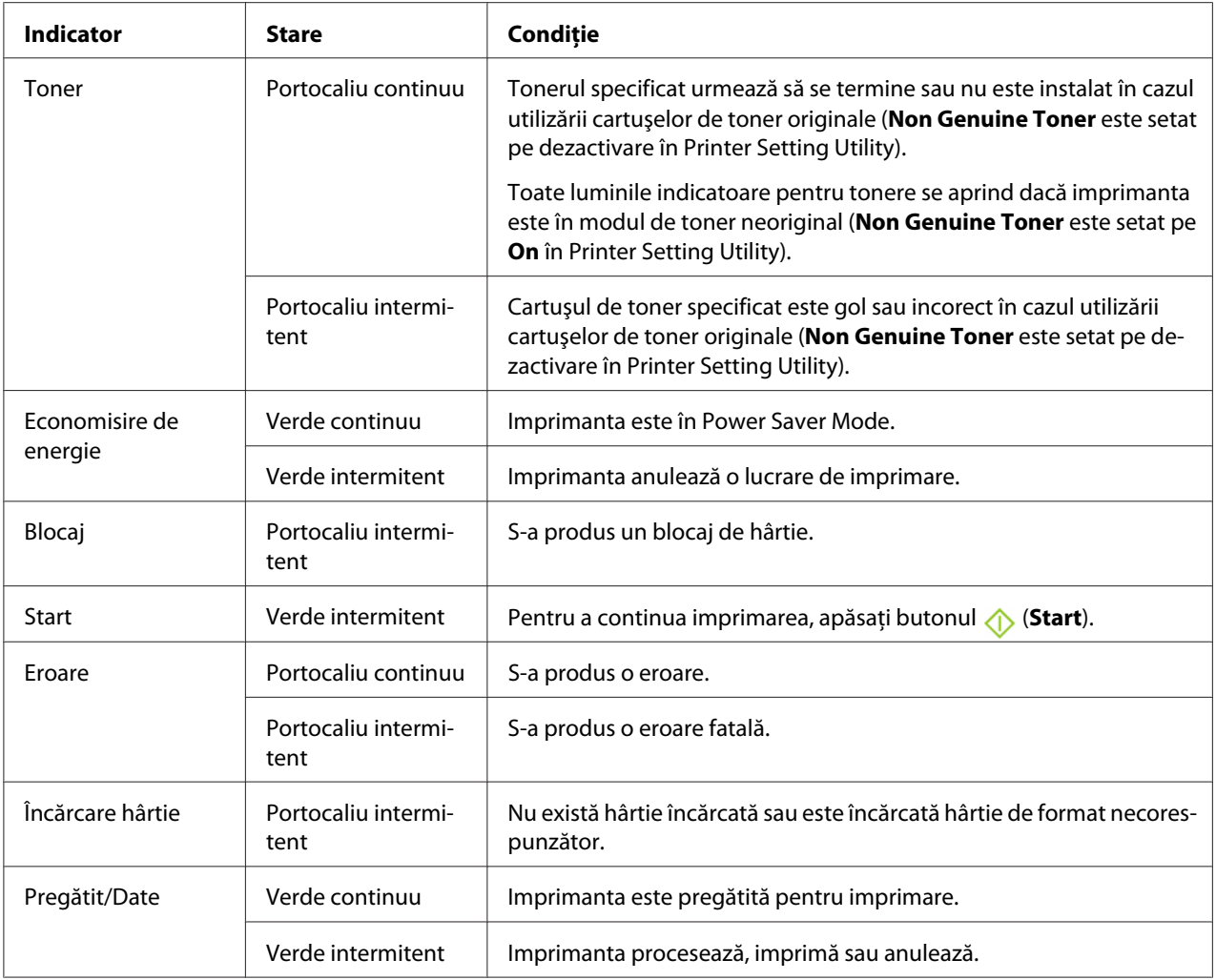

# **Imprimarea unei pagini Panel Settings**

Pagina Panel Settings cuprinde setările curente pentru sistem şi întreţinere.

# **Panoul utilizatorului**

1. Apăsaţi şi menţineţi apăsarea butonului (**Start**) în timp ce indicatorul (**Pregătit/Date**) luminează (stare pregătită), până când indicatorul (**Pregătit/Date**) începe să clipească.

Se imprimă pagina Panel Settings, pagina Printer Settings şi Error History Report.

# <span id="page-16-0"></span>**Programul Printer Setting Utility**

Următoarea procedură utilizează Microsoft® Windows® XP ca exemplu.

1. Faceţi clic pe **Start** — **All Programs (Toate programele)** — **EPSON** — **EPSON Printer Software** — **EPSON AL-C1700** — **Printer Setting Utility**.

*Notă:*

*Dacă pe calculator sunt instalate mai multe drivere de imprimare, în acest pas este afişată fereastra* **Select Printer***. În acest caz, faceţi clic pe numele imprimantei dorite în* **Printer Name***.*

Se afişează programul Printer Setting Utility.

- 2. Faceţi clic pe fila **Printer Settings Report**.
- 3. Selectaţi **Information Pages** din lista de pe partea stângă a paginii.

Se afişează pagina **Information Pages**.

4. Faceţi clic pe butonul **Panel Settings**.

Se imprimă pagina Panel Settings.

### **Power Saver Mode**

Imprimanta dispune de o funcţie de economisire a energiei care reduce consumul energetic în perioadele de inactivitate. Această caracteristică funcţionează în două moduri: Mode 1 şi Mode 2. Consumul energetic al imprimantei în Mode 2 este mai scăzut decât în Mode 1. Cu setările de fabrică, imprimanta comută în Mode 1 la cinci minute după imprimarea ultimei lucrări de imprimare. Apoi, după alte şase minute de inactivitate, imprimanta comută în Mode 2. Dacă imprimanta este în Mode 1, toate luminile de pe panoul utilizatorului se sting, cu excepţia indicatorului (**Economisire de energie**) şi a indicatorului care anunţă apariţia unui probleme. În Mode 2, toate luminile de pe panoul utilizatorului se sting, cu excepţia indicatorului (**Economisire de energie**).

Setările implicite de fabrică de cinci minute (Mode 1) şi şase minute (Mode 2) pot fi modificate într-un interval de 5 până la 30 de minute (Mode 1) şi 1 până la 6 minute (Mode 2). La reactivare, imprimanta revine în starea pregătită pentru imprimare în aproximativ 25 de secunde.

### <span id="page-17-0"></span>**Setarea perioadei pentru Power Saver Mode**

Puteţi specifica perioada pentru Power Saver Mode. Imprimanta comută în Power Saver Mode după perioada specificată.

Următoarea procedură utilizează Microsoft Windows XP ca exemplu.

#### 1. Faceţi clic pe **Start** — **All Programs (Toate programele)** — **EPSON** — **EPSON Printer Software** — **EPSON AL-C1700** — **Printer Setting Utility**.

*Notă:*

*Dacă pe calculator sunt instalate mai multe drivere de imprimare, în acest pas este afişată fereastra* **Select Printer***. În acest caz, faceţi clic pe numele imprimantei dorite în* **Printer Name***.*

Se afişează programul Printer Setting Utility.

- 2. Faceţi clic pe fila **Printer Maintenance**.
- 3. Selectaţi **System Settings** din lista de pe partea stângă a paginii.

Se afişează pagina **System Settings**.

- 4. Specificaţi perioada pentru **Mode 1** şi **Mode 2** în **Power Saver Mode**.
- 5. Faceţi clic pe butonul **Apply New Settings** pentru validare.

#### **Ieşirea din Power Saver Mode**

Imprimanta părăseşte automat Power Saver Mode atunci când recepţionează o lucrare de imprimare de la un calculator. Pentru a ieşi manual din Power Saver Mode, apăsaţi orice buton pe panoul utilizatorului.

#### *Notă:*

*Deschiderea şi închiderea uşii din spate va determina ieşirea imprimantei din Mode 1.*

# <span id="page-18-0"></span>Capitolul 3

# **Programul de administrare a imprimantei**

# **Driverul de imprimare**

Pentru a accesa toate caracteristicile imprimantei, instalaţi driverul de imprimare de pe *discul cu programe*.

Driverul de imprimare permite calculatorului şi imprimantei să comunice şi asigură acces la caracteristicile imprimantei.

*Vezi şi:*

- ❏ *["Instalarea driverelor de imprimare pe calculatoare care rulează Windows" la pagina 27](#page-26-0)*
- ❏ *["Instalarea driverului de imprimare pe calculatoare care rulează Mac OS X" la pagina 29](#page-28-0)*

# **Printer Setting Utility (numai Windows)**

Programul Printer Setting Utility vă permite să vizualizați și să specificați setările de sistem. Puteți, de asemenea, să diagnosticaţi setările de sistem, folosind Printer Setting Utility.

Programul Printer Setting Utility cuprinde filele **Printer Settings Report**, **Printer Maintenance** şi **Diagnosis**.

Programul Printer Setting Utility este instalat cu driverul de imprimare Epson.

# **Status Monitor (numai Windows)**

Cu Status Monitor, puteţi verifica starea imprimantei. Faceţi dublu clic pe pictograma de imprimantă Status Monitor de pe bara de activităţi din partea dreaptă-jos a ecranului. Se afişează fereastra **Select Printer**, care cuprinde numele imprimantei, portul de conexiune al imprimantei şi starea imprimantei. Examinaţi coloana **Status** pentru a afla informaţii despre starea curentă a imprimantei.

Butonul **Status Setting**: Afişează ecranul **Status Settings** şi vă permite să modificaţi setările Status Monitor.

<span id="page-19-0"></span>Faceţi clic pe imprimanta dorită afişată în fereastra **Select Printer**. Se afişează fereastra **Status Monitor**.

Fereastra **Status Monitor** vă atenţionează dacă există un avertisment sau la apariţia unei erori, de exemplu, la producerea unui blocaj de hârtie sau dacă tonerul este pe cale să se termine.

În mod implicit, fereastra **Status Monitor** este lansată automat la începerea imprimării. Puteţi specifica condiţiile în care se lansează fereastra **Status Monitor**, în **Auto start setup**.

Pentru a modifica setările pop-up ale ferestrei **Status Monitor**:

Următoarea procedură utilizează Microsoft® Windows® XP ca exemplu.

1. Faceţi clic pe **Start** — **All Programs (Toate programele)** — **EPSON** — **Status Monitor** — **Activate Status Monitor**.

Se afişează fereastra **Select Printer**.

2. Faceţi clic pe **Status Setting**.

Apare caseta de dialog **Status Settings**.

3. Selectaţi fila **Pop up setting**, apoi selectaţi tipul de pop-up din **Auto start setup**.

În fereastra **Status Monitor** puteţi verifica, de asemenea, nivelul tonerului din imprimantă şi informatiile despre lucrare.

Programul Status Monitor este instalat cu driverul de imprimare Epson.

# **Launcher (numai Windows)**

Folosind fereastra **Launcher**, puteţi deschide **Status Window** şi **Printer Setting Utility**.

Programul **Launcher** este instalat cu driverul de imprimare Epson.

Următoarea procedură utilizează Windows XP ca exemplu.

Pentru a deschide fereastra **Launcher**:

<span id="page-20-0"></span>1. Faceţi clic pe **Start** — **All Programs (Toate programele)** — **EPSON** — **EPSON Printer Software** — **Launcher**.

Se afişează fereastra **Launcher**.

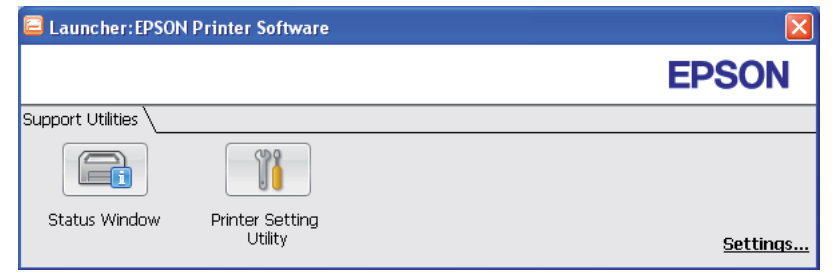

2. Fereastra **Launcher** conţine două butoane; **Status Window** şi **Printer Setting Utility**.

Pentru ieşire, faceţi clic pe butonul **X** în colţul din dreapta-sus al ferestrei.

Pentru detalii, faceţi clic pe butonul/pictograma **Help** din fiecare aplicaţie.

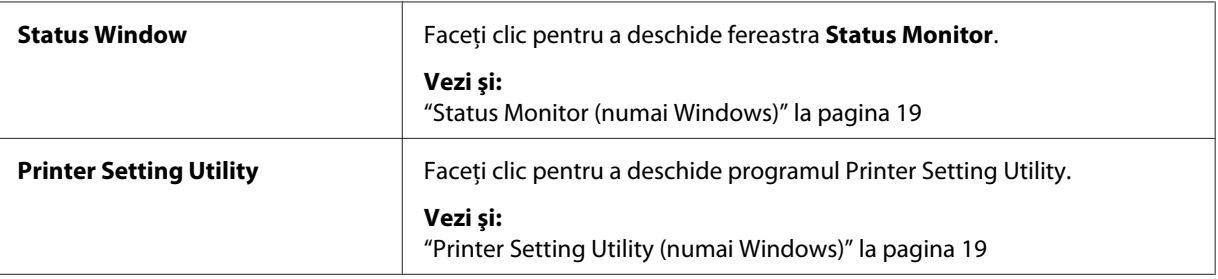

# **Status Monitor Widget (numai Mac OS X)**

Status Monitor Widget este un utilitar de imprimare care ajută la utilizarea eficientă a imprimantei prin schimbul de informaţii dintre Mac OS® X şi imprimantă.

Puteţi instala Status Monitor Widget de pe *discul cu programe*. Pentru informaţii despre instalare, vezi ["Instalarea programului" la pagina 30](#page-29-0).

Pentru a deschide Status Monitor Widget:

Faceţi clic pe pictograma **Dashboard** în doc pentru a lansa Dashboard.

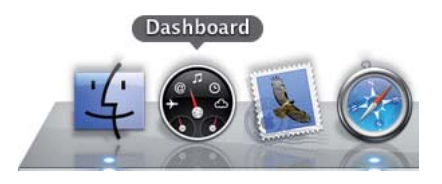

Se afişează fereastra **Status Monitor**.

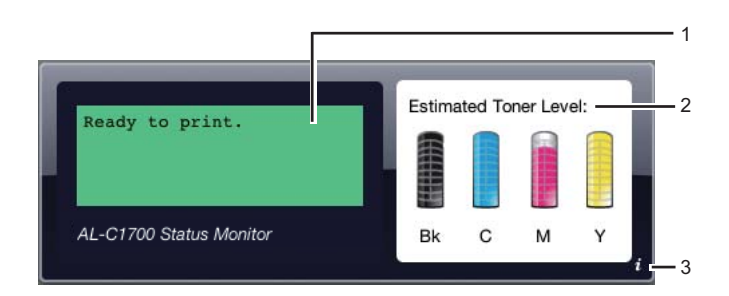

1. Zona pentru mesajul de stare al imprimantei

Afişează un mesaj cu starea curentă a imprimantei.

#### *Notă:*

- ❏ *Aplicaţia Status Monitor Widget obţine automat informaţiile referitoare la imprimantă la intervale de actualizare care pot fi specificate în preferinţe. De asemenea, informaţiile referitoare la starea imprimantei sunt actualizate dacă lansaţi aplicaţia Dashboard sau închideţi preferinţele.*
- ❏ *Dacă nu se recepţionează niciun răspuns de la imprimantă sau imprimanta procesează o lucrare prin conexiunea USB, se afişează "Cannot get printer information.".*
- 2. Zona pentru imaginea de stare a imprimantei

Afişează o imagine cu starea imprimantei.

❏ Imaginea nivelului estimat de toner

Afişează nivelul estimat de toner pentru fiecare culoare dacă imprimanta funcţionează corespunzător.

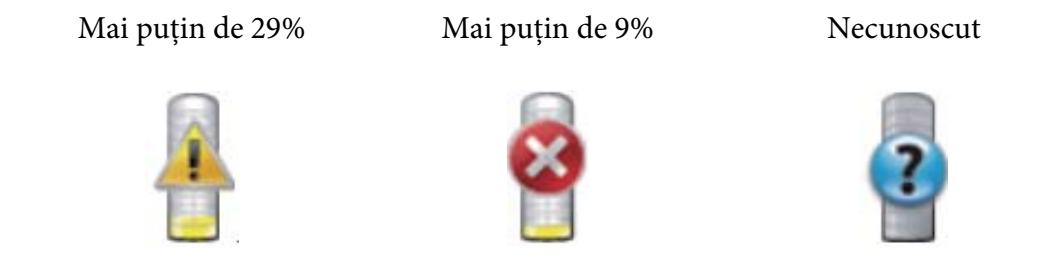

#### *Notă:*

*Dacă utilitarul nu primeşte un răspuns de la imprimantă, se afişează imaginea pentru toner necunoscut.*

❏ Imaginea pentru eroare de imprimantă

Afişează o imagine de indicare la producerea unei erori.

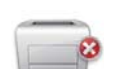

S-a produs o eroare şi imprimanta nu poate fi utilizată.

#### *Notă:*

*Pentru a afla detalii despre eroare şi modul de rezolvare a problemei, verificaţi luminile de pe panoul utilizatorului şi consultaţi ["Înţelegerea luminilor de pe panoul utilizatorului" la pagina](#page-63-0) [64](#page-63-0) pentru semnificaţia acestora.*

3. Butonul Info (**i**)

Faceți clic pe acest buton pentru a deschide preferințele.

#### *Notă:*

*Butonul info (***i***) este afişat în colţul din dreapta-jos a ferestrei, atunci când cursorul se află deasupra ferestrei Status Monitor.*

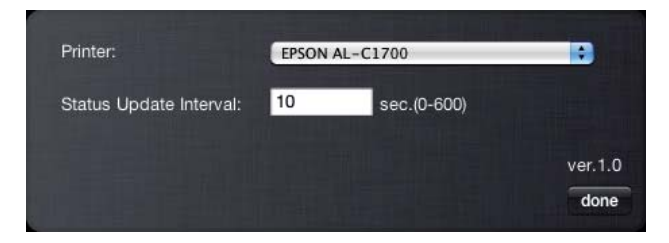

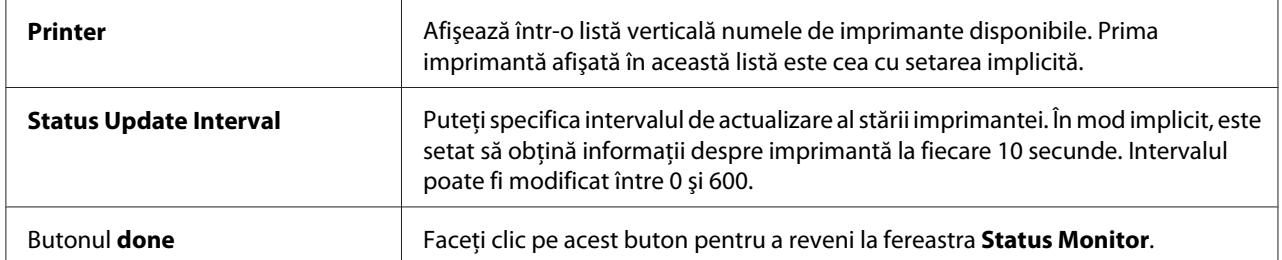

# <span id="page-24-0"></span>Capitolul 4

# **Instalarea driverului de imprimare**

# **Conectarea imprimantei**

Cablul de interconectare al imprimantei Epson AcuLaser seria C1700 trebuie să îndeplinească următoarea cerinţă:

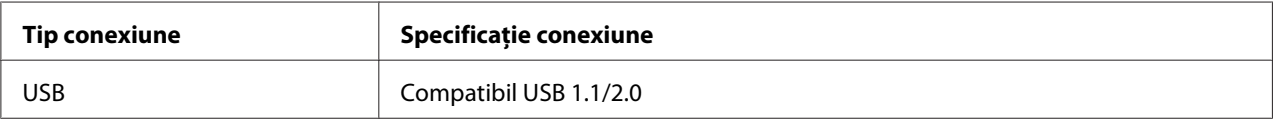

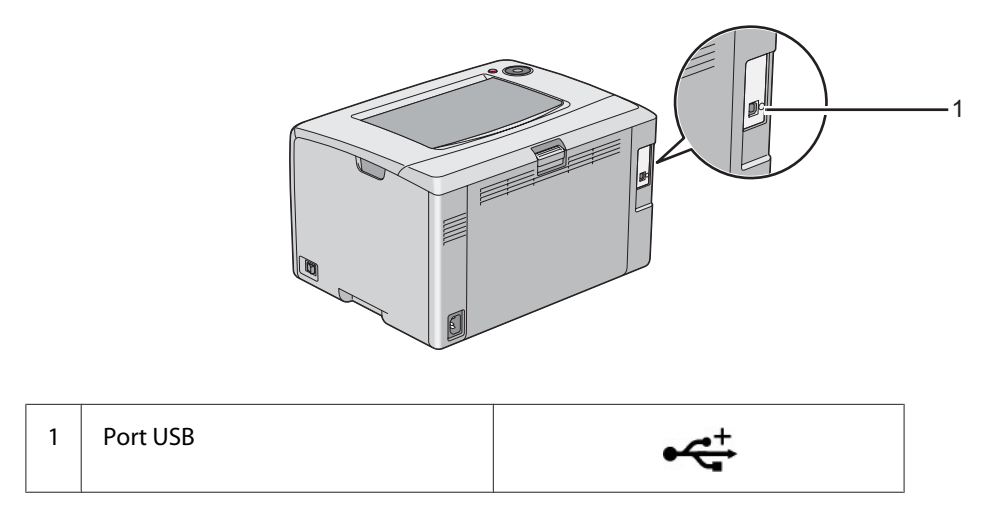

### **Conectarea imprimantei la calculator**

Conectaţi imprimanta prin USB. O conexiune USB este una directă şi nu este utilizată pentru comunicaţii în reţea.

Caracteristica disponibilă este prezentată în următorul tabel.

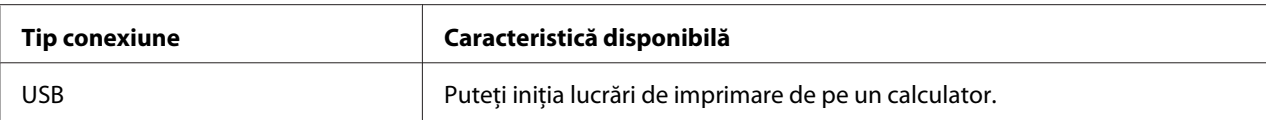

#### **Conexiunea USB**

O imprimantă locală este o imprimantă care este conectată direct la calculator, folosind cablul USB.

Următoarele sisteme de operare acceptă conexiuni USB:

- ❏ Microsoft® Windows® XP
- ❏ Windows XP 64-bit Edition
- ❏ Windows Server® 2003
- ❏ Windows Server 2003 x64 Edition
- ❏ Windows Server 2008
- ❏ Windows Server 2008 64-bit Edition
- ❏ Windows Server 2008 R2
- ❏ Windows Vista®
- ❏ Windows Vista 64-bit Edition
- ❏ Windows 7
- ❏ Windows 7 64-bit Edition
- ❏ Mac OS® X 10.3.9/10.4.11/10.5.8 -10.6

Pentru a conecta imprimanta la un calculator:

1. Asiguraţi-vă că imprimanta, calculatorul şi toate celelalte dispozitive conectate sunt oprite şi decuplate de la sursa/priza de alimentare.

<span id="page-26-0"></span>2. Conectaţi mufa USB mai mică la portul USB de pe partea din spate a imprimantei şi celălalt capăt al cablului la un port USB de pe calculator.

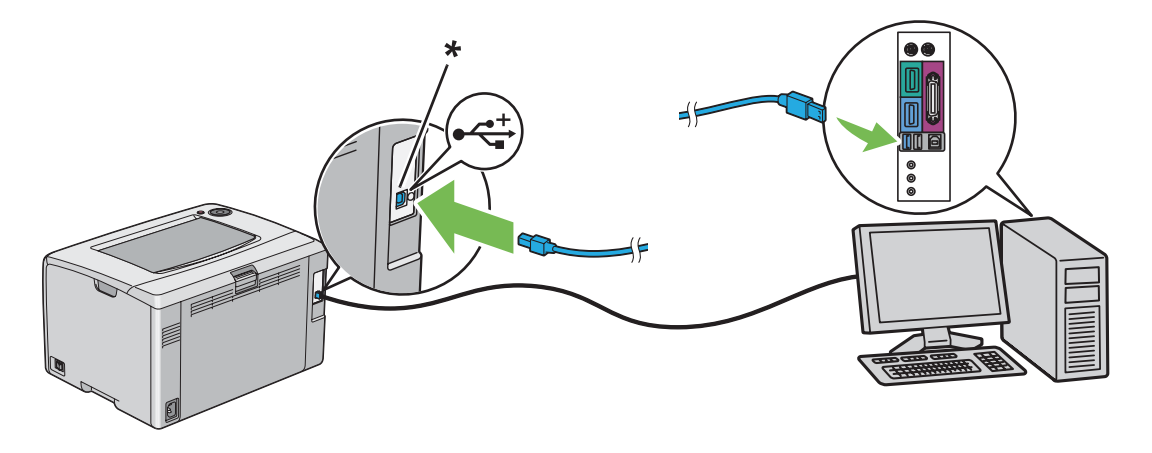

\* Port USB

#### *Notă:*

*Nu conectaţi cablul USB al imprimantei la conectorul USB disponibil pe tastatură.*

# **Instalarea driverelor de imprimare pe calculatoare care rulează Windows**

#### **Instalarea cu conexiune USB**

Următoarea procedură utilizează Windows XP ca exemplu.

#### **Dacă imprimanta este conectată la calculator cu un cablu USB**

1. Introduceţi *discul cu programe* în unitatea CD/DVD a calculatorului.

*Notă:*

*Dacă discul cu programe nu este lansat automat, faceţi clic pe* **Start** *(***Start** *pentru Windows XP) —* **All Programs (Toate programele)** *(pentru Windows Vista şi Windows 7) —* **Accessories (Accesorii)** *(pentru Windows Vista şi Windows 7) —* **Run (Executare)***, apoi introduceţi* **D: \setup.exe** *(unde D este litera unităţii de pe calculator), apoi faceţi clic pe* **OK***.*

2. Porniţi imprimanta.

#### *Notă:*

*Dacă se afişează* **Found New Hardware Wizard (Expert hardware nou detectat)***, faceţi clic pe* **Cancel (Revocare)** *în acest moment.*

3. Faceţi clic pe **Easy Install**.

Este afişat **SOFTWARE LICENSE AGREEMENT (ACORDUL DE LICENȚĂ SOFTWARE)**.

4. Dacă sunteţi de acord cu termenii **SOFTWARE LICENSE AGREEMENT (ACORDUL DE LICENȚĂ SOFTWARE)**, selectaţi **Agree (De acord)**, apoi faceţi clic pe **Next (Următorul)**.

Se lansează programul **Easy Install Navi**.

- 5. Faceţi clic pe **Installing Drivers and Software**.
- 6. Urmaţi instrucţiunile de pe ecran.

Porneşte instalarea Plug and Play, iar programul de instalare trece automat la pagina următoare.

7. Faceţi clic pe **Finish** pentru a ieşi din expert.

#### **Dacă imprimanta nu este conectată la calculator cu un cablu USB**

- 1. Opriti imprimanta.
- 2. Introduceţi *discul cu programe* în unitatea CD/DVD a calculatorului.

#### *Notă:*

*Dacă discul cu programe nu este lansat automat, faceţi clic pe* **Start** *(***Start** *pentru Windows XP) —* **All Programs (Toate programele)** *(pentru Windows Vista şi Windows 7) —* **Accessories (Accesorii)** *(pentru Windows Vista şi Windows 7) —* **Run (Executare)***, apoi introduceţi* **D: \setup.exe** *(unde D este litera unităţii de pe calculator), apoi faceţi clic pe* **OK***.*

3. Faceţi clic pe **Easy Install**.

Este afişat **SOFTWARE LICENSE AGREEMENT (ACORDUL DE LICENȚĂ SOFTWARE)**.

4. Dacă sunteţi de acord cu termenii **SOFTWARE LICENSE AGREEMENT (ACORDUL DE LICENȚĂ SOFTWARE)**, selectaţi **Agree (De acord)**, apoi faceţi clic pe **Next (Următorul)**.

Se lansează programul **Easy Install Navi**.

- <span id="page-28-0"></span>5. Faceţi clic pe **Installing Drivers and Software**.
- 6. Urmati instructiunile de pe ecran pentru a conecta calculatorul și imprimanta cu cablul USB, apoi porniţi imprimanta.
- 7. Faceţi clic pe **Finish** pentru a ieşi din expert.
- 8. Efectuaţi instalarea Plug and Play.

# **Instalarea driverului de imprimare pe calculatoare care rulează Mac OS X**

### **Instalarea driverului**

Procedura următoare utilizează ca exemplu Mac OS X 10.6.

- 1. Executaţi *discul cu programe* pe Mac OS X.
- 2. Faceţi dublu clic pe pictograma **AL-C1750 C1700 Installer**.
- 3. Faceţi clic pe **Continue (Continuare)** pe ecranul afişat.
- 4. Faceţi clic pe **Continue (Continuare)** pe ecranul **Introduction (Introducere)**.
- 5. Selectaţi o limbă pentru **Software License Agreement (Acord de licenţă software)**.
- 6. După citirea **Software License Agreement (Acord de licentă software)**, faceti clic pe **Continue (Continuare)**.
- 7. Dacă sunteţi de acord cu termenii **Software License Agreement (Acord de licenţă software)**, faceţi clic pe **Agree (De acord)** pentru a continua procesul de instalare.
- 8. Faceţi clic pe **Install (Instalare)** pentru a efectua instalarea standard.
- 9. Introduceţi numele şi parola administratorului, apoi faceţi clic pe **OK**.
- 10. Faceţi clic pe **Close (Închidere)** pentru a termina instalarea.

### <span id="page-29-0"></span>**Instalarea programului**

Procedura următoare utilizează ca exemplu Mac OS X 10.6.

- 1. Executați *discul cu programe* pe Mac OS X.
- 2. Faceţi dublu clic pe pictograma **AL-C1700 Status Monitor Installer**.
- 3. Faceţi clic pe **Continue (Continuare)** pe ecranul **Introduction (Introducere)**.
- 4. Selectaţi o limbă pentru **Software License Agreement (Acord de licenţă software)**.
- 5. După citirea **Software License Agreement (Acord de licenţă software)**, faceţi clic pe **Continue (Continuare)**.
- 6. Dacă sunteţi de acord cu termenii **Software License Agreement (Acord de licenţă software)**, faceţi clic pe **Agree (De acord)** pentru a continua procesul de instalare.
- 7. Faceţi clic pe **Install (Instalare)** pentru a efectua instalarea standard.
- 8. Introduceţi numele şi parola administratorului, apoi faceţi clic pe **OK**.
- 9. Faceţi clic pe **Close (Închidere)** pentru a termina instalarea.

### **Adăugarea unei imprimante**

#### **Adăugarea unei imprimante la Mac OS X 10.5.8/10.6 sau versiuni ulterioare**

- 1. Opriţi imprimanta şi calculatorul.
- 2. Conectaţi imprimanta şi calculatorul cu cablul USB.
- 3. Porniţi imprimanta şi calculatorul.
- 4. Afişaţi **System Preferences (Preferinţe sistem)**, apoi faceţi clic pe **Print & Fax (Imprimantă şi fax)**.
- 5. Confirmaţi că imprimanta este adăugată la **Print & Fax (Imprimantă şi fax)**.

Dacă imprimanta USB nu este afișată, parcurgeți următoarele proceduri.

- 6. Faceţi clic pe semnul plus (**+**), apoi faceţi clic pe **Default (Implicit)**.
- 7. Selectaţi imprimanta conectată prin USB din lista **Printer Name (Nume imprimantă)**.

**Name (Numele)**, **Location (Locaţia)** şi **Print Using (Imprimare folosind)** sunt introduse automat.

8. Faceţi clic pe **Add (Adăugare)**.

#### **Adăugarea unei imprimante în Mac OS X 10.4.11**

- 1. Opriţi imprimanta şi calculatorul.
- 2. Conectați imprimanta și calculatorul cu cablul USB.
- 3. Porniţi imprimanta şi calculatorul.
- 4. Porniţi **Printer Setup Utility (Utilitar iniţializare imprimantă)**.

#### *Notă:*

*Puteţi găsi* **Printer Setup Utility (Utilitar iniţializare imprimantă)** *în folderul* **Utilities (Utilitare)** *în* **Applications (Aplicaţii)***.*

5. Confirmaţi că imprimanta USB este adăugată la **Printer List (Listă imprimante)**.

Dacă imprimanta USB nu este afişată, parcurgeţi următoarele proceduri.

- 6. Faceţi clic pe **Add (Adăugare)**.
- 7. Faceţi clic pe **Default Browser (Browser implicit)** în caseta de dialog **Printer Browser (Browser imprimantă)**.
- 8. Selectaţi imprimanta conectată prin USB din lista **Printer Name (Nume imprimantă)**.

**Name (Numele)**, **Location (Locaţia)** şi **Print Using (Imprimare folosind)** sunt introduse automat.

9. Faceţi clic pe **Add (Adăugare)**.

#### **Adăugarea unei imprimante în Mac OS X 10.3.9**

1. Opriţi imprimanta şi calculatorul.

- 2. Conectaţi imprimanta şi calculatorul cu cablul USB.
- 3. Porniţi imprimanta şi calculatorul.
- 4. Porniţi **Printer Setup Utility (Utilitar iniţializare imprimantă)**.

#### *Notă:*

*Puteţi găsi* **Printer Setup Utility (Utilitar iniţializare imprimantă)** *în folderul* **Utilities (Utilitare)** *în* **Applications (Aplicaţii)***.*

5. Confirmaţi că imprimanta USB este adăugată la **Printer List (Listă imprimante)**.

Dacă imprimanta USB nu este afişată, parcurgeţi următoarele proceduri.

- 6. Faceţi clic pe **Add (Adăugare)**.
- 7. Selectaţi **USB** din meniu.
- 8. Selectaţi imprimanta din lista **Product (Produs)**.

**Printer Model (Model imprimantă)** se selectează automat.

9. Faceţi clic pe **Add (Adăugare)**.

# <span id="page-32-0"></span>Capitolul 5 **Noţiuni de bază privind imprimarea**

# **Despre mediul de imprimare**

Utilizarea unei hârtii care nu este corespunzătoare imprimantei poate provoca blocaje de hârtie, probleme cu calitatea imaginii sau defectarea imprimantei. Pentru a obţine cea mai bună performanţă a imprimantei, vă recomandăm să utilizaţi numai hârtie de tipul descris în această secţiune.

Dacă utilizaţi altă hârtie decât cea recomandată, contactaţi reprezentantul local Epson sau un distribuitor autorizat.

### **Recomandări privind utilizarea mediilor de imprimare**

Tava imprimantei poate prelua diferite formate şi tipuri de hârtie şi alte medii speciale. Urmaţi aceste îndrumări la încărcarea hârtiei şi mediilor:

- ❏ Răsfiraţi hârtia sau celelalte medii speciale înainte de a le încărca în dispozitivul de alimentare multifunctional (MPF).
- ❏ Nu imprimaţi pe o coală de etichete după ce o etichetă a fost îndepărtată de pe coală.
- ❏ Folosiţi numai plicuri de hârtie. Nu folosiţi plicuri cu fereastră, cleme metalice sau adezivi cu bandă protectoare.
- ❏ Imprimaţi toate plicurile pe o singură parte.
- ❏ La imprimarea plicurilor pot apărea încreţituri şi gofraje.
- ❏ Nu supraîncărcaţi tava de hârtie. Nu încărcaţi medii de imprimare peste linia de umplere din interiorul ghidajelor de lăţime pentru hârtie.
- ❏ Reglaţi ghidajele de lăţime pentru hârtie astfel încât să se potrivească la formatul hârtiei.
- ❏ Dacă apar blocaje în exces, folosiţi hârtie sau alte medii dintr-un pachet nou.

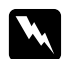

#### $A$ *vertisment:*

*Nu folosiţi hârtie conductivă, cum ar fi cea pentru origami, hârtie carbon sau hârtie cu suprafaţa acoperită cu material conductiv. Dacă apare un blocaj de hârtie, acesta ar putea provoca scurtcircuit şi chiar incendiu.*

<span id="page-33-0"></span>*Vezi şi:*

- ❏ *["Încărcarea mediului de imprimare în dispozitivul de alimentare multifuncţional \(MPF\)" la pagina](#page-36-0) [37](#page-36-0)*
- ❏ *["Încărcarea plicurilor în dispozitivul de alimentare multifuncţional \(MPF\)" la pagina 43](#page-42-0)*
- ❏ *["Imprimarea pe hârtie cu format personalizat" la pagina 59](#page-58-0)*

### **Medii de imprimare care pot deteriora imprimanta**

Imprimanta este proiectată să utilizeze o varietate de tipuri media pentru lucrările de imprimare. Cu toate acestea, unele medii pot provoca calitate scăzută a imprimării, un număr crescut de blocaje de hârtie sau pot deteriora imprimanta.

Mediile neacceptabile includ:

- ❏ Medii dure sau poroase
- ❏ Medii de plastic
- ❏ Hârtie pliată sau încreţită
- ❏ Hârtie cu agrafe
- ❏ Plicuri cu fereastră sau cleme metalice
- ❏ Plicuri căptuşite
- ❏ Hârtie lucioasă sau acoperită nedestinată imprimantelor laser
- ❏ Medii perforate

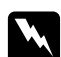

#### $A$ *vertisment:*

*Nu folosiţi hârtie conductivă, cum ar fi cea pentru origami, hârtie carbon sau hârtie cu suprafaţa acoperită cu material conductiv. Dacă apare un blocaj de hârtie, acesta ar putea provoca scurtcircuit şi chiar incendiu.*

### **Medii de imprimare acceptate**

Utilizarea unor medii de imprimare necorespunzătoare poate duce la blocaje de hârtie, calitate redusă a imprimării, defecţiuni şi deteriorarea imprimantei. Pentru a utiliza eficient caracteristicile acestei imprimante, folosiţi mediile de imprimare sugerate, recomandate aici.

#### <span id="page-34-0"></span>*Important:*

*Tonerul s-ar putea desprinde de mediul de imprimare dacă se udă cu apă, este expus la ploaie, aburi şi aşa mai departe. Pentru detalii, contactaţi reprezentantul local Epson sau un distribuitor autorizat.*

# **Medii de imprimare utilizabile**

Tipurile de medii de imprimare care pot fi utilizate sunt următoarele:

#### *Notă:*

- ❏ *SEF şi LEF indică direcţia de alimentare a hârtiei; SEF înseamnă alimentare cu marginea scurtă. LEF înseamnă alimentarea cu marginea lungă.*
- ❏ *Folosiţi numai medii de imprimare destinate imprimării laser. Nu folosiţi hârtie ink jet în această imprimantă.*
- ❏ *Imprimarea pe un mediu de imprimare care diferă de formatul şi tipul hârtiei selectate în driverul de imprimare poate duce la blocaje de hârtie. Pentru a vă asigura că imprimarea se realizează corect, selectaţi formatul şi tipul corect de hârtie.*

#### **Dispozitivul de alimentare multifuncţional (MPF)**

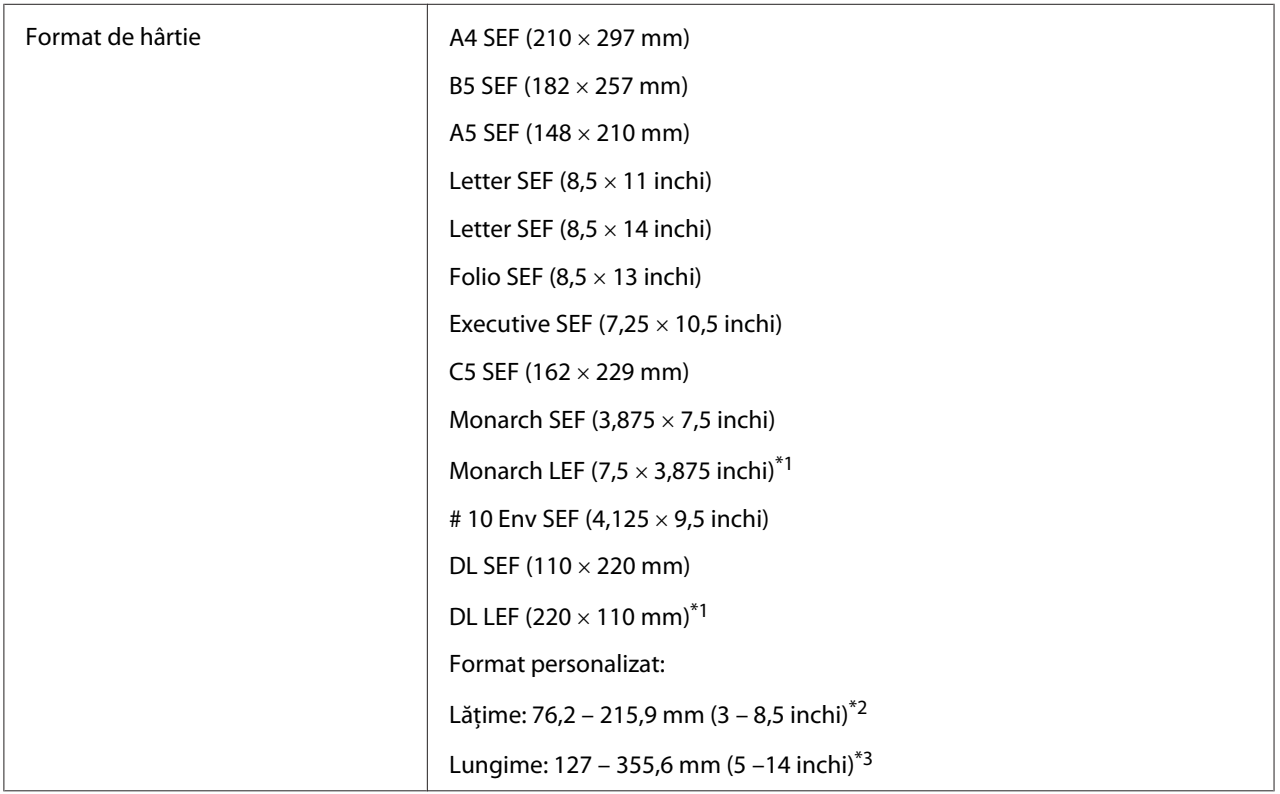

<span id="page-35-0"></span>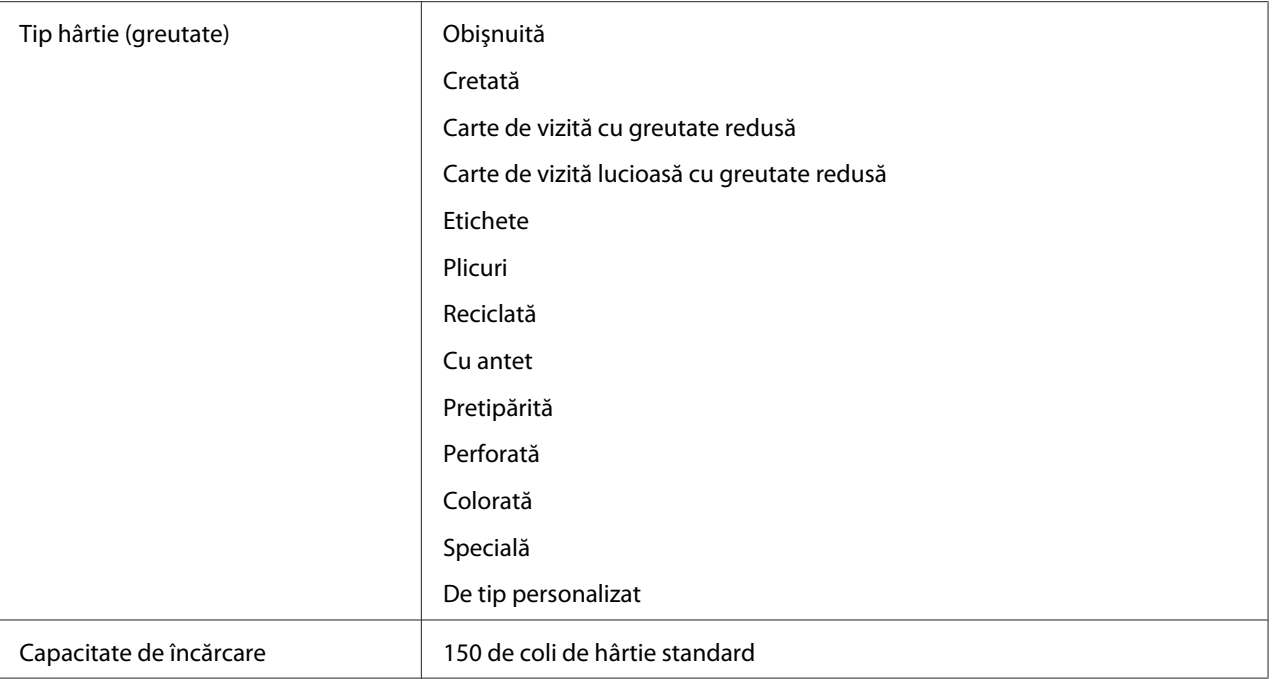

\*1 Plicurile Monarch şi DL pot fi acceptate de LEF cu clapa deschisă.

\*2 Lăţimea maximă este de 220 mm pentru DL LEF.

\*3 Lungimea minimă este de 3,875 inchi pentru Monarch LEF şi 110 mm pentru DL LEF.

# **Încărcarea mediului de imprimare**

Încărcarea corespunzătoare a mediului de imprimare ajută la prevenirea blocajelor şi asigură o imprimare fără probleme.

Înainte de încărcarea mediului de imprimare, identificaţi dimensiunea recomandată a mediului de imprimare. Această informaţie se găseşte de obicei pe ambalajul mediului de imprimare.

#### *Notă:*

*După încărcarea hârtiei în dispozitivul de alimentare, specificaţi acelaşi tip de hârtie în driverul de imprimare.*

### **Capacitate**

Dispozitivul de alimentare multifuncţional (MPF) poate înmagazina:

❏ 150 de coli de hârtie standard
- <span id="page-36-0"></span>❏ 16,2 mm de hârtie groasă
- ❏ O coală de hârtie acoperită
- ❏ Cinci plicuri
- ❏ 16,2 mm de etichete

## **Dimensiunile mediului de imprimare**

Dispozitivul MPF acceptă medii de imprimare care se încadrează în următoarele dimensiuni:

- ❏ Lăţime: 76,2 215,9 mm
- ❏ Lungime: 127 355,6 mm

#### *Notă:*

- ❏ *Lăţimea maximă este de 220 mm pentru DL LEF.*
- ❏ *Lungimea minimă este de 3,875 inchi pentru Monarch LEF şi 110 mm pentru DL LEF.*

# **Încărcarea mediului de imprimare în dispozitivul de alimentare multifuncţional (MPF)**

#### *Notă:*

- ❏ *Pentru a evita blocajele de hârtie, nu îndepărtaţi capacul de hârtie în timp ce imprimarea este în derulare.*
- ❏ *Folosiţi numai medii de imprimare destinate imprimării laser. Nu folosiţi hârtie ink jet în această imprimantă.*

1. Deschideţi capacul frontal.

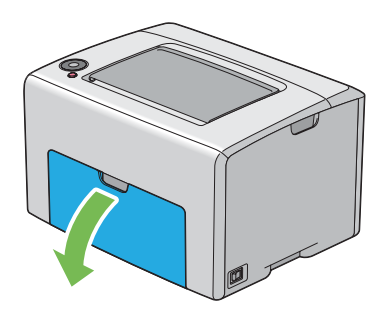

#### *Notă:*

*Dacă utilizaţi dispozitivul MPF pentru prima dată, deschideţi capacul frontal, trăgând spre exterior coala cu instrucţiuni.*

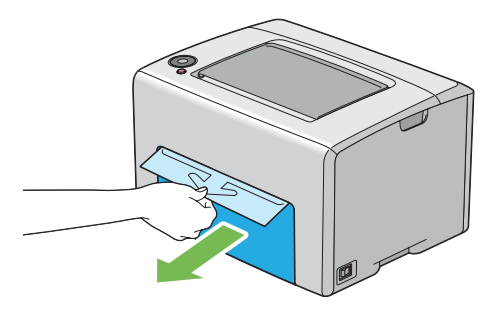

2. Extrageţi capacul de hârtie.

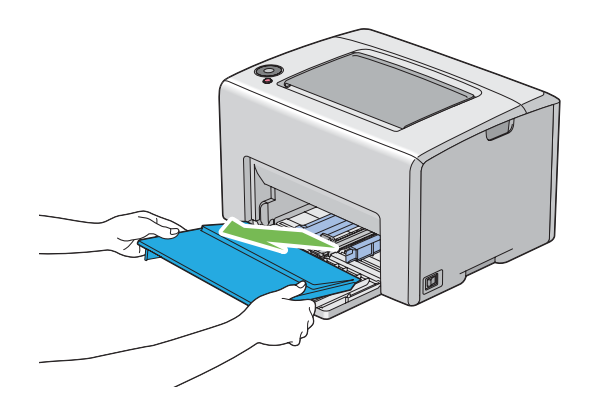

#### *Notă:*

*Dacă utilizaţi dispozitivul MPF pentru dată, îndepărtaţi coala cu instrucţiuni ataşată de capacul de hârtie cu bandă adezivă.*

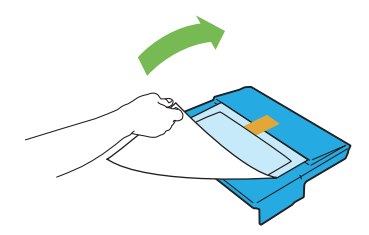

3. Trageţi bara de glisare spre înainte până când se opreşte.

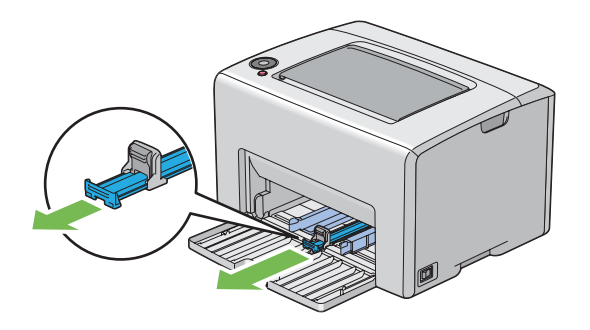

4. Trageţi ghidajul de lungime spre înainte până când se opreşte.

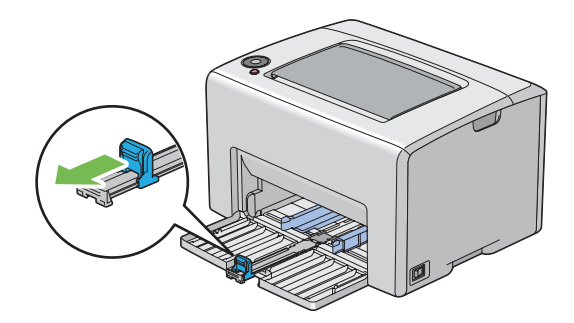

5. Reglaţi ghidajele de lăţime pentru hârtie la lăţimea lor maximă.

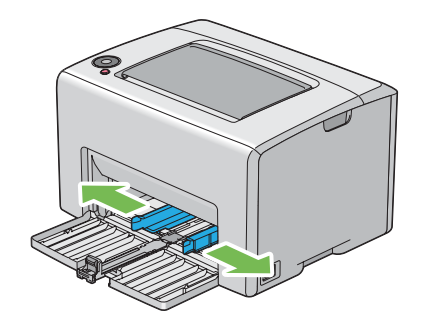

6. Înainte de încărcarea mediului de imprimare, îndoiţi colile spre înainte şi înapoi, apoi răsfiraţi-le. Îndreptaţi marginile stivei pe o suprafaţă plană.

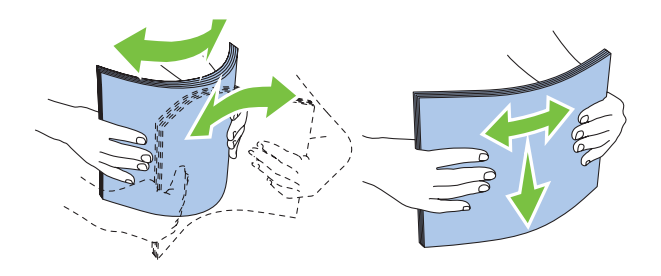

7. Încărcaţi mediul de imprimare în dispozitivul MPF cu marginea superioară spre faţă şi cu partea de imprimare recomandată spre sus.

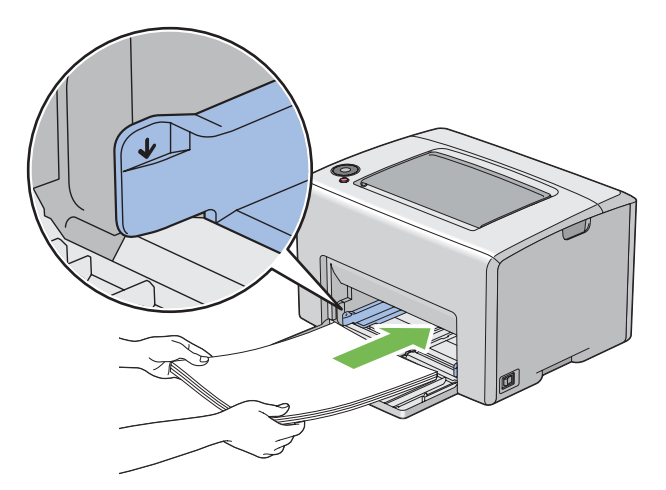

8. Reglaţi ghidajele de lăţime ale hârtiei până când se aşează uşor lângă marginile stivei de mediu de imprimare.

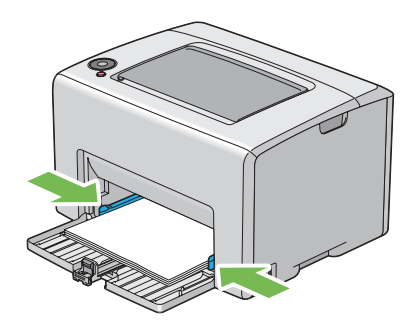

9. Glisaţi ghidajul de lungime spre imprimantă până când atinge mediul de imprimare.

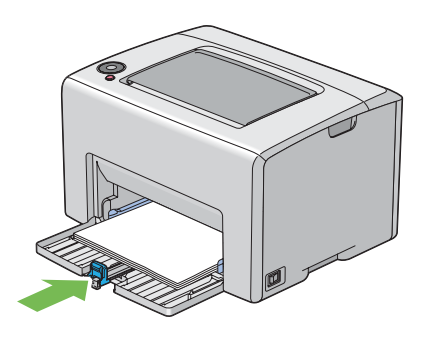

#### *Notă:*

*În funcţie de formatul mediului de imprimare, glisaţi mai întâi bara de glisare spre înapoi până când se opreşte, apoi prindeţi ghidajul de lungime şi glisaţi-l spre înapoi până când atinge mediul de imprimare.*

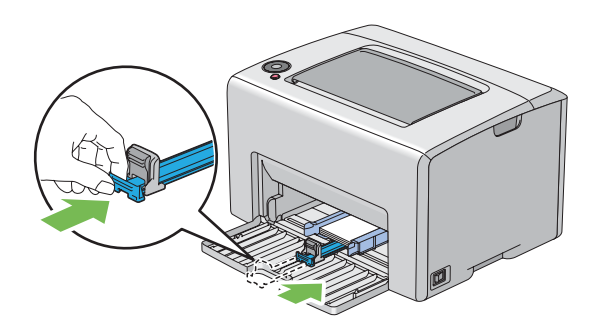

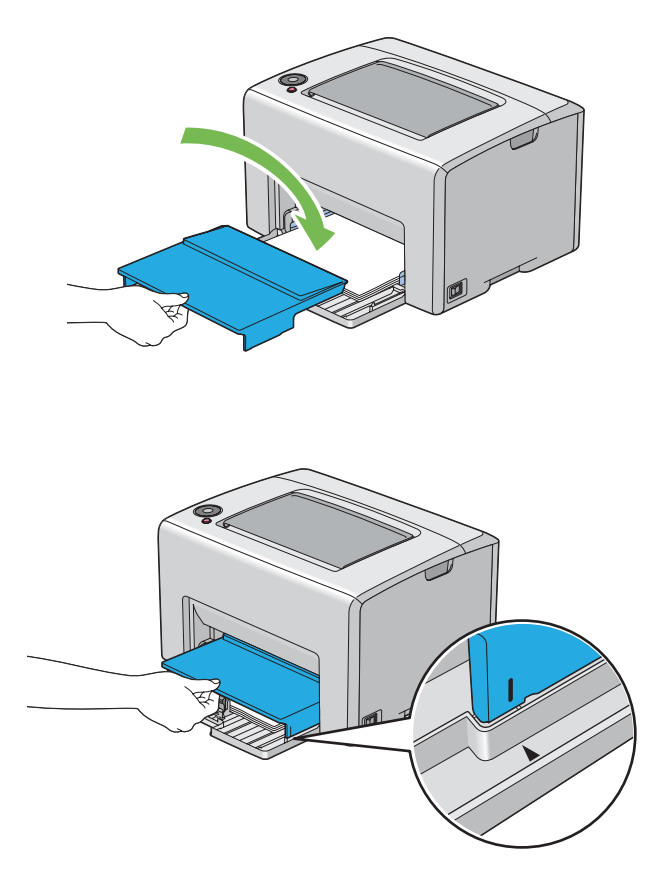

10. Introduceţi capacul de hârtie în imprimantă, apoi aliniaţi-l la semnul de pe dispozitivul MPF.

11. Deschideţi extensia tăvii de ieşire.

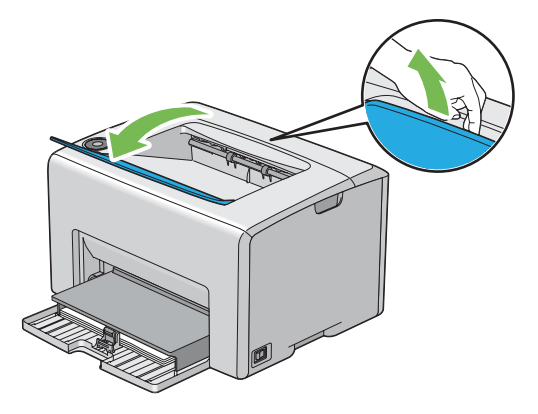

12. Dacă mediul de imprimare încărcat nu este hârtie obişnuită, selectaţi tipul de hârtie în driverul de imprimare. Dacă în dispozitivul MPF este încărcat mediu de imprimare specificat de utilizator, trebuie să specificaţi setarea formatului de hârtie folosind driverul de imprimare.

#### *Notă:*

*Pentru mai multe informaţii despre setarea formatului şi tipului de hârtie în driverul de imprimare, consultaţi Ajutorul online oferit cu driverul de imprimare.*

#### *Notă:*

*Pentru hârtie de format standard, reglaţi mai întâi ghidajele, apoi setaţi hârtia.*

## **Încărcarea plicurilor în dispozitivul de alimentare multifuncţional (MPF)**

#### *Notă:*

*Dacă imprimaţi pe plicuri, asiguraţi-vă să specificaţi setarea de plicuri în driverul de imprimare. Dacă nu se specifică, imaginea imprimată va fi rotită cu 180 de grade.*

#### La încărcarea # 10, DL sau Monarch

Încărcați plicurile cu partea pentru imprimare spre sus, partea cu clapă spre jos și cu clapa întoarsă spre dreapta.

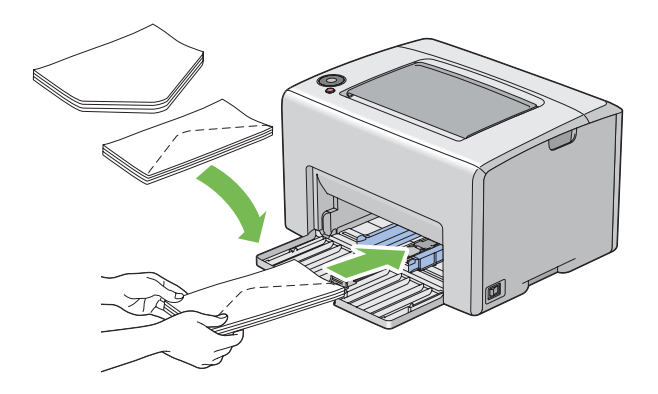

Pentru a preveni încrețirea plicurilor DL și Monarch, se recomandă ca acestea să fie încărcate cu partea pentru imprimare spre sus, clapa deschisă, îndreptată spre dumneavoastră.

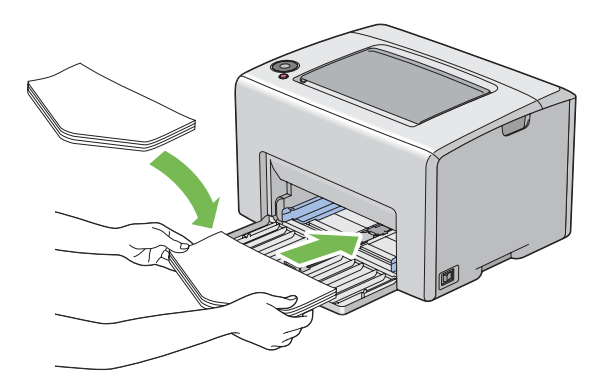

## *Notă:*

*Dacă încărcaţi plicurile în orientare de alimentare cu marginea lungă (LEF) asiguraţi-vă să specificaţi orientarea de tip peisaj în driverul de imprimantă.*

## La încărcarea C5

Încărcaţi plicurile cu partea pentru imprimare spre sus, clapa deschisă, îndreptată spre dumneavoastră.

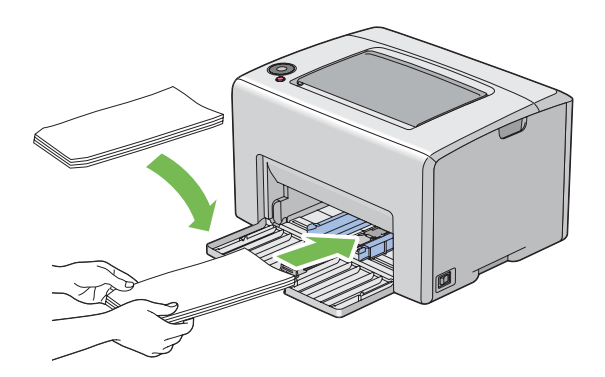

## *Important:*

*Niciodată nu utilizaţi plicuri cu fereastră sau cu căptuşeli acoperite. Acestea duc la blocaje de hârtie şi pot provoca deteriorarea imprimantei.*

## *Notă:*

❏ *Dacă nu încărcaţi plicurile în dispozitivul MPF imediat după ce le-aţi scos din ambalaj, acestea se pot bomba. Pentru a evita blocajele, neteziţi-le aşa cum se arată mai jos atunci când le încărcaţi în dispozitivul MPF.*

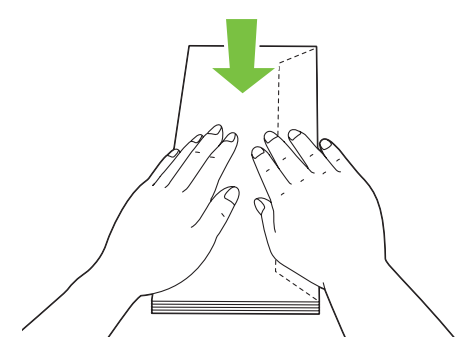

❏ *Dacă plicurile tot nu se încarcă corespunzător, îndoiţi uşor clapele plicurilor, aşa cum se arată în ilustraţia următoare.*

*Îndoitura trebuie să fie de 5 mm sau mai puţin.*

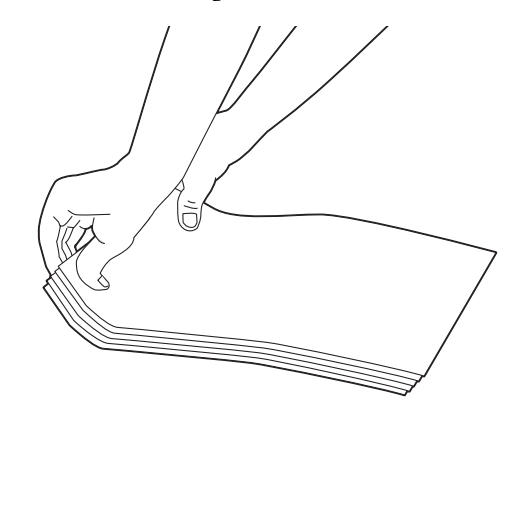

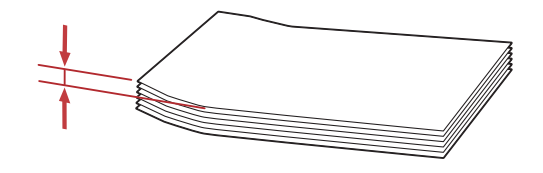

❏ *Pentru a confirma orientarea corectă a fiecărui mediu de imprimare, cum ar fi plicurile, consultaţi instrucţiunile aflate în Envelope/Paper Setup Navigator din driverul de imprimantă.*

## <span id="page-45-0"></span>**Încărcarea hârtiilor cu antet în dispozitivul de alimentare multifuncţional (MPF)**

Încărcaţi hârtia cu antet în imprimantă cu partea de imprimare spre sus. Asiguraţi-vă ca titlul de pe hârtia cu antet să intre primul în imprimantă.

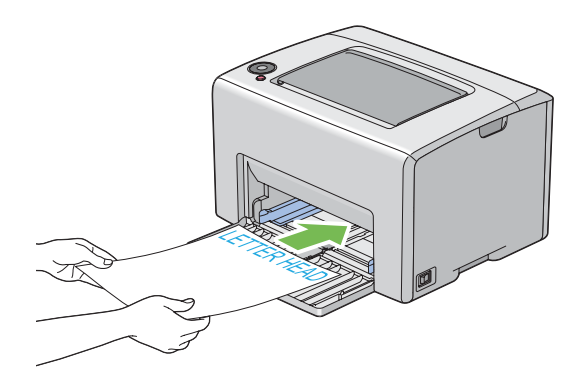

# **Imprimarea duplex manuală (numai driverul de imprimare Windows)**

#### *Notă:*

*Dacă imprimaţi pe hârtie ondulată, îndreptaţi hârtia, apoi introduceţi-o în dispozitivul de alimentare.*

La începerea imprimării duplex manuale, este afişată fereastra cu instrucţiuni. Reţineţi că fereastra nu mai poate fi redeschisă după ce a fost închisă. Nu închideți fereastra până când imprimarea duplex nu este terminată.

## **Operaţii pe calculator**

Următoarea procedură utilizează Microsoft® Windows® XP WordPad ca exemplu.

#### *Notă:*

*Modul de afişare a casetei de dialog* **Properties (Proprietăţi)***/***Printing Preferences** *pentru imprimantă diferă în funcţie de aplicaţie. Consultaţi manualul aplicaţiei respective.*

- 1. În meniul **File (Fişier)**, selectaţi **Print (Imprimare)**.
- 2. Selectaţi imprimanta din caseta de listă **Select Printer (Selectare imprimantă)**, apoi faceţi clic pe **Preferences (Preferinţe)**.
- 3. Se afişează fila **Paper/Output**.

În **2 Sided Print**, selectaţi **2 Sided, Flip on Short Edge** sau **2 Sided Print** pentru a defini modul în care sunt legate paginile imprimate faţă-verso.

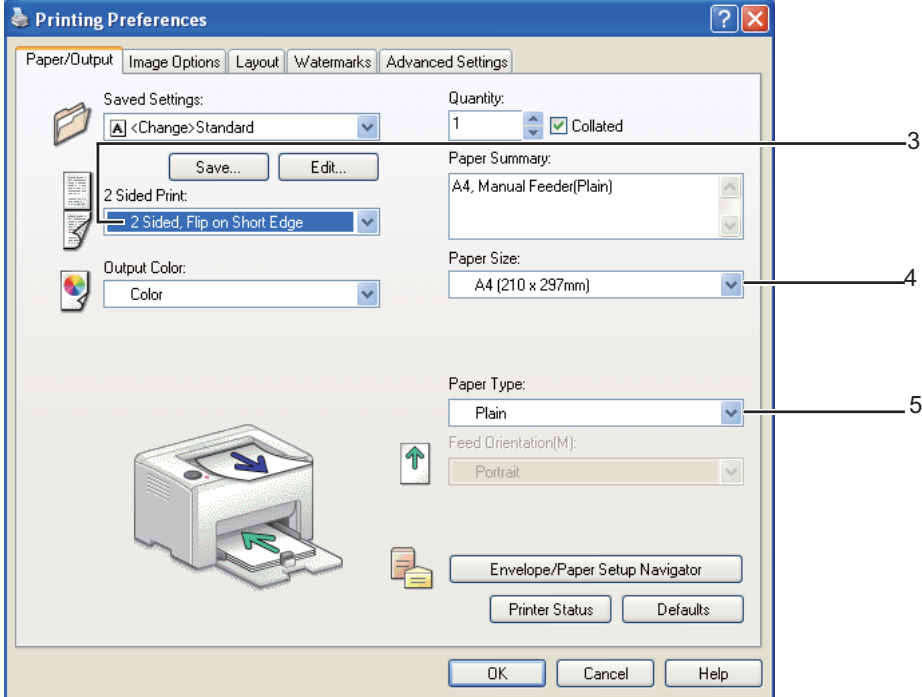

- 4. În **Paper Size**, selectaţi formatul documentului care urmează să fie imprimat.
- 5. În **Paper Type**, selectaţi tipul hârtiei care urmează să fie folosit.
- 6. Faceţi clic pe **OK** pentru a închide caseta de dialog **Printing Preferences**.
- 7. Faceţi clic pe **Print (Imprimare)** în caseta de dialog **Print (Imprimare)** pentru a începe imprimarea.

#### *Important:*

*La începerea imprimării duplex manuale, este afişată fereastra cu instrucţiuni. Reţineţi că fereastra nu mai poate fi redeschisă după ce a fost închisă. Nu închideţi fereastra până când imprimarea duplex nu este terminată.*

## **Încărcarea mediului de imprimare în dispozitivul de alimentare multifuncţional (MPF)**

1. Mai întâi imprimaţi paginile pare (părţile din spate).

În cazul unui document de şase pagini, părţile din spate sunt imprimate în ordinea pagina 6, pagina 4, apoi pagina 2.

La terminarea imprimării paginilor pare, indicatorul (**Start**) clipeşte şi indicatorul (**Pregătit/Date**) luminează.

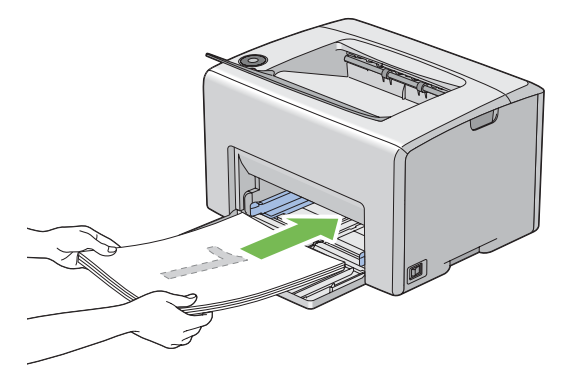

2. După imprimarea paginilor pare, îndepărtați stiva de hârtie din tava de ieșire centrală.

#### *Notă:*

*Imprimările încovoiate sau ondulate pot provoca blocaje de hârtie. Îndreptaţi-le înainte de a le alimenta.*

3. Stivuiți imprimările așa cum sunt (cu partea goală spre sus) în dispozitivul MPF.

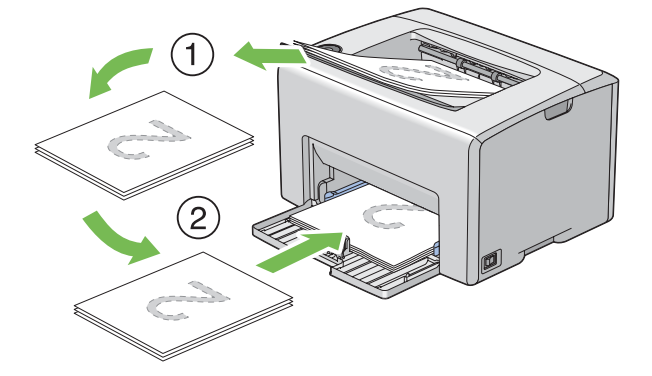

4. Apăsaţi butonul (**Start**).

Paginile sunt imprimate în ordinea pagina 1 (pe spatele paginii 2), pagina 3 (pe spatele paginii 4), apoi pagina 5 (pe spatele paginii 6).

#### *Notă:*

*Imprimarea pe ambele părţi ale hârtiei nu este posibilă dacă documentul conţine diferite formate de hârtie.*

## **Utilizarea extensiei tăvii de ieşire**

Extensia tăvii de ieşire este concepută să prevină căderea mediului de imprimare din imprimantă după terminarea lucrării de imprimare.

Înainte de a imprima un document, asiguraţi-vă că extensia tăvii de ieşire este deschisă.

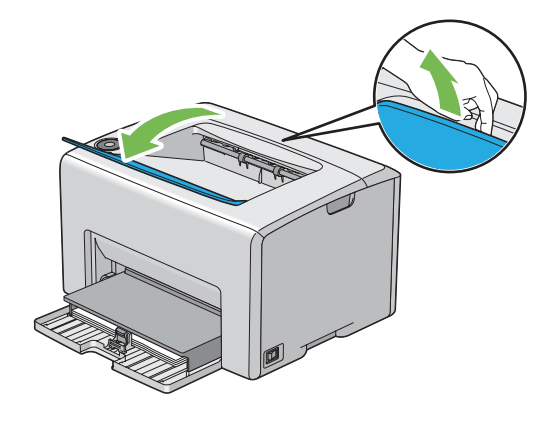

# **Imprimarea**

Această secţiune prezintă modul în care pot fi imprimate anumite liste cu informaţii din imprimantă şi modul în care se anulează o lucrare.

# **Trimiterea unei lucrări pentru imprimare**

Instalaţi driverul de imprimare pentru a utiliza toate caracteristicile imprimantei. Dacă alegeţi **Print (Imprimare)** într-un program software, se deschide o fereastră care reprezintă driverul de imprimare. Selectaţi setările corespunzătoare pentru lucrarea pe care o trimiteţi pentru imprimare. Setările de imprimare selectate în driver prevalează în faţa setărilor de meniu implicite selectate în Printer Setting Utility.

Este posibil să fie nevoie să faceţi clic pe **Preferences (Preferinţe)** în caseta de dialog **Print (Imprimare)** iniţială pentru a vedea toate setările de sistem disponibile pe care le puteţi modifica. Dacă nu cunoașteți o caracteristică din fereastra driverului de imprimare, deschideți Ajutorul online pentru mai multe informaţii.

<span id="page-49-0"></span>Pentru imprimarea unei lucrări dintr-o anumită aplicaţie Windows:

- 1. Deschideţi fişierul pe care doriţi să-l imprimaţi.
- 2. În meniul **File (Fişier)**, selectaţi **Print (Imprimare)**.
- 3. Verificaţi dacă în caseta de dialog este selectată imprimanta corectă. Modificaţi setările de sistem după necesităţi (cum ar fi paginile pe care doriţi să le imprimaţi şi numărul de exemplare).
- 4. Pentru a ajusta setările de sistem care nu sunt disponibile pe primul ecran, cum ar fi **Quantity**, **Paper Size** sau **Feed Orientation**, faceţi clic pe **Preferences (Preferinţe)**.

Apare caseta de dialog **Printing Preferences**.

- 5. Specificaţi setările de imprimare. Pentru mai multe informaţii, faceţi clic pe **Help**.
- 6. Faceţi clic pe **OK** pentru a închide caseta de dialog **Printing Preferences**.
- 7. Faceţi clic pe **Print (Imprimare)** pentru a trimite lucrarea la imprimanta selectată.

## **Anularea unei lucrări de imprimare**

Există mai multe metode de anulare a unei lucrări de imprimare.

## **Anularea de pe panoul utilizatorului**

Pentru a anula o lucrare după ce a început imprimarea acesteia:

1. Apăsaţi butonul (**Cancel Job (Anulare lucrare)**).

#### *Notă:*

*Imprimarea este anulată numai pentru lucrarea curentă. Toate lucrările următoare vor continua să fie imprimate.*

#### **Anularea unei lucrări de pe un calculator care rulează Windows**

#### Anularea unei lucrări de pe bara de activităţi

Dacă trimiteți o lucrare pentru imprimare, în colțul din dreapta al barei de activități apare o pictogramă mică în formă de imprimantă.

1. Faceţi dublu clic pe pictograma de imprimantă.

În fereastra de imprimare se afişează o listă cu lucrările de imprimare.

- 2. Selectaţi lucrarea pe care doriţi s-o anulaţi.
- 3. Apăsaţi tasta **Delete**.

#### Anularea unei lucrări de pe suprafaţa de lucru

1. Minimizaţi toate programele pentru a afişa spaţiul de lucru.

Faceţi clic pe **Start** — **Printers and Faxes (Imprimante şi faxuri)** (pentru Windows XP).

Faceţi clic pe **Start** — **Printers and Faxes (Imprimante şi faxuri)** (pentru Windows Server® 2003).

Faceţi clic pe **Start** — **Devices and Printers (Dispozitive şi imprimante)** (pentru Windows 7 şi Windows Server 2008 R2).

Faceţi clic pe **Start** — **Control Panel (Panou de control)** — **Hardware and Sound (Hardware şi sunete)** — **Printers (Imprimante)** (pentru Windows Vista®).

Faceţi clic pe **Start** — **Control Panel (Panou de control)** — **Printer (Imprimantă)** (pentru Windows Server 2008).

Se afişează o listă cu imprimantele disponibile.

2. Faceţi dublu clic pe imprimanta pe care aţi selectat-o la trimiterea lucrării.

În fereastra de imprimare se afişează o listă cu lucrările de imprimare.

- 3. Selectaţi lucrarea pe care doriţi s-o anulaţi.
- 4. Apăsaţi tasta **Delete**.

# **Selectarea opţiunilor de imprimare**

## **Selectarea preferinţelor de imprimare (Windows)**

Preferinţele de imprimare controlează toate lucrările de imprimare, dacă nu le înlocuiţi în mod special pentru o lucrare. De exemplu, dacă doriţi să utilizaţi imprimarea duplex pentru majoritatea lucrărilor, setaţi această opţiune în setările imprimantei.

Pentru a selecta preferinţele de imprimare:

1. Faceţi clic pe **Start** — **Printers and Faxes (Imprimante şi faxuri)** (pentru Windows XP).

Faceţi clic pe **Start** — **Printers and Faxes (Imprimante şi faxuri)** (pentru Windows Server 2003).

Faceţi clic pe **Start** — **Devices and Printers (Dispozitive şi imprimante)** (pentru Windows 7 şi Windows Server 2008 R2).

Faceţi clic pe **Start** — **Control Panel (Panou de control)** — **Hardware and Sound (Hardware şi sunete)** — **Printers (Imprimante)** (pentru Windows Vista).

Faceţi clic pe **Start** — **Control Panel (Panou de control)** — **Printer (Imprimantă)** (pentru Windows Server 2008).

Se afişează o listă cu imprimantele disponibile.

2. Faceţi clic dreapta pe pictograma de imprimantă corespunzătoare, apoi selectaţi **Printing Preferences**.

Se afişează ecranul **EPSON AL-C1700 Printing Preferences**.

3. Efectuaţi selecţii pe filele driverului, apoi faceţi clic pe **OK** pentru a salva selecţiile.

#### *Notă:*

*Pentru mai multe informaţii despre opţiunile din driverul de imprimare Windows, faceţi clic pe* **Help** *pe fila driverului de imprimare pentru a vizualiza Ajutorul online.*

## **Selectarea opţiunilor pentru o lucrare individuală (Windows)**

Dacă doriţi să utilizaţi opţiuni speciale de imprimare pentru o anumită lucrare, schimbaţi setările driverului înainte de a trimite lucrarea la imprimantă. De exemplu, dacă doriți să folosiți modul Imprimare în calitate foto pentru o anumită grafică, selectaţi această setare în driver înainte de a imprima lucrarea respectivă.

- 1. Cu documentul sau grafica deschisă în aplicaţie, accesaţi caseta de dialog **Print (Imprimare)**.
- 2. Selectaţi Epson AcuLaser seria C1700 şi faceţi clic pe **Preferences (Preferinţe)** pentru a deschide driverul de imprimare.
- 3. Efectuaţi selecţiile pe filele driverului. Vezi tabelul următor pentru opţiunile de imprimare specifice.

#### *Notă:*

*Sub Windows, puteţi salva opţiunile de imprimare curente sub un nume distinctiv şi le puteţi aplica la alte lucrări de imprimare. Efectuaţi selecţiile pe fila* **Paper/Output***,* **Image Options***,* **Layout***,* **Watermarks** *sau* **Advanced Settings***, apoi faceţi clic pe* **Save (Salvare)** *sub* **Saved Settings** *pe fila* **Paper/Output***. Pentru mai multe informaţii, faceţi clic pe* **Help***.*

- 4. Faceţi clic pe **OK** pentru a vă salva selecţiile.
- 5. Imprimaţi lucrarea.

Vezi tabelul următor pentru opţiunile de imprimare specifice:

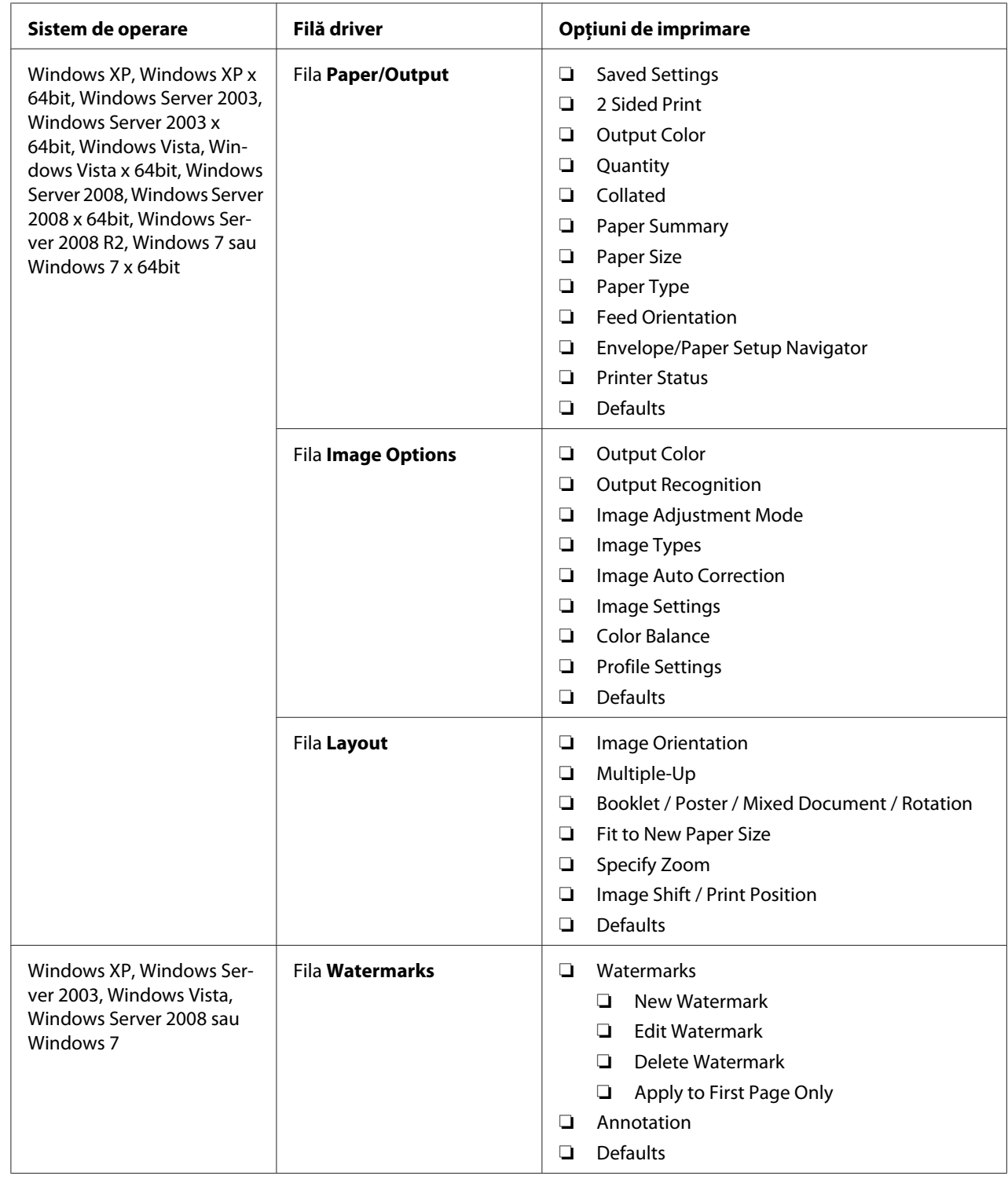

## Opţiunile de imprimare pentru Windows

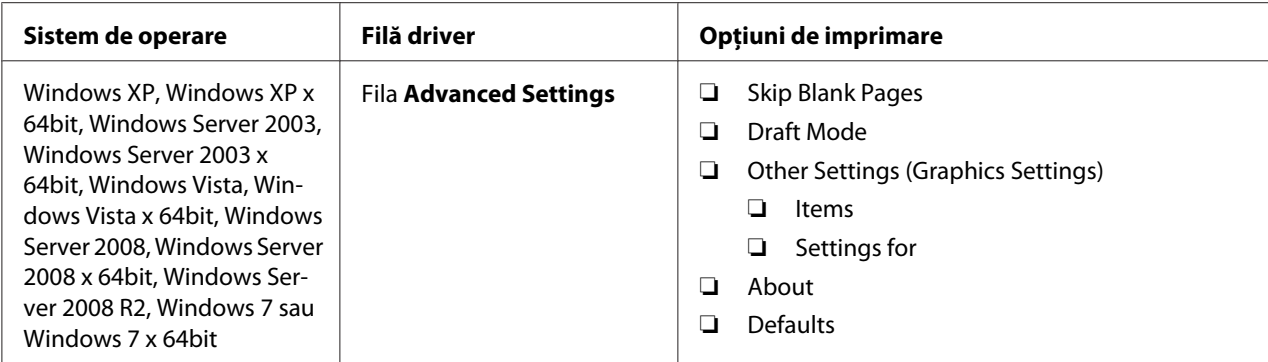

## **Selectarea opţiunilor pentru o lucrare individuală (Mac OS X)**

Pentru a selecta setările de imprimare pentru o anumită lucrare, schimbaţi setările driverului înainte de a trimite lucrarea la imprimantă.

- 1. Cu documentul deschis în aplicaţie, faceţi clic pe **File (Fişier)**, apoi faceţi clic pe **Print (Imprimare)**.
- 2. Selectaţi Epson AcuLaser seria C1700 din **Printer (Imprimantă)**.
- 3. Selectaţi opţiunile de imprimare dorite din meniurile şi listele verticale afişate.

#### *Notă:*

*Sub Mac OS® X, faceţi clic pe* **Save As (Salvare ca)** *pe ecranul de meniu* **Presets (Presetări)** *pentru a salva setările curente de imprimare. Puteţi crea mai multe presetări şi să le salvaţi pe fiecare cu propriul nume distinctiv şi cu propriile setări de imprimare. Pentru a imprima lucrări cu setări de imprimare specifice, faceţi clic pe presetarea salvată corespunzătoare în lista* **Presets (Presetări)***.*

4. Faceţi clic pe **Print (Imprimare)** pentru a imprima lucrarea.

Opţiunile de imprimare din driverul de imprimare Mac OS X:

Tabelul de mai jos utilizează ca exemplu Mac OS X 10.6 TextEdit.

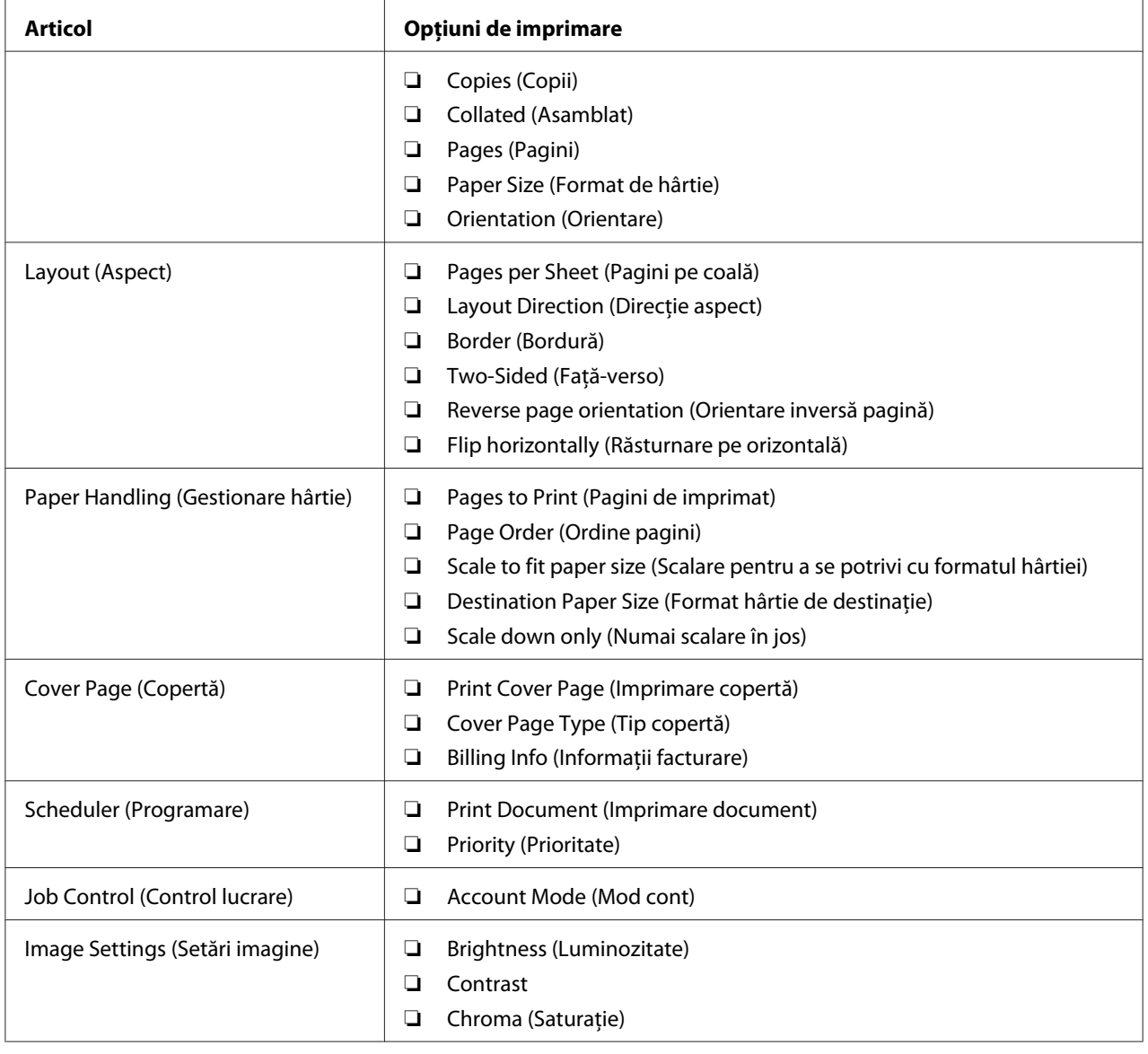

## Opţiuni de imprimare pentru Mac OS X

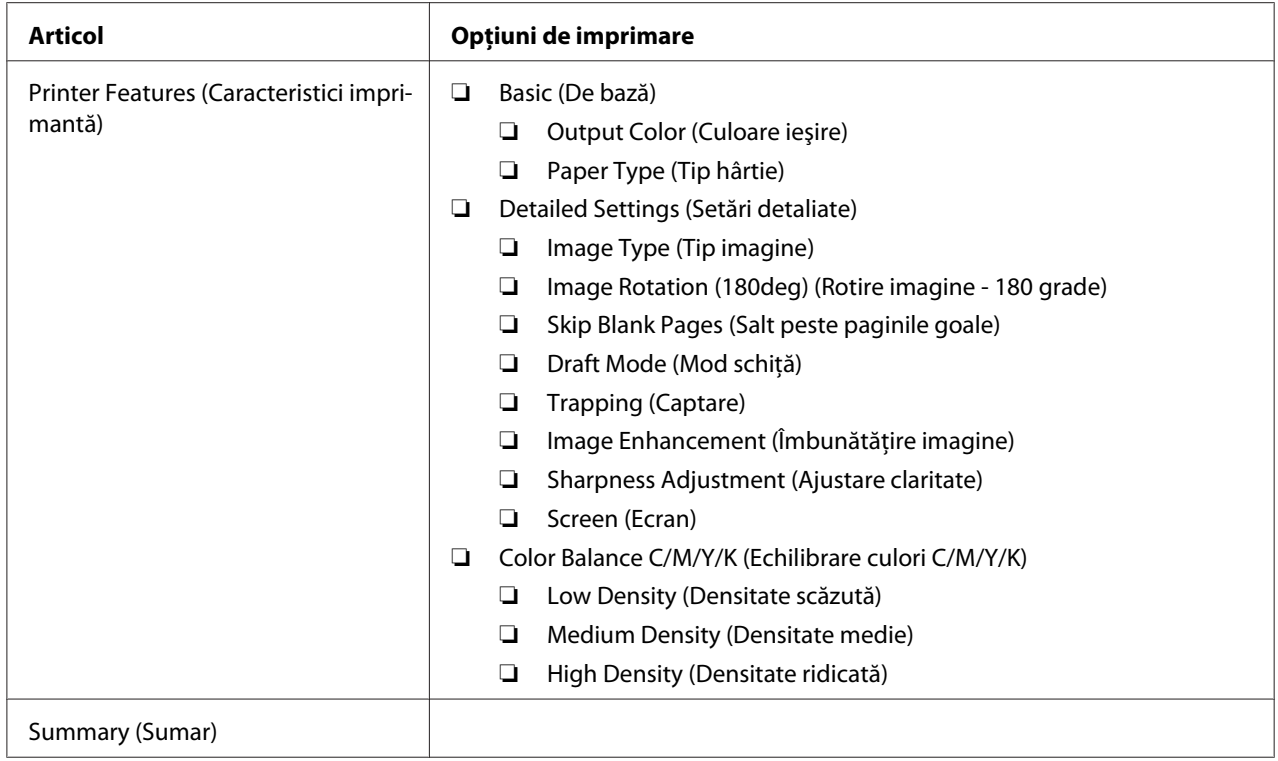

# **Imprimarea pe hârtie cu format personalizat**

Această secţiune descrie modul în care să imprimaţi pe hârtie cu format personalizat, folosind driverul de imprimare.

Modul de încărcare a hârtiei cu format personalizat în dispozitivul MPF este identic cu cel de încărcare al hârtiei cu format standard.

#### *Vezi şi:*

*["Încărcarea mediului de imprimare în dispozitivul de alimentare multifuncţional \(MPF\)" la pagina](#page-36-0) [37](#page-36-0)*

## **Definirea formatelor personalizate de hârtie**

Înainte de imprimare, setaţi formatul personalizat în driverul de imprimare.

## *Notă:*

*La setarea formatului de hârtie în driverul de imprimare, asiguraţi-vă să specificaţi acelaşi format cu cel al mediului de imprimare utilizat. Setarea unui format incorect pentru imprimare poate duce la defectarea imprimantei. Acest lucru este valabil în special dacă configuraţi un format mai mare, când folosiţi o hârtie cu lăţime redusă.*

## Utilizând driverul de imprimare Windows

În driverul de imprimare Windows, setaţi formatul personalizat în caseta de dialog **Custom Paper Size**. Această secţiune prezintă procedura utilizând Microsoft Windows XP ca exemplu.

Sub Windows XP sau mai recent, setările pot fi modificate numai de utilizatorii cu drepturi de administrator care dispun de o parolă de administrator. Utilizatorii care nu dispun de drepturi de administrator pot numai să vizualizeze conţinutul.

- 1. Faceţi clic pe **Start Printers and Faxes (Imprimante şi faxuri)**.
- 2. Faceţi clic dreapta pe pictograma de imprimantă corespunzătoare, apoi selectaţi **Properties (Proprietăţi)**.
- 3. Selectaţi fila **Configuration**.
- 4. Faceţi clic pe **Custom Paper Size**.
- 5. În **Details**, selectaţi configurarea personalizată pe care doriţi s-o definiţi.
- 6. Sub **Settings for**, specificaţi lungimea pentru marginea scurtă şi marginea lungă. Puteţi specifica valorile prin introducerea lor directă sau folosind butoanele săgeată sus şi săgeată jos. Lungimea marginii scurte nu poate fi mai mare decât marginea lungă, chiar dacă se încadrează în gama specificată. Lungimea marginii lungi nu poate fi mai mică decât marginea scurtă, chiar dacă se încadrează în gama specificată.
- 7. Pentru a atribui un nume de hârtie, marcaţi caseta de selectare **Name Paper Size**, apoi introduceţi numele în **Paper Name**. Pentru numele de hârtie pot fi utilizate până la 14 caractere.
- 8. Dacă este necesar, repetaţi paşii 5-7 pentru a defini un alt format personalizat.
- 9. Faceţi clic pe **OK** de două ori.

## **Imprimarea pe hârtie cu format personalizat**

Folosiţi următoarele proceduri pentru imprimare utilizând driverele de imprimare Windows sau Mac OS X.

### Utilizând driverul de imprimare Windows

Această secţiune prezintă procedura utilizând Microsoft Windows XP WordPad ca exemplu.

#### *Notă:*

*Modul de afişare a casetei de dialog* **Properties (Proprietăţi)***/***Printing Preferences** *pentru imprimantă diferă în funcţie de aplicaţie. Consultaţi manualul aplicaţiei respective.*

- 1. În meniul **File (Fişier)**, selectaţi **Print (Imprimare)**.
- 2. Selectaţi imprimanta care urmează să fie utilizată şi faceţi clic pe **Preferences (Preferinţe)**.
- 3. Selectaţi fila **Paper/Output**.
- 4. Din **Paper Size**, selectaţi formatul documentului original.
- 5. Selectaţi tipul corespunzător de hârtie din **Paper Type**.
- 6. Faceţi clic pe fila **Layout**.
- 7. Din **Fit to New Paper Size**, selectaţi formatul personalizat pe care l-aţi definit. Dacă în pasul 4 aţi selectat formatul personalizat din **Paper Size**, selectaţi **Same as Paper Size**.
- 8. Faceţi clic pe **OK**.
- 9. Faceţi clic pe **Print (Imprimare)** în caseta de dialog **Print (Imprimare)** pentru a începe imprimarea.

#### Utilizând driverul de imprimare Mac OS X

Această secţiune prezintă procedura utilizând Max OS X 10.6 TextEdit ca exemplu.

- 1. În meniul **File (Fişier)**, selectaţi **Page Setup (Iniţializare pagină)**.
- 2. Din **Format For (Formatare pentru)**, selectaţi imprimanta care urmează să fie utilizată.
- 3. Din **Paper Size (Format hârtie)**, selectaţi **Manage Custom Sizes (Administrare formate personalizate)**.

4. În fereastra **Custom Paper Sizes (Formate personalizate de hârtie)**, faceţi clic pe **+**.

În listă se afişează o setare nou creată "Untitled (Fără titlu)".

- 5. Faceţi dublu clic pe "Untitled (Fără titlu)" şi introduceţi un nume pentru setare.
- 6. Introduceţi formatul documentului original în casetele **Width (Lăţime)** şi **Height (Înălţime)** din **Paper Size (Format de hârtie)**.
- 7. Dacă este necesar, specificaţi **Non-Printable Area (Zonă neimprimabilă)**.
- 8. Faceţi clic pe **OK**.
- 9. Asiguraţi-vă că este în **Paper Size (Format de hârtie)** este selectat formatul de hârtie nou creat, apoi faceţi clic pe **OK**.
- 10. În meniul **File (Fişier)**, selectaţi **Print (Imprimare)**.
- 11. Faceţi clic pe **Print (Imprimare)** pentru a începe imprimarea.

## **Verificarea stării datelor de imprimare**

## **Verificarea stării (numai Windows)**

Cu Status Monitor, puteţi verifica starea imprimantei. Faceţi dublu clic pe pictograma de imprimantă Status Monitor de pe bara de activităţi din partea dreaptă-jos a ecranului. Se afişează fereastra **Select Printer**, care cuprinde numele imprimantei, porturile de conexiune ale imprimantei şi starea imprimantei. Examinaţi coloana **Status** pentru a afla informaţii despre starea curentă a imprimantei.

Butonul **Status Setting**: Afişează ecranul **Status Settings** şi vă permite să modificaţi setările Status Monitor.

Faceţi clic pe imprimanta dorită afişată în fereastra **Select Printer**. Se afişează fereastra **Status Monitor**. Puteţi verifica starea imprimantei şi starea lucrării de imprimare.

Pentru mai multe infirmaţii despre Status Monitor, vezi Ajutorul. Următoarea procedură utilizează Windows XP ca exemplu:

- 1. Faceţi clic pe **Start All Programs (Toate programele)**.
- 2. Selectaţi **EPSON**.

#### 3. Selectaţi **Status Monitor**.

#### 4. Selectaţi **Status Monitor Help**.

*Vezi şi:*

*["Status Monitor \(numai Windows\)" la pagina 19](#page-18-0)*

# **Imprimarea unei pagini de raport**

Pentru confirmarea setărilor imprimantei, imprimați o pagină de raport.

Această secţiune descrie două metode pentru imprimarea unei pagini de raport.

## **Imprimarea unei pagini Printer Settings**

Pentru a verifica setările detaliate ale imprimantei, imprimati o pagină Printer Settings.

## **Panoul utilizatorului**

1. Apăsaţi şi menţineţi apăsarea butonului (**Start**) în timp ce indicatorul (**Pregătit/Date**) luminează (stare pregătită), până când indicatorul (**Pregătit/Date**) începe să clipească.

Se imprimă pagina Printer Settings, pagina Panel Settings şi Error History Report.

## **Programul Printer Setting Utility**

Următoarea procedură utilizează Windows XP ca exemplu.

## 1. Faceţi clic pe **Start** — **All Programs (Toate programele)** — **EPSON** — **EPSON Printer Software** — **EPSON AL-C1700** — **Printer Setting Utility**.

#### *Notă:*

*Dacă pe calculator sunt instalate mai multe drivere de imprimare, în acest pas este afişată fereastra* **Select Printer***. În acest caz, faceţi clic pe numele imprimantei dorite în* **Printer Name***.*

Se afişează programul Printer Setting Utility.

- 2. Faceţi clic pe fila **Printer Settings Report**.
- 3. Selectaţi **Information Pages** din lista de pe partea stângă a paginii.

Se afişează pagina **Information Pages**.

4. Faceţi clic pe **Printer Settings**.

Se imprimă pagina Printer Settings.

## **Setările imprimantei**

În programul Printer Setting Utility, puteţi selecta elemente de meniu şi valorile corespunzătoare.

Următoarea procedură utilizează Windows XP ca exemplu.

*Notă:*

*Valorile implicite de fabrică pot diferi în funcţie de ţară. Aceste setări sunt active până când nu se selectează unele noi sau nu se restabilesc valorile implicite de fabrică.*

Pentru a selecta o valoare nouă ca setare:

## 1. Faceţi clic pe **Start** — **All Programs (Toate programele)** — **EPSON** — **EPSON Printer Software** — **EPSON AL-C1700** — **Printer Setting Utility**.

*Notă:*

*Dacă pe calculator sunt instalate mai multe drivere de imprimare, în acest pas este afişată fereastra* **Select Printer***. În acest caz, faceţi clic pe numele imprimantei dorite în* **Printer Name***.*

Se afişează programul Printer Setting Utility.

- 2. Faceţi clic pe fila **Printer Maintenance**.
- 3. Selectaţi elementul de meniu dorit.

Fiecare element de meniu dispune de o listă de valori pentru elementul de meniu. O valoare poate fi:

- ❏ O frază sau un cuvânt care descrie o setare
- ❏ O valoare numerică ce poate fi modificată
- ❏ O setare de activare sau dezactivare
- 4. Selectaţi valoarea dorită, apoi faceţi clic pe butonul asociat cu fiecare element de meniu.

Setările driverului ar putea prevala asupra modificărilor efectuate anterior şi ar putea necesita schimbarea valorilor implicite din Printer Setting Utility.

# Capitolul 6

# **Utilizarea panoului pentru utilizator**

# **Resetarea la valorile implicite de fabrică**

După inițializarea memoriei nevolatile (NVM) și repornirea imprimantei, toți parametrii și toate datele meniului, sunt resetaţi la valorile lor implicite de fabrică.

- 1. Opriţi imprimanta.
- 2. Deschideţi uşa din spate.
- 3. Ținând apăsat simultan butoanele (**Start**) şi (**Anulare lucrare**), porniţi imprimanta.
- 4. După stingerea indicatoarelor (**Start**), (**Economisire de energie**) şi (**Eroare**), eliberaţi butoanele (**Start**) şi (**Anulare lucrare**).
- 5. Închideţi uşa din spate.

Imprimanta începe să iniţializeze NVM.

#### *Important:*

*Niciodată nu încercaţi să opriţi imprimanta. Imprimanta nu va mai funcţiona.*

Imprimanta reporneşte automat pentru a valida setările şi imprimă paginile Printer Settings şi Panel Settings.

6. Verificaţi dacă setările de fabrică sunt restabilite, consultând paginile Printer Settings şi Panel Settings.

# **Înţelegerea luminilor de pe panoul utilizatorului**

Luminile de pe panoul utilizatorului reprezintă diferite acțiuni, în funcție de secvența acestora. Luminile portocalii sau verzi, stinse, luminate sau intermitente indică condiţii ale imprimantei, cum ar fi starea imprimantei, necesitatea unei intervenţii (de exemplu, terminarea hârtiei) sau a unor lucrări de service.

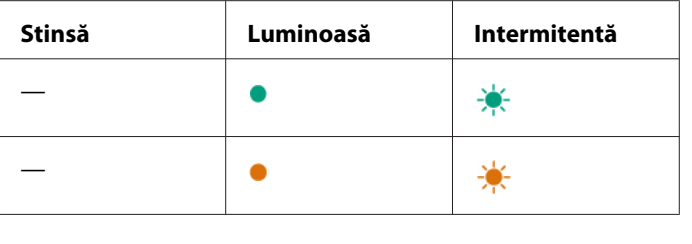

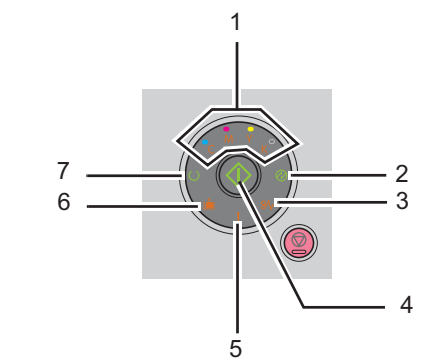

# **Secvenţe comune de lumini**

Următorul tabel prezintă cele mai comune stări ale luminilor.

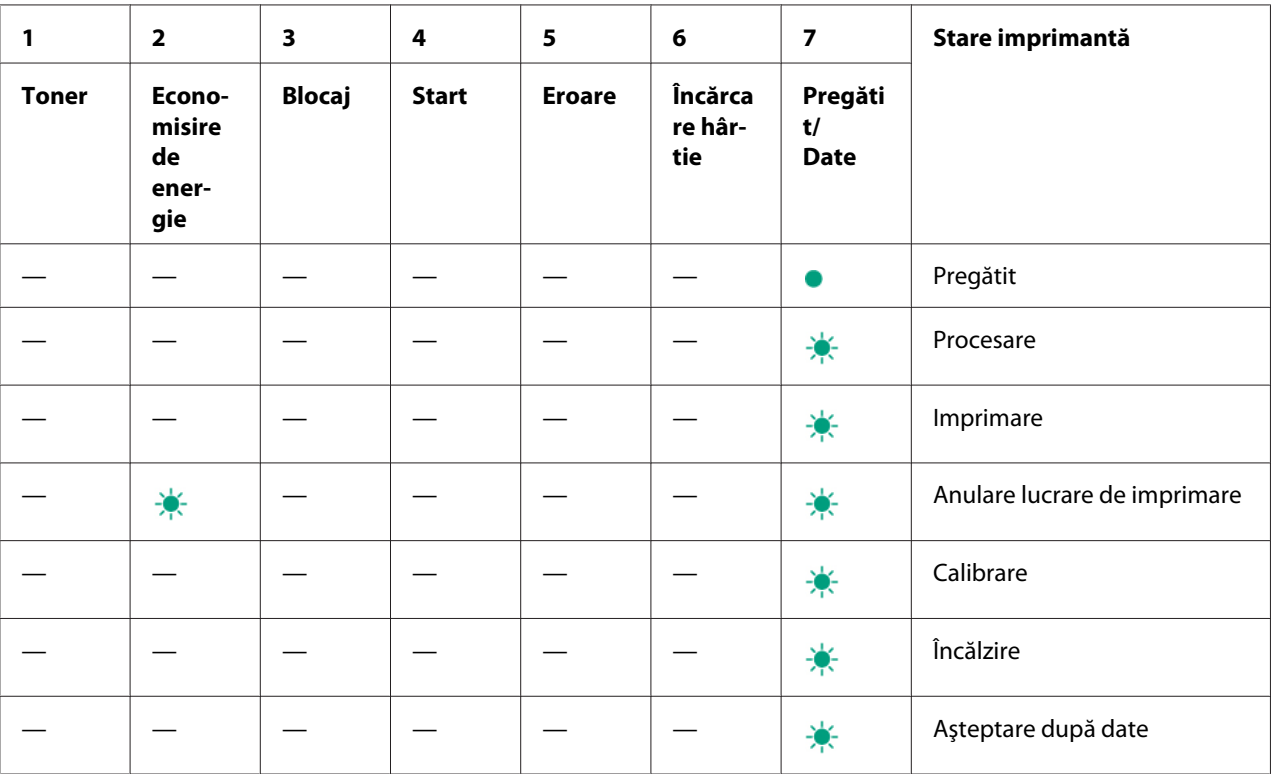

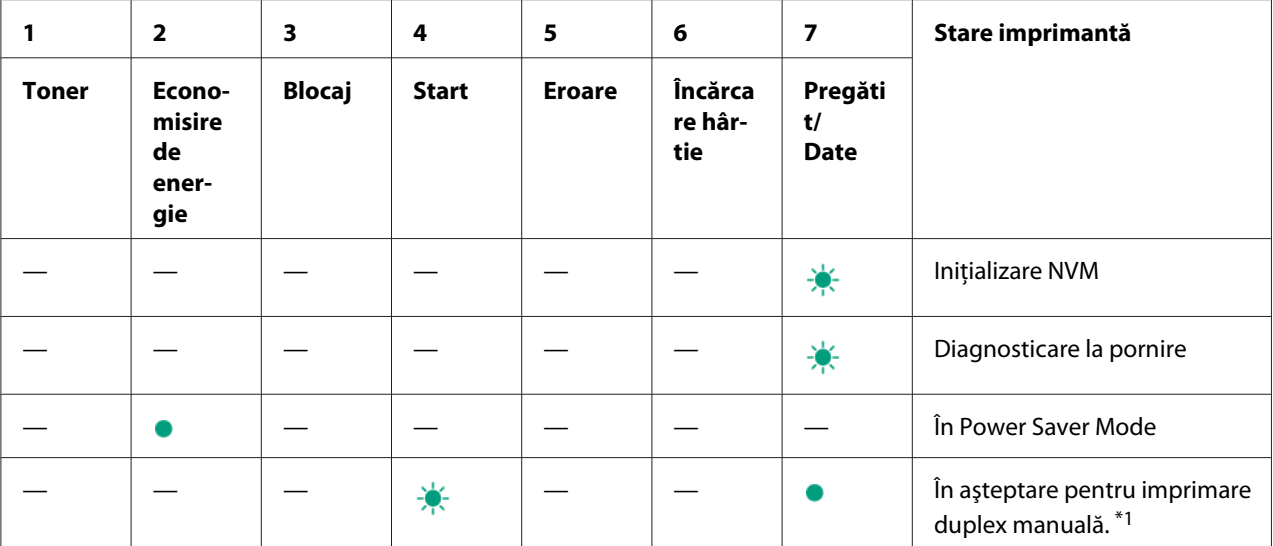

\*1 Încărcaţi hârtia pentru partea a doua (impară) a paginilor şi apăsaţi butonul (**Start**). Vezi ["Imprimarea duplex manuală](#page-45-0) [\(numai driverul de imprimare Windows\)" la pagina 46.](#page-45-0)

# **Avertismente**

Următorul tabel indică condiţiile de avertisment. Puteţi continua imprimarea, chiar dacă avertismentul este afişat.

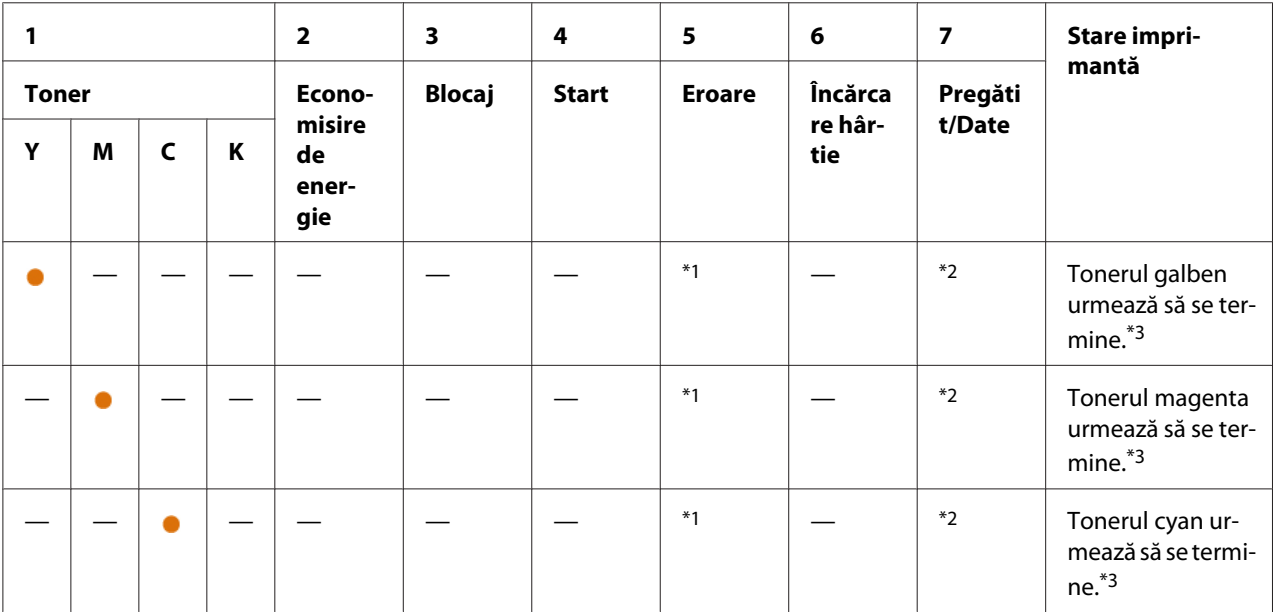

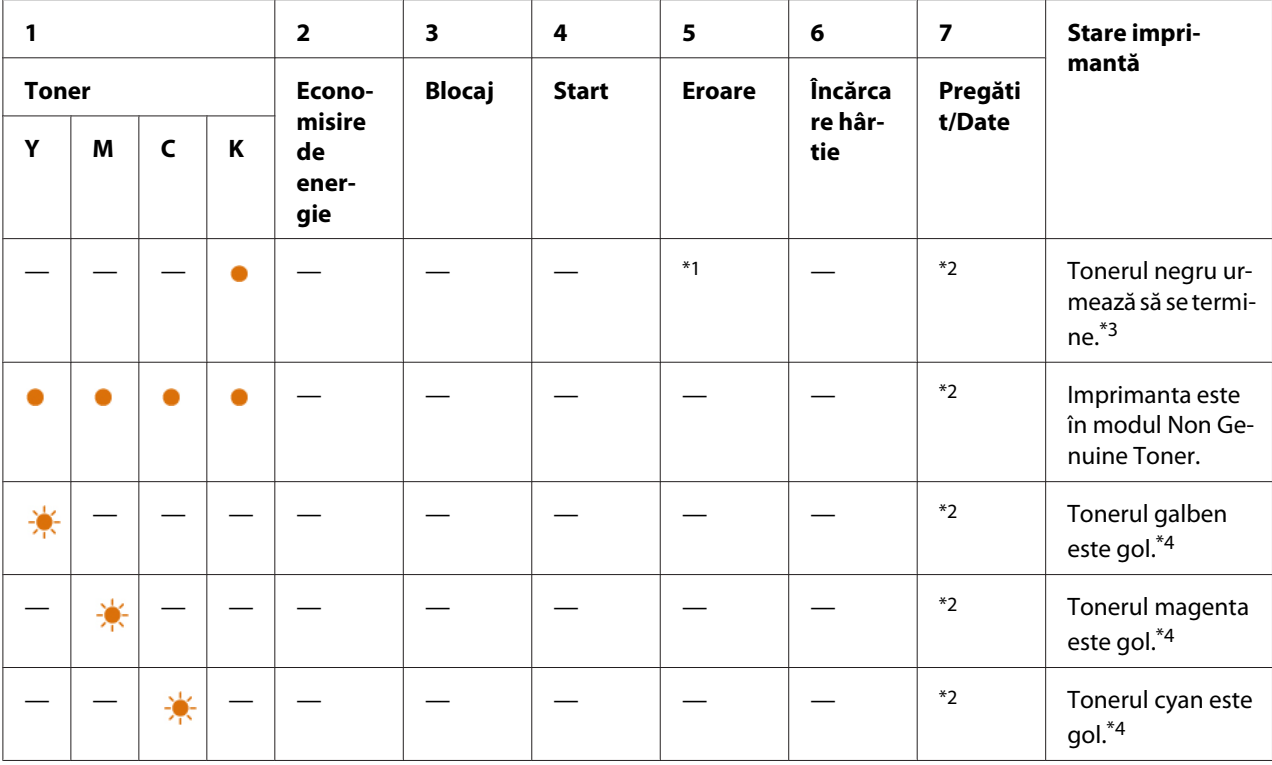

\*1 Dacă apare o altă eroare, indicatorul (**Eroare**) luminează şi indicatoarele pentru tonere nu luminează.

\*2 Indicatorul (**Pregătit/Date**) clipeşte sau luminează verde în funcţie de starea imprimantei.

\*3 Acest avertisment apare numai dacă se utilizează cartuşe de toner Epson (**Non Genuine Toner** este setat pe dezactivare în Printer Setting Utility).

\*4 În acest caz, puteţi continua imprimarea în alb-negru.

# **Erori care necesită intervenţia utilizatorului**

Următorul tabel indică punctele în care a apărut o eroare. Erorile care necesită intervenţia utilizatorului înseamnă un fel de intervenție pentru rezolvarea problemei.

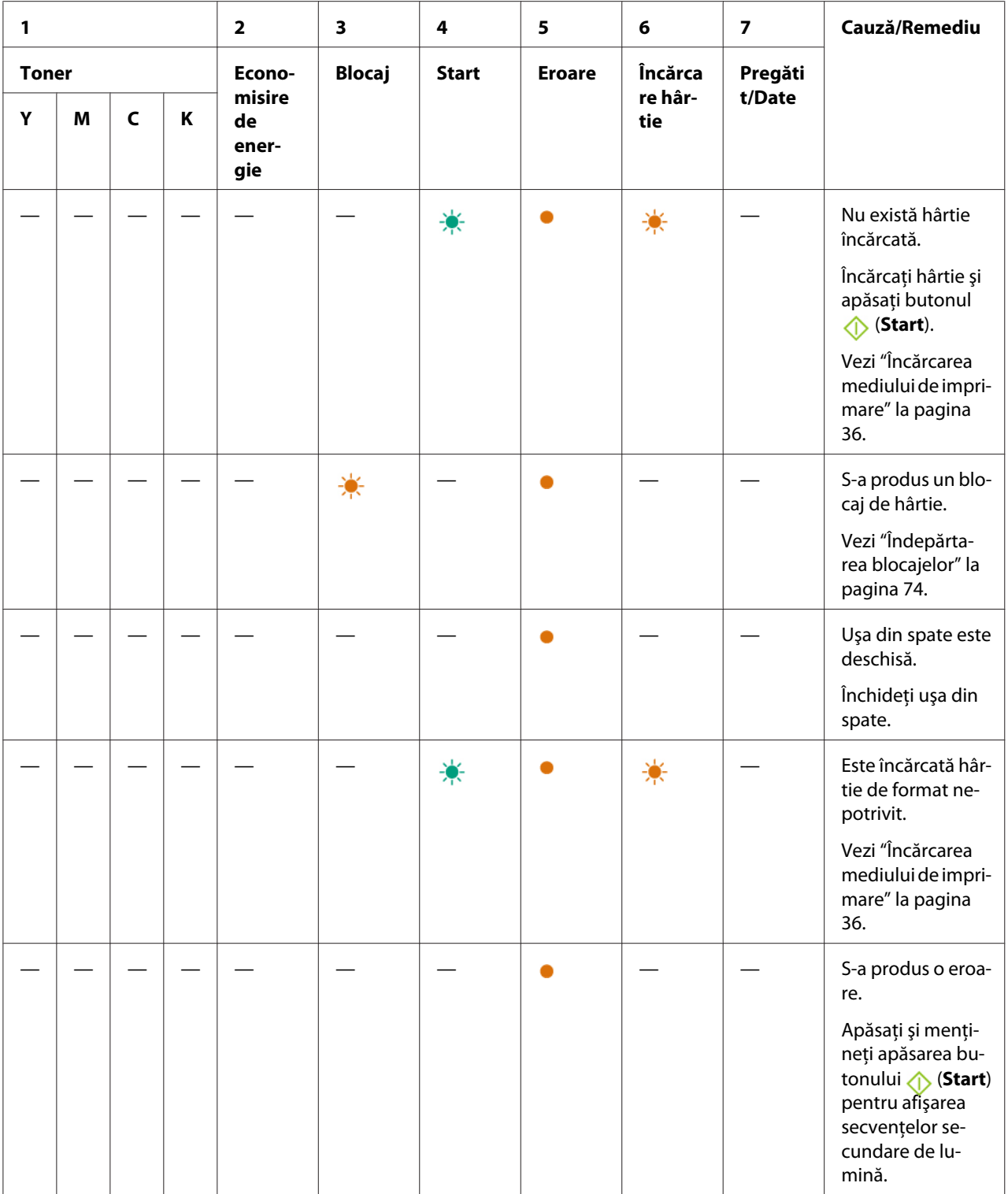

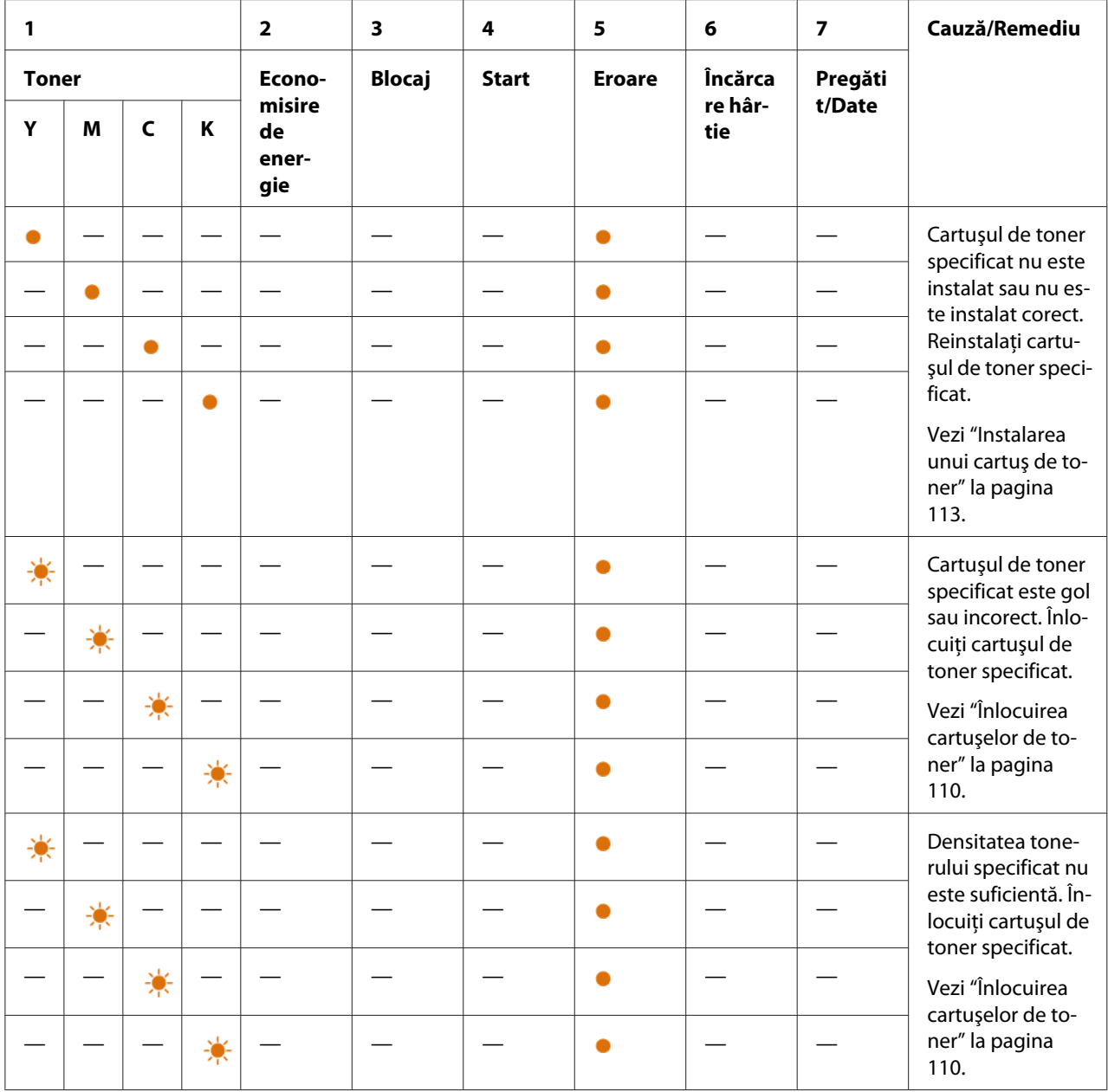

# **Secvenţele de lumini secundare**

Dacă indicatorul (**Eroare**) luminează, verificaţi mai întâi dacă uşa din spate este închisă. Dacă indicatorul (**Eroare**) continuă să lumineze, a apărut o eroare secundară. Apăsaţi şi menţineţi apăsarea butonului (**Start**) pentru afişarea secvenţelor secundare de lumină.

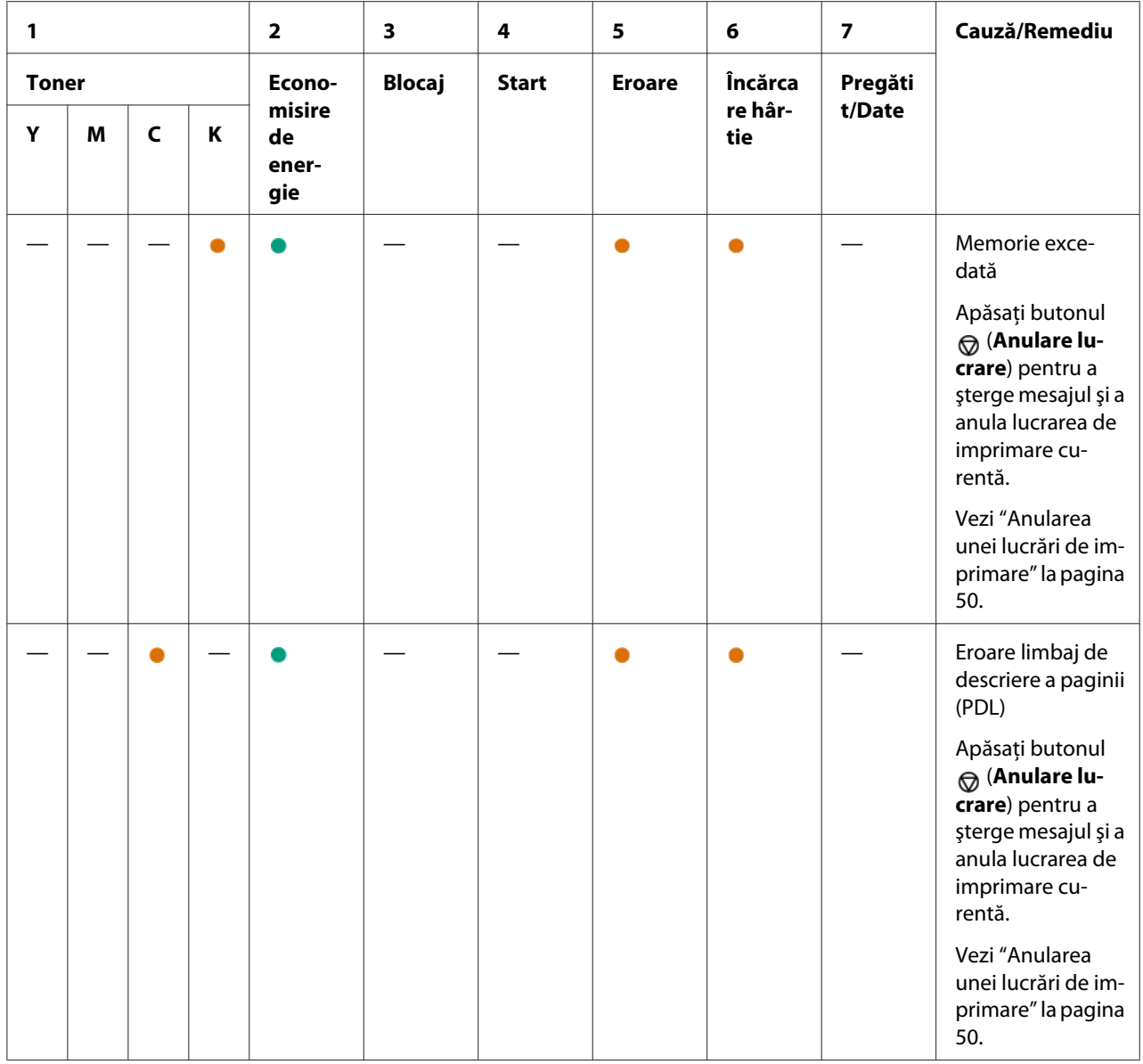

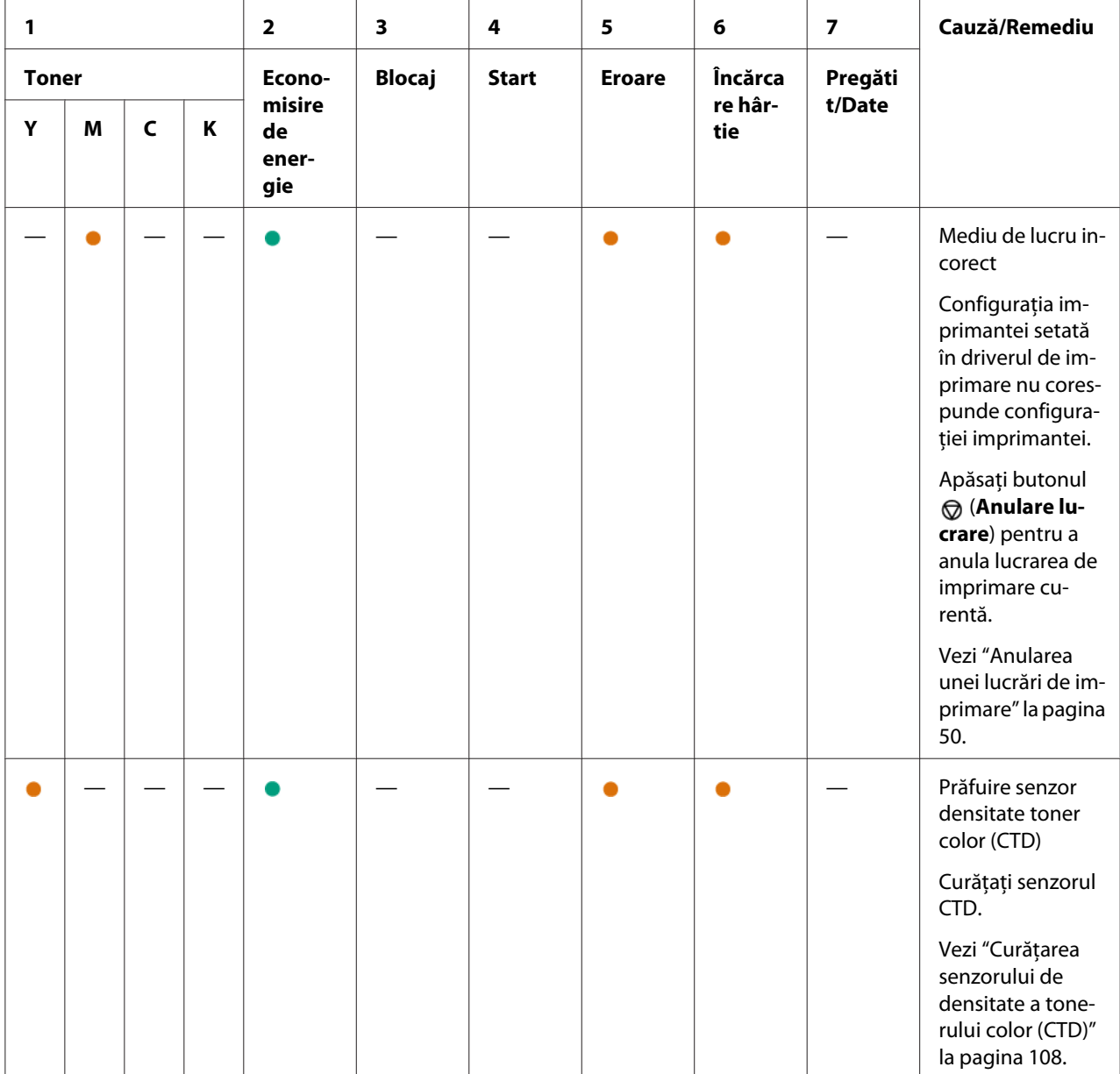

# **Erori fatale**

Contactaţi reprezentantul local Epson sau un distribuitor autorizat dacă această eroare apare în mod repetat.

*Vezi şi: ["Contactarea serviciului de asistenţă Epson" la pagina 122](#page-121-0)*

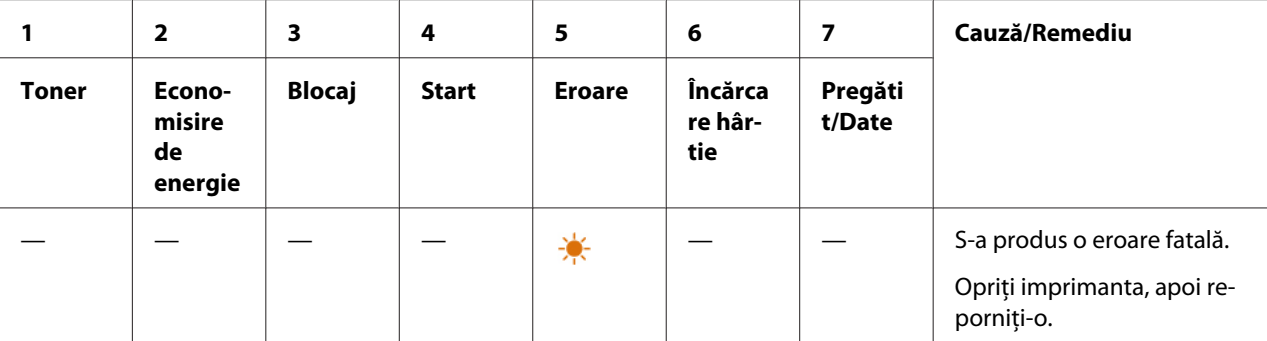

# **Erori firmware**

Contactaţi reprezentantul local Epson sau un distribuitor autorizat dacă această eroare apare în mod repetat.

*Vezi şi:*

*["Contactarea serviciului de asistenţă Epson" la pagina 122](#page-121-0)*

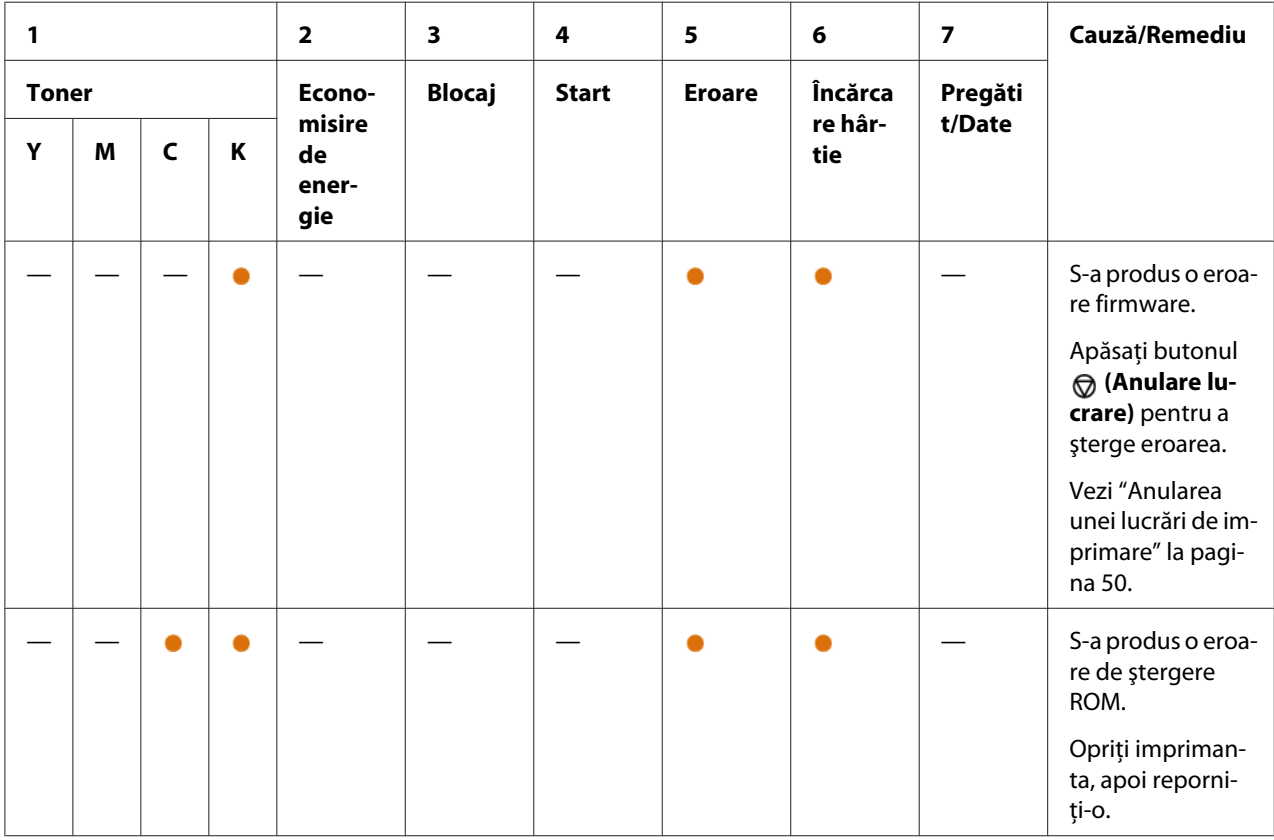
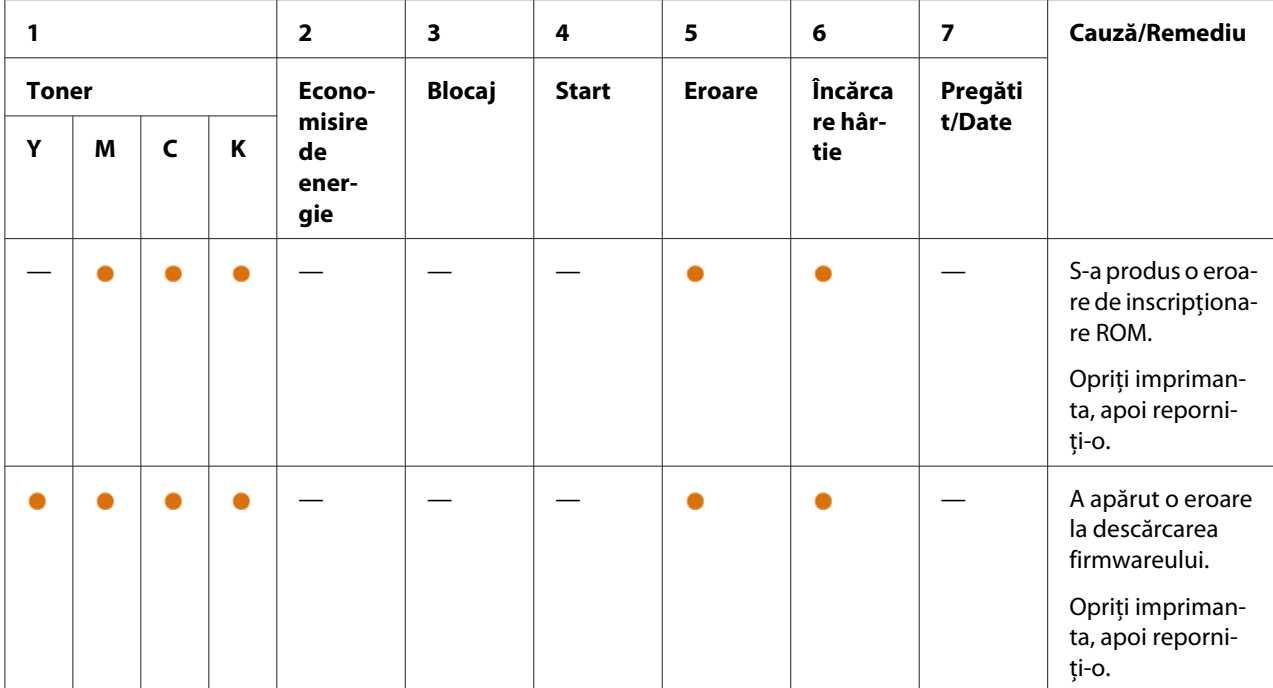

# Capitolul 7

# **Depanarea**

# **Îndepărtarea blocajelor**

Alegerea atentă a mediilor de imprimare corespunzătoare şi încărcarea corespunzătoare vă ajută să evitaţi majoritatea blocajelor.

#### *Vezi şi:*

❏ *["Despre mediul de imprimare" la pagina 33](#page-32-0)*

❏ *["Medii de imprimare acceptate" la pagina 34](#page-33-0)*

#### *Notă:*

*Înainte de a cumpăra cantităţi mari de mediu de imprimare de orice tip, se recomandă să încercaţi mai întâi un eşantion din acesta.*

### **Evitarea blocajelor**

- ❏ Folosiţi numai medii de imprimare recomandate.
- ❏ Vezi ["Încărcarea mediului de imprimare în dispozitivul de alimentare multifuncţional \(MPF\)" la](#page-36-0) [pagina 37](#page-36-0) pentru încărcarea corespunzătoare a mediilor de imprimare.
- $\Box$  Nu supraîncărcati sursele de medii de imprimare. Asigurați-vă că mediile de imprimare stivuite nu depăşesc înălţimea maximă indicată pe ghidajele de lăţime pentru hârtie.
- ❏ Nu încărcaţi medii de imprimare încreţite, plisate, umede sau ondulate.
- ❏ Îndoiţi, răsfiraţi şi îndreptaţi mediile de imprimare înainte de încărcare. Dacă apare un blocaj al mediului de imprimare, încercaţi să alimentaţi simultan câte o singură coală prin dispozitivul MPF.
- ❏ Nu folosiţi medii de imprimare pe care le-aţi tăiat sau decupat.
- ❏ Nu amestecaţi formatele, greutăţile sau tipurile de medii de imprimare în aceeaşi sursă de medii de imprimare.
- ❏ Asiguraţi-vă că la introducerea mediilor de imprimare, partea recomandată pentru imprimare este îndreptată spre sus.
- ❏ Păstraţi mediile de imprimare într-un mediu acceptabil.
- ❏ Asiguraţi-vă că toate cablurile care se conectează la imprimantă sunt ataşate corect.
- ❏ Strângerea excesivă a ghidajelor poate provoca blocaje.

#### *Vezi şi:*

❏ *["Despre mediul de imprimare" la pagina 33](#page-32-0)*

❏ *["Medii de imprimare acceptate" la pagina 34](#page-33-0)*

### **Identificarea locului blocajelor de hârtie**

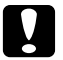

c *Atenţie: Nu încercaţi să îndepărtaţi o hârtie blocată adânc în interiorul produsului, în special o hârtie înfăşurată în jurul unei unităţi de cuptor sau a unei role de încălzire. În caz contrar, acestea pot provoca răniri sau arsuri. Opriţi imediat produsul şi contactaţi reprezentantul local Epson.*

#### *Important:*

*Nu încercaţi să îndepărtaţi niciun blocaj cu unelte sau instrumente. Acestea pot deteriora permanent imprimanta.*

Următoarea ilustraţie arată locurile în care ar putea să apară blocaje de hârtie de-a lungul căii mediilor de imprimare.

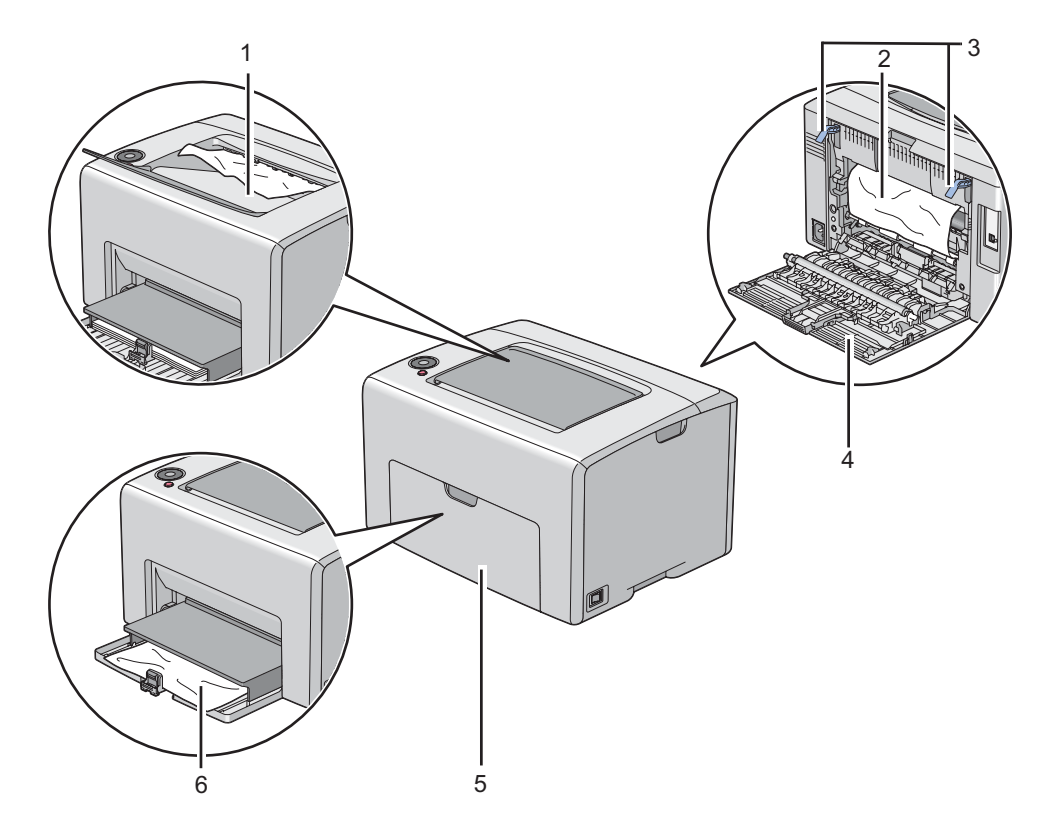

- 1 Tavă de ieşire centrală
- 2 Bandă de transfer
- 3 Manete
- 4 Uşă spate
- 5 Capac frontal
- 6 Dispozitiv de alimentare multifuncţional (MPF)

# **Îndepărtarea blocajelor de hârtie din partea din faţă a imprimantei**

#### *Notă:*

*Pentru a rezolva eroarea afişată pe panoul utilizatorului, trebuie să îndepărtaţi în întregime mediul de imprimare din calea mediului de imprimare.*

1. Extrageţi capacul de hârtie.

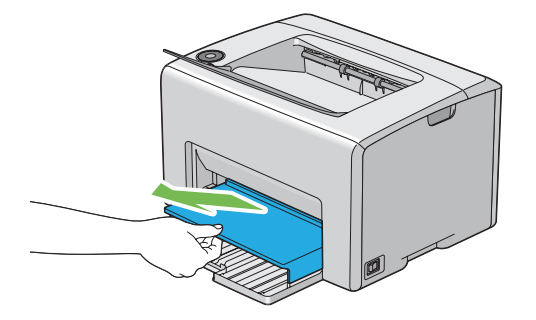

2. Îndepărtaţi în întregime hârtia blocată din partea din faţă a imprimantei.

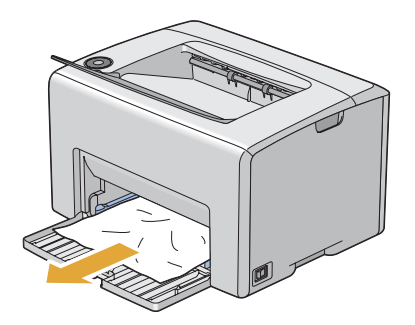

3. Puneţi la loc capacul de hârtie în imprimantă.

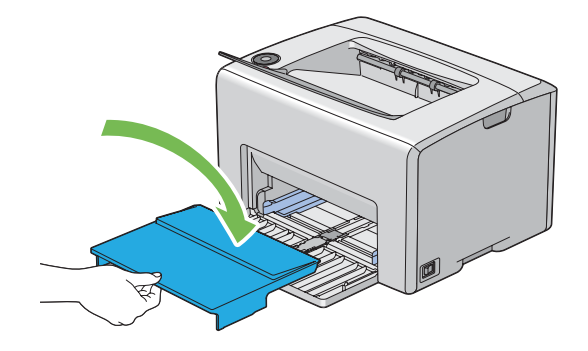

#### *Important:*

*Nu aplicaţi o forţă excesivă pe capacul de hârtie. Acest lucru ar putea provoca deteriorarea dispozitivului sau a unor elemente din interiorul imprimantei.*

### **Îndepărtarea blocajelor de hârtie din partea din spate a imprimantei**

#### *Important:*

- ❏ *Pentru a preveni electrocutările, opriţi întotdeauna imprimanta şi deconectaţi cablul de alimentare de la priza cu împământare înainte de a executa lucrări de întreţinere.*
- ❏ *Pentru a evita arsurile, nu îndepărtaţi blocajele de hârtie imediat după imprimare. Unitatea de cuptor devine extrem de fierbinte în timpul utilizării.*

#### *Notă:*

*Pentru a rezolva eroarea afişată pe panoul utilizatorului, trebuie să îndepărtaţi în întregime mediul de imprimare din calea mediului de imprimare.*

1. Apăsaţi maneta capacului din spate şi deschideţi uşa din spate.

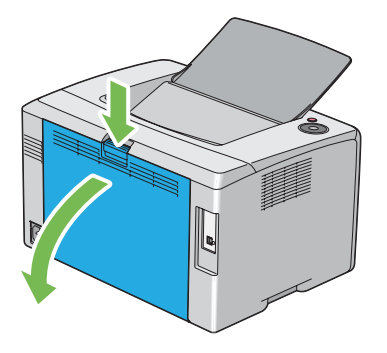

2. Ridicaţi pârghiile.

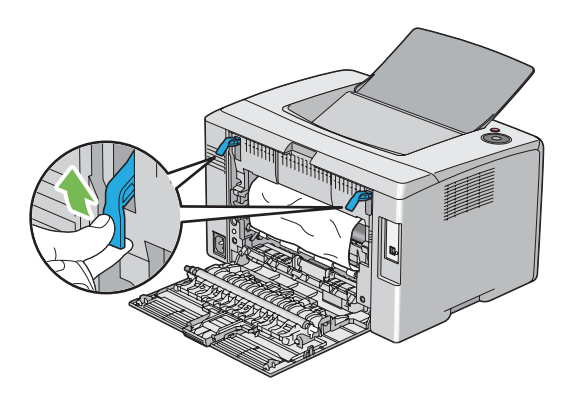

3. Îndepărtaţi în întregime hârtia blocată din partea din spate a imprimantei.

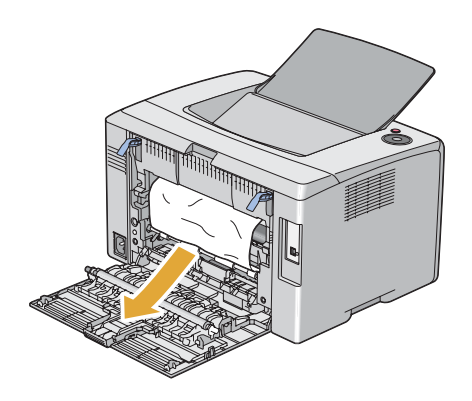

4. Coborâţi pârghiile în poziţia lor originală.

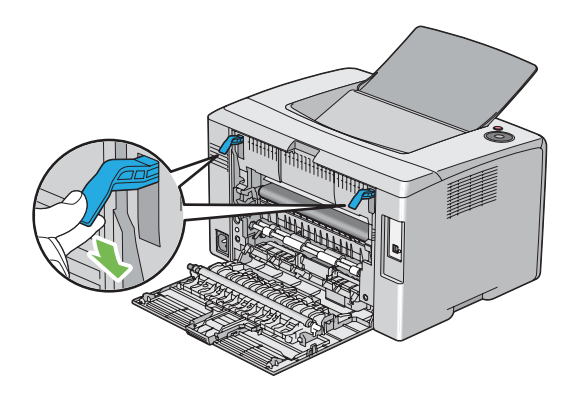

5. Închideţi uşa din spate.

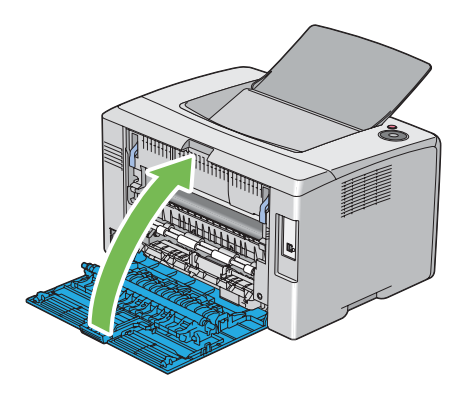

# **Îndepărtarea blocajelor de hârtie din tava de ieşire centrală**

#### *Important:*

- ❏ *Pentru a preveni electrocutările, opriţi întotdeauna imprimanta şi deconectaţi cablul de alimentare de la priza cu împământare înainte de a executa lucrări de întreţinere.*
- ❏ *Pentru a evita arsurile, nu îndepărtaţi blocajele de hârtie imediat după imprimare. Unitatea de cuptor devine extrem de fierbinte în timpul utilizării.*

#### *Notă:*

*Pentru a rezolva eroarea afişată pe panoul utilizatorului, trebuie să îndepărtaţi în întregime mediul de imprimare din calea mediului de imprimare.*

1. Apăsaţi maneta capacului din spate şi deschideţi uşa din spate.

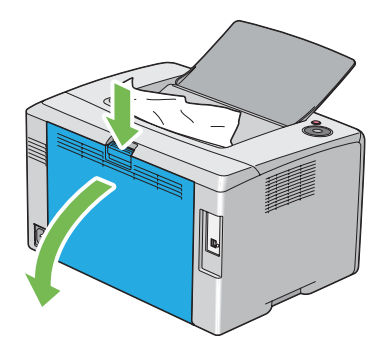

2. Ridicaţi pârghiile.

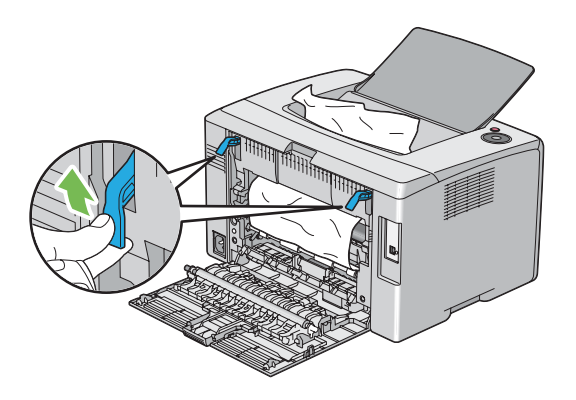

3. Îndepărtaţi în întregime hârtia blocată din partea din spate a imprimantei. Dacă nu găsiţi hârtie în calea hârtiei, îndepărtaţi în întregime hârtia blocată în tava de ieşire centrală.

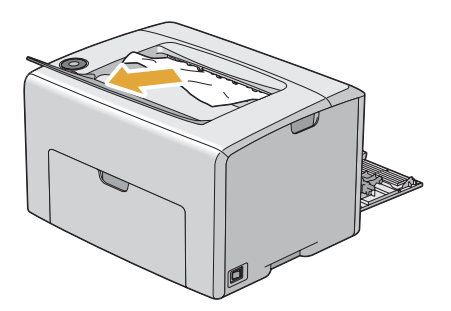

4. Coborâţi pârghiile în poziţia lor originală.

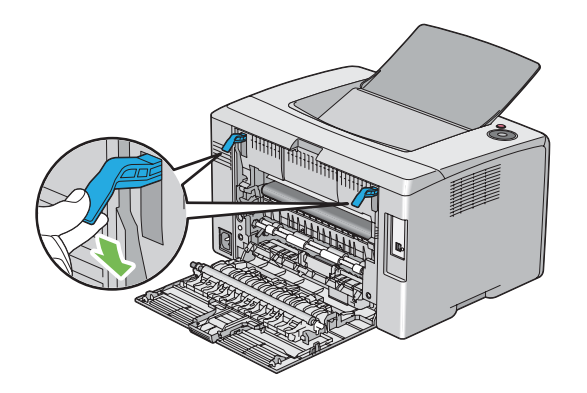

5. Închideţi uşa din spate.

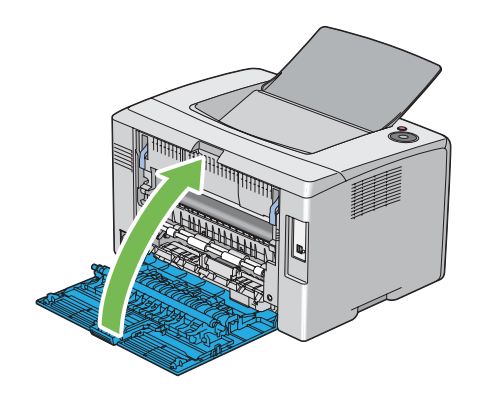

# **Probleme cu blocajul**

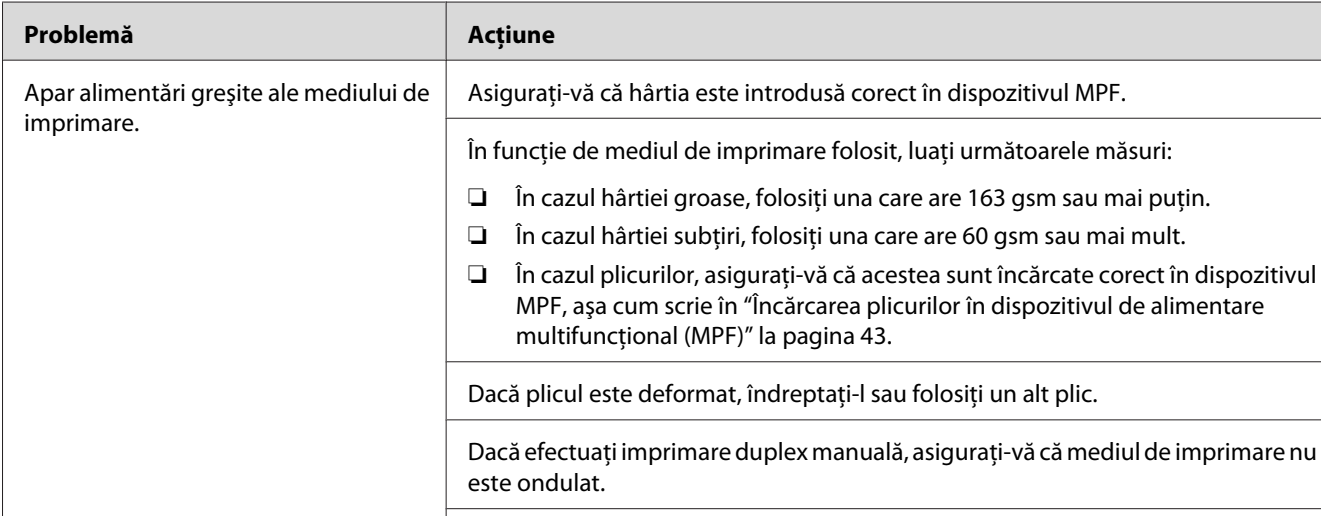

Răsfiraţi mediul de imprimare.

### **Blocaj cauzat de alimentare necorespunzătoare**

#### *Notă:*

*Dacă problema persistă chiar dacă aţi luat măsurile sugerate mai sus, contactaţi reprezentantul local Epson sau un distribuitor autorizat.*

Dacă mediul de imprimare este umed, întoarceţi-l.

Dacă problema persistă, folosiţi medii de imprimare care nu sunt umede.

### **Blocaj din cauza alimentării multiple**

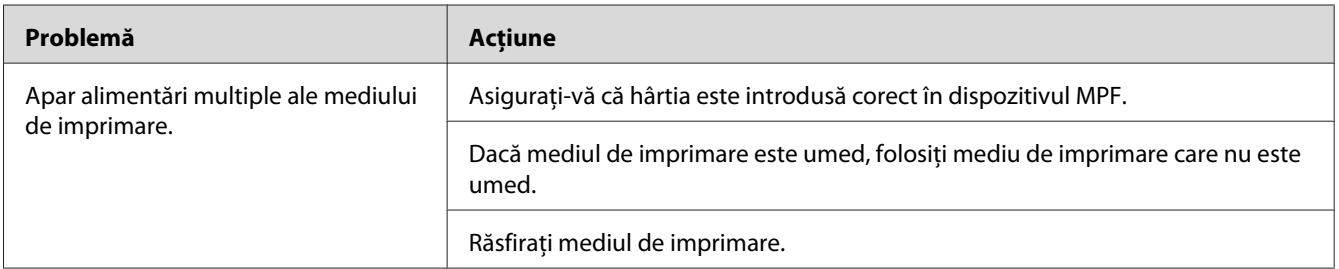

#### *Notă:*

*Dacă problema persistă chiar dacă aţi luat măsurile sugerate mai sus, contactaţi reprezentantul local Epson sau un distribuitor autorizat.*

# **Probleme de bază cu imprimanta**

Unele probleme ale imprimantei pot fi rezolvate uşor. Dacă apare o problemă la imprimantă, verificaţi fiecare dintre următoarele:

- ❏ Cablul de alimentare este conectat la imprimantă şi la o priză de alimentare împământată corespunzător.
- ❏ Imprimanta este pornită.
- ❏ Priza de alimentare nu este decuplată de niciun comutator sau întrerupător.
- ❏ Alte echipamente electrice conectate la priză funcţionează.

Dacă aţi verificat toate cele de mai sus şi problema persistă, opriţi imprimanta, aşteptaţi 10 secunde, apoi porniţi imprimanta. Deseori, această procedură rezolvă problema.

# **Probleme cu afişajul**

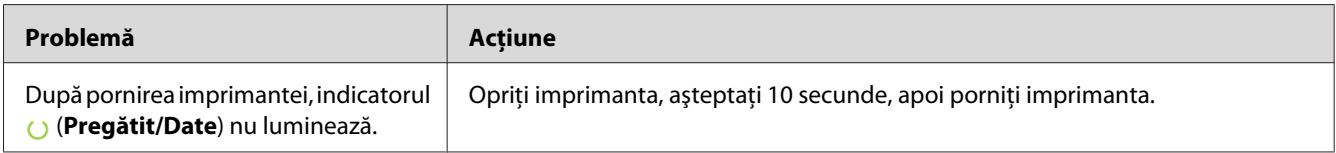

# **Probleme de imprimare**

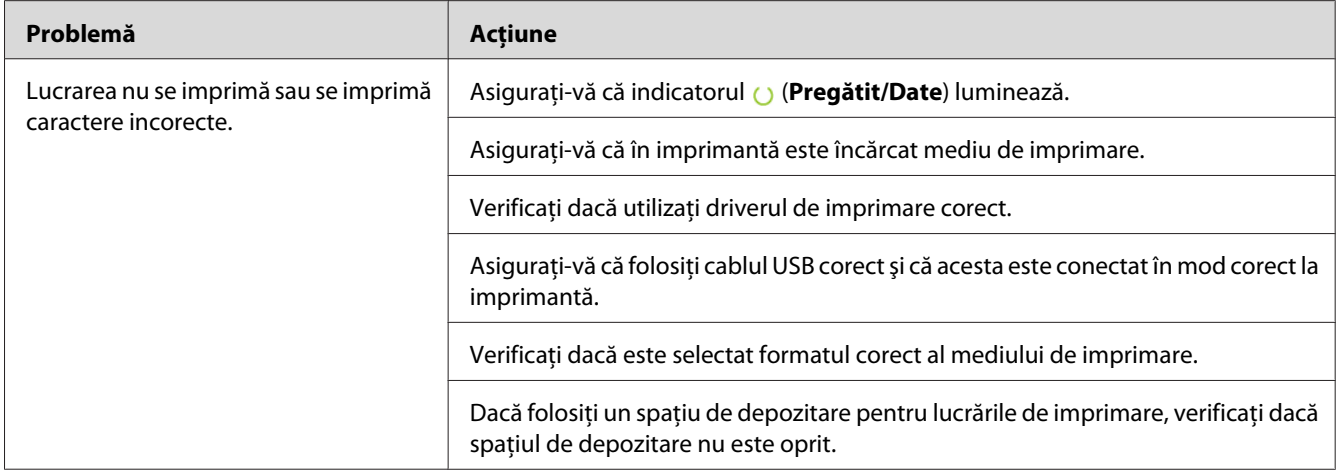

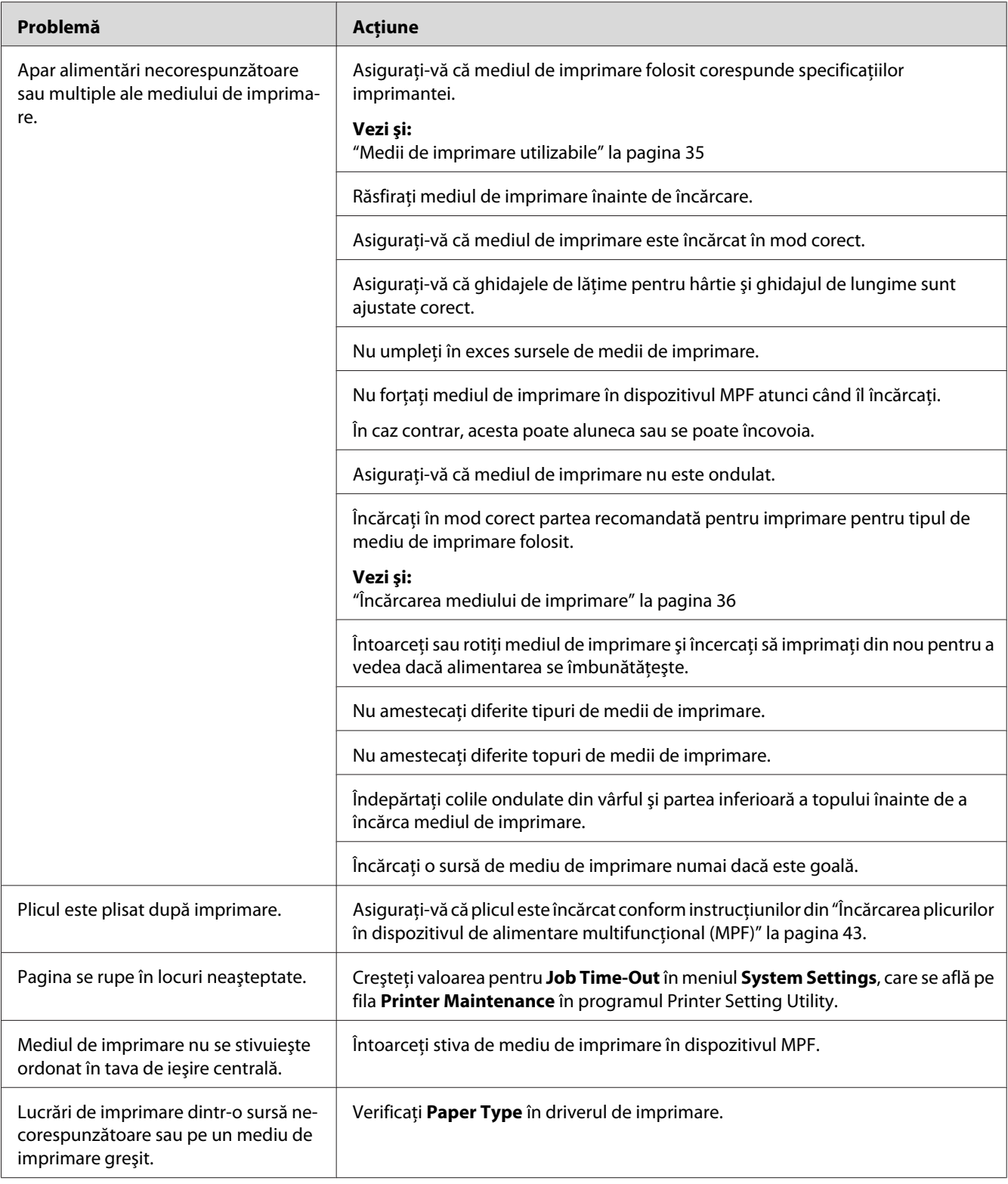

# **Probleme de calitate a imprimării**

#### *Notă:*

*În această secţiune, unele proceduri utilizează Printer Setting Utility sau Status Monitor.*

#### *Vezi şi:*

- ❏ *["Printer Setting Utility \(numai Windows\)" la pagina 19](#page-18-0)*
- ❏ *["Status Monitor \(numai Windows\)" la pagina 19](#page-18-0)*

# **Imprimarea este prea deschisă**

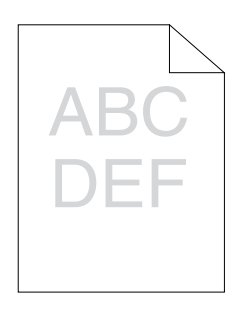

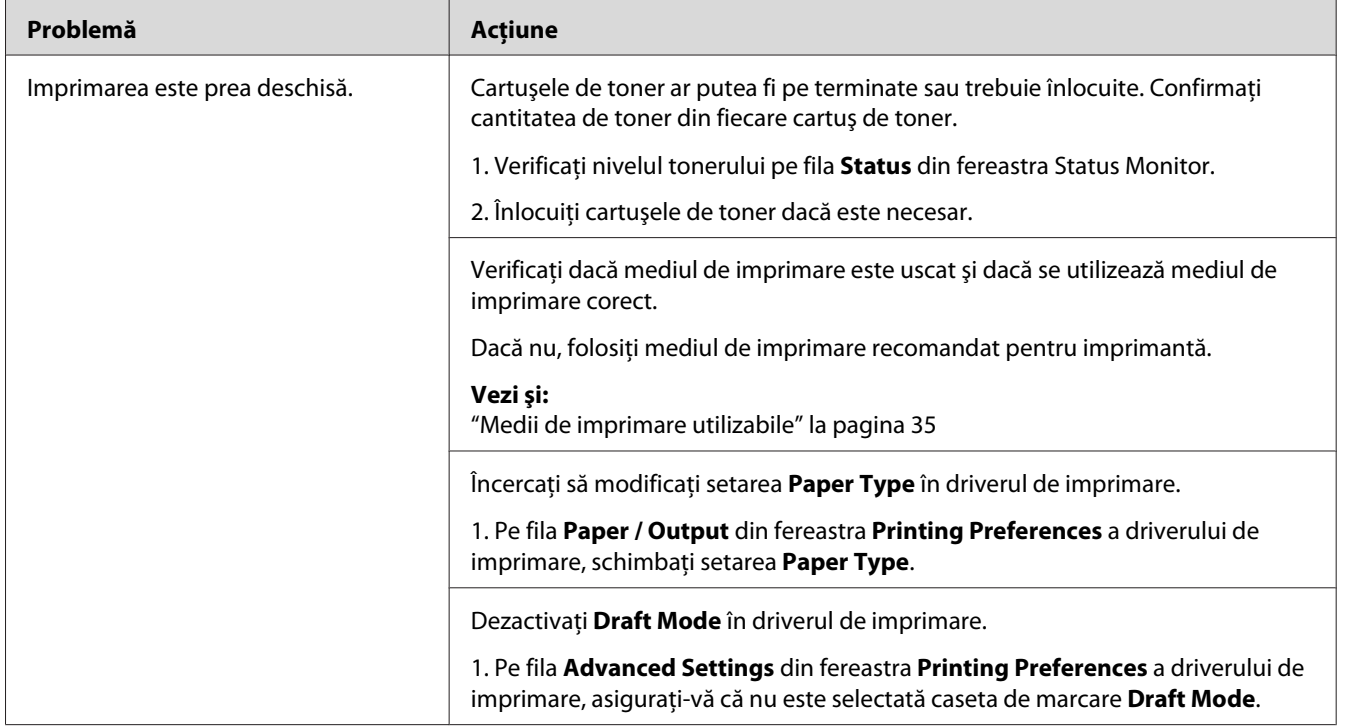

#### *Notă:*

*Dacă problema persistă chiar dacă aţi luat măsurile sugerate mai sus, contactaţi reprezentantul local Epson sau un distribuitor autorizat.*

## **Tonerul se mâzgăleşte sau imprimarea se desprinde/pătează pe partea din spate**

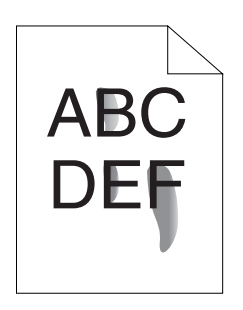

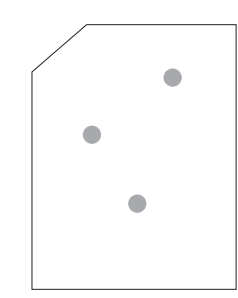

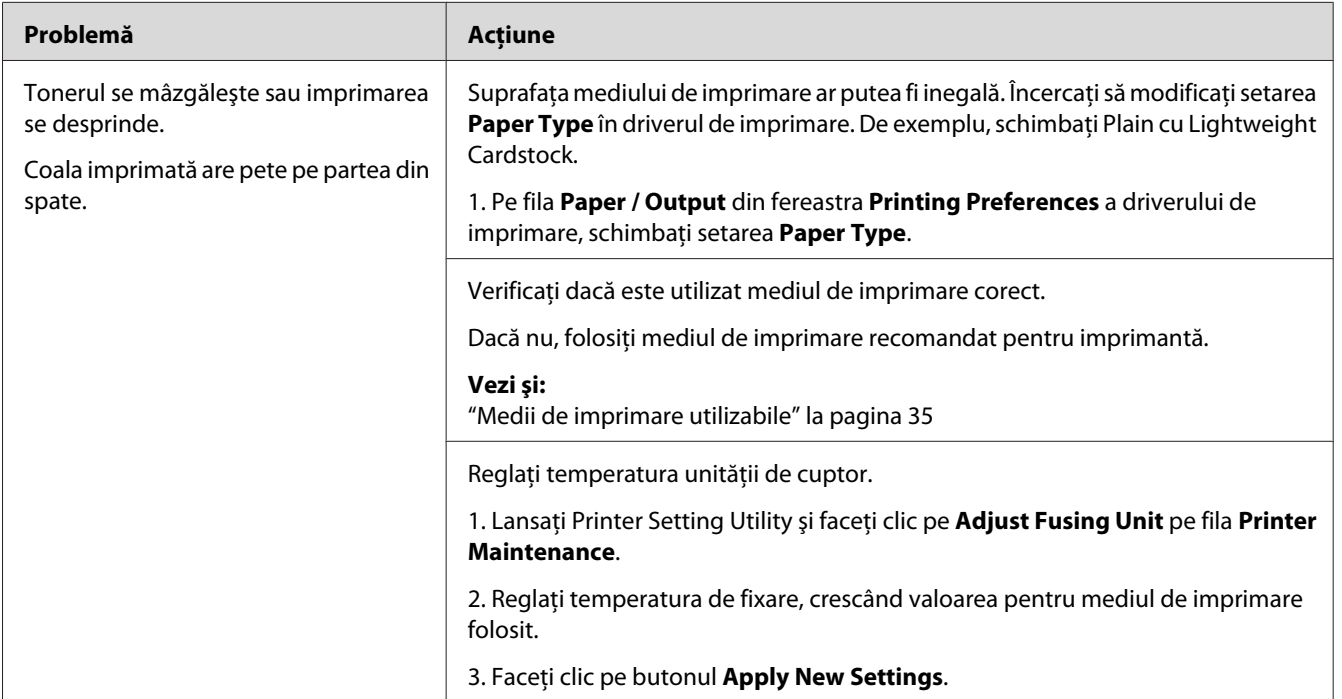

*Notă:*

*Dacă problema persistă chiar dacă aţi luat măsurile sugerate mai sus, contactaţi reprezentantul local Epson sau un distribuitor autorizat.*

### **Pete aleatorii/Imagini neclare**

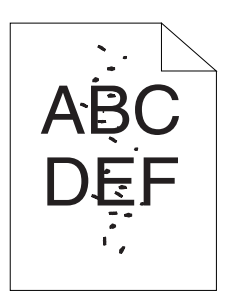

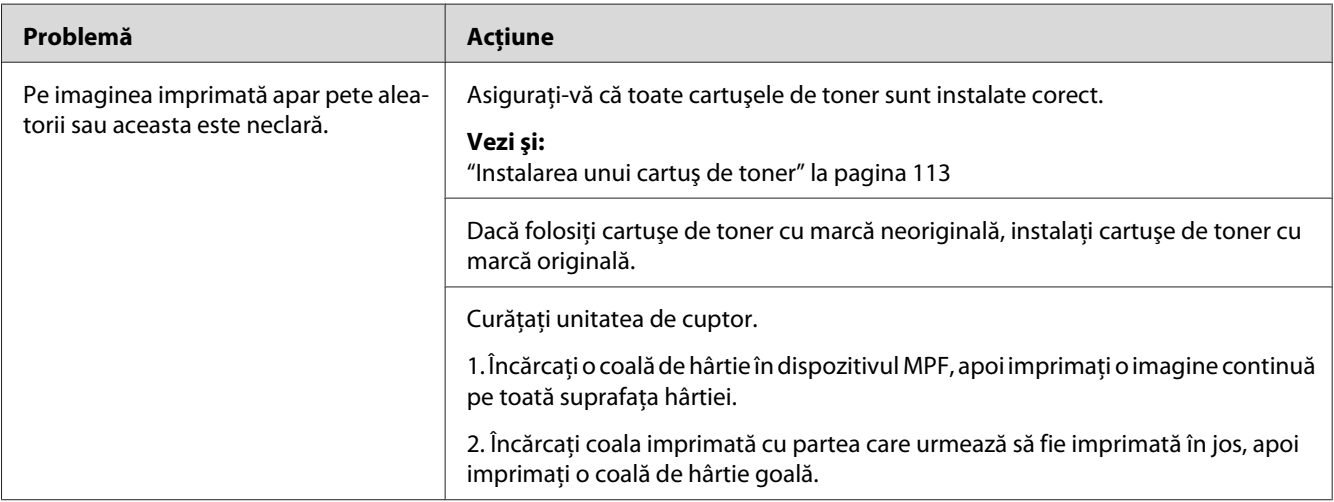

#### *Notă:*

*Dacă problema persistă chiar dacă aţi luat măsurile sugerate mai sus, contactaţi reprezentantul local Epson sau un distribuitor autorizat.*

# **Întreaga imprimare este goală**

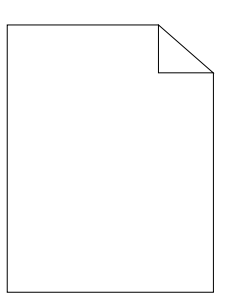

Dacă apare această problemă, contactaţi reprezentantul local Epson sau un distribuitor autorizat.

### **Apar dungi pe imprimare**

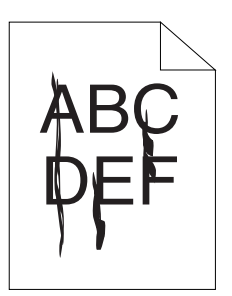

Dacă apare această problemă, contactaţi reprezentantul local Epson sau un distribuitor autorizat.

# **Puncte colorate divizate**

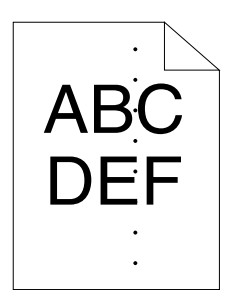

Dacă apare această problemă, contactaţi reprezentantul local Epson sau un distribuitor autorizat.

### **Locuri goale pe verticală**

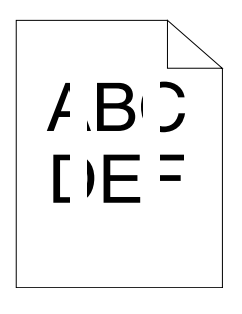

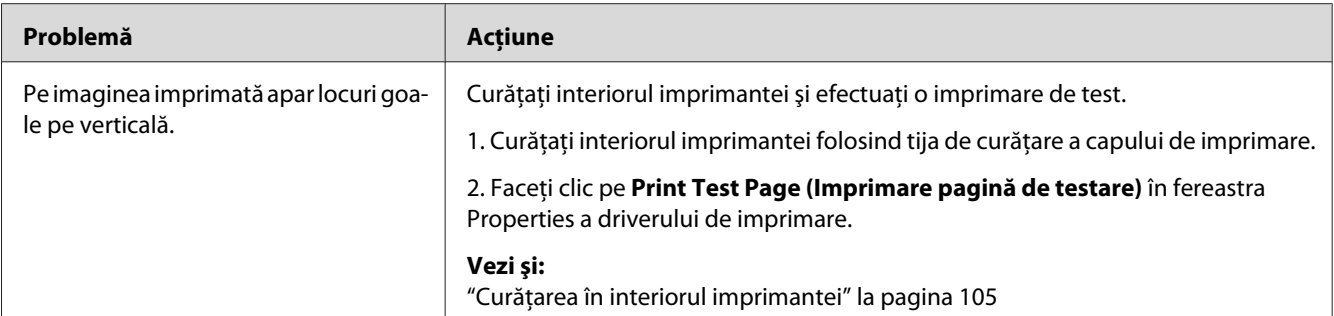

#### *Notă:*

*Dacă problema persistă chiar dacă aţi luat măsurile sugerate mai sus, contactaţi reprezentantul local Epson sau un distribuitor autorizat.*

### **Pete**

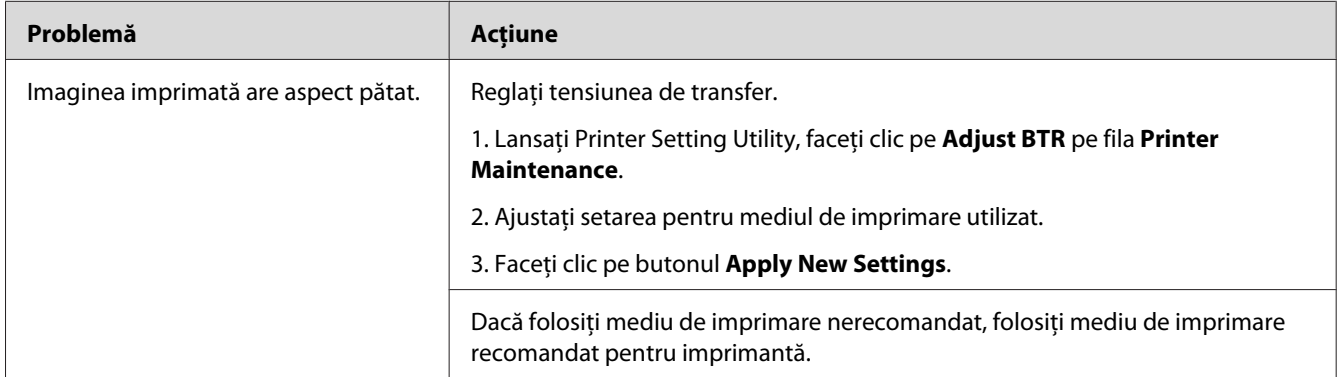

#### *Notă:*

*Dacă problema persistă chiar dacă aţi luat măsurile sugerate mai sus, contactaţi reprezentantul local Epson sau un distribuitor autorizat.*

# **Urme înceţoşate**

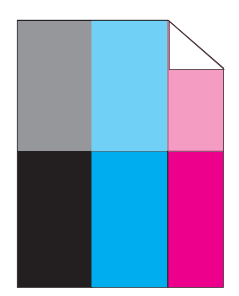

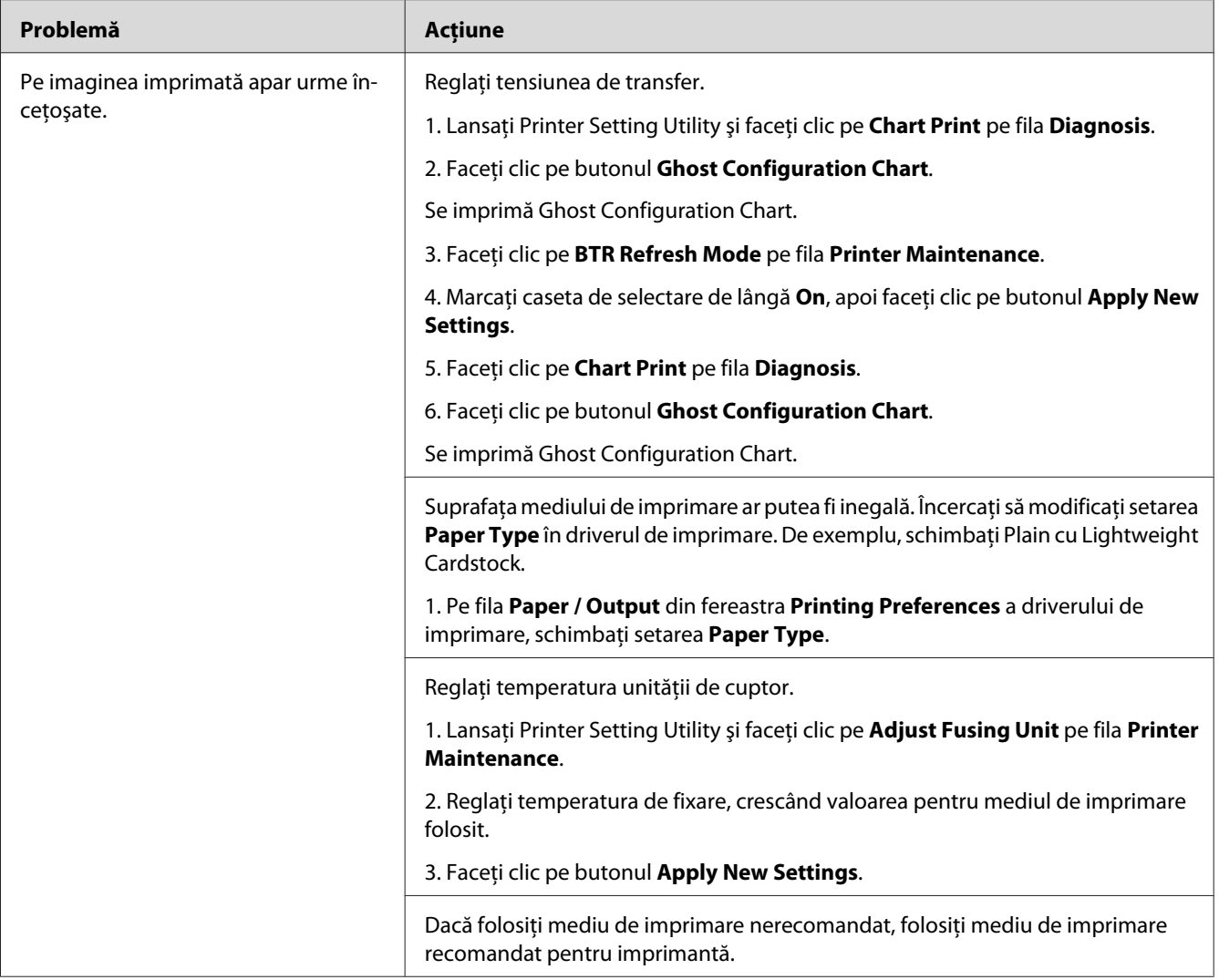

#### *Notă:*

*Dacă problema persistă chiar dacă aţi luat măsurile sugerate mai sus, contactaţi reprezentantul local Epson sau un distribuitor autorizat.*

# **Ceaţă**

$$
\begin{array}{c}\nAB G \\
DE F\n\end{array}
$$

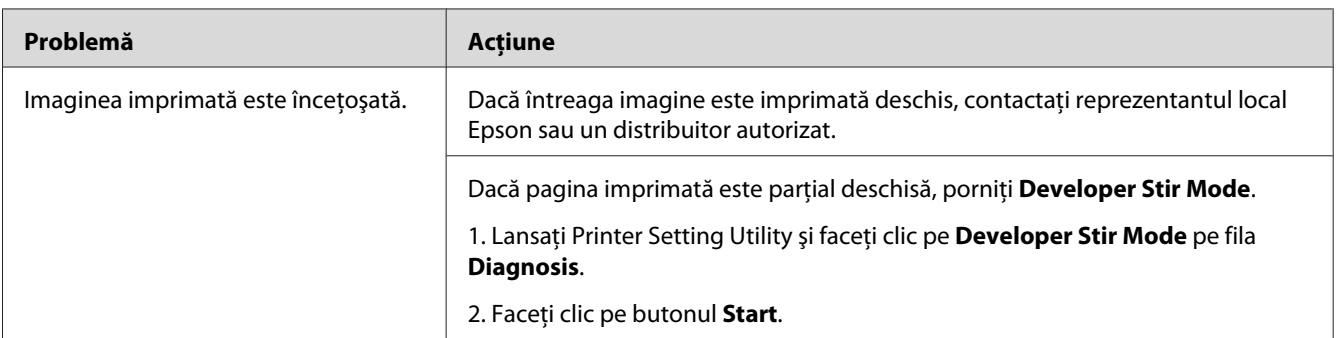

#### *Notă:*

*Dacă problema persistă chiar dacă aţi luat măsurile sugerate mai sus, contactaţi reprezentantul local Epson sau un distribuitor autorizat.*

# **Perluire (BCO)**

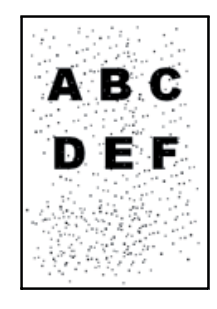

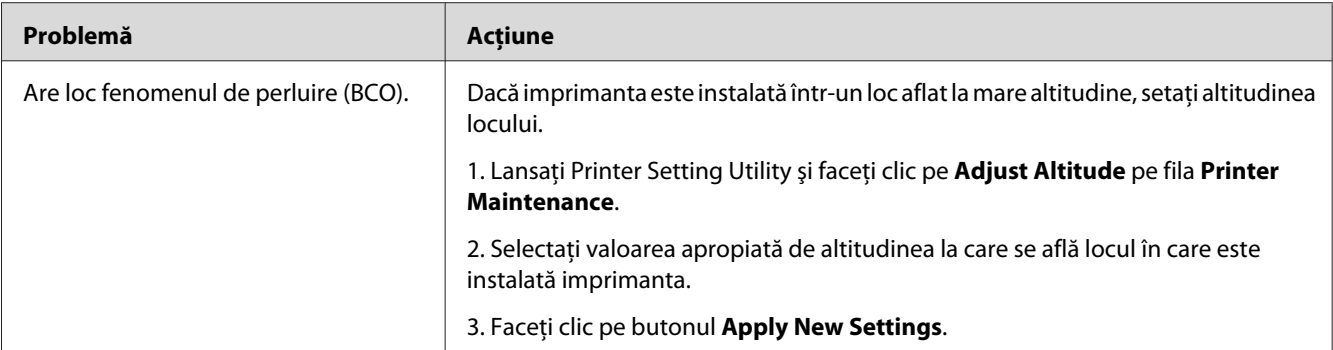

#### *Notă:*

*Dacă problema persistă chiar dacă aţi luat măsurile sugerate mai sus, contactaţi reprezentantul local Epson sau un distribuitor autorizat.*

### **Urmă spiralată**

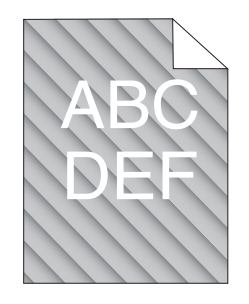

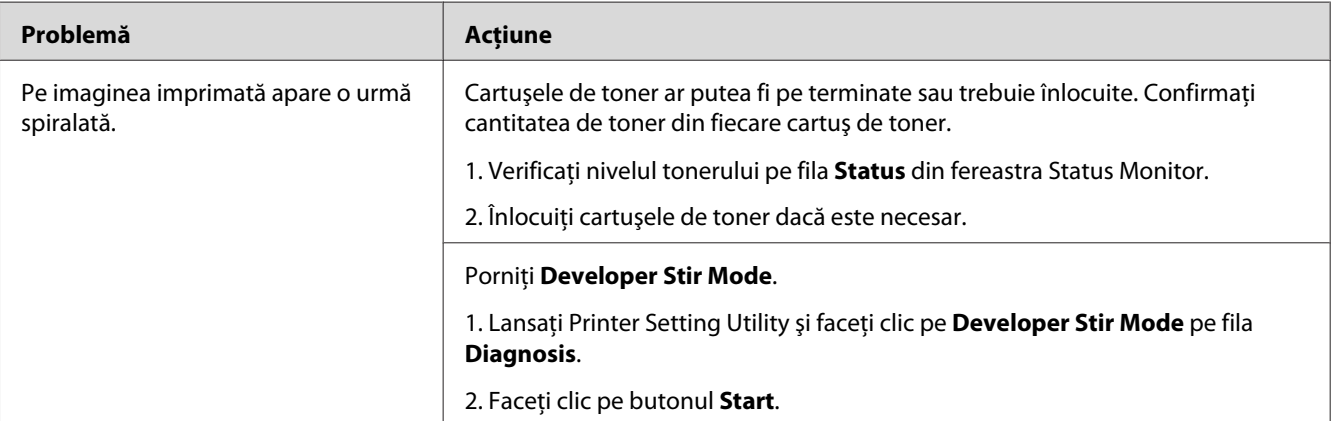

#### *Notă:*

*Dacă problema persistă chiar dacă aţi luat măsurile sugerate mai sus, contactaţi reprezentantul local Epson sau un distribuitor autorizat.*

# **Hârtie încreţită/pătată**

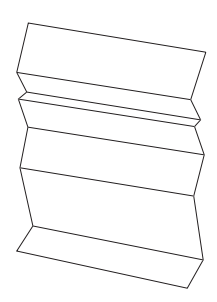

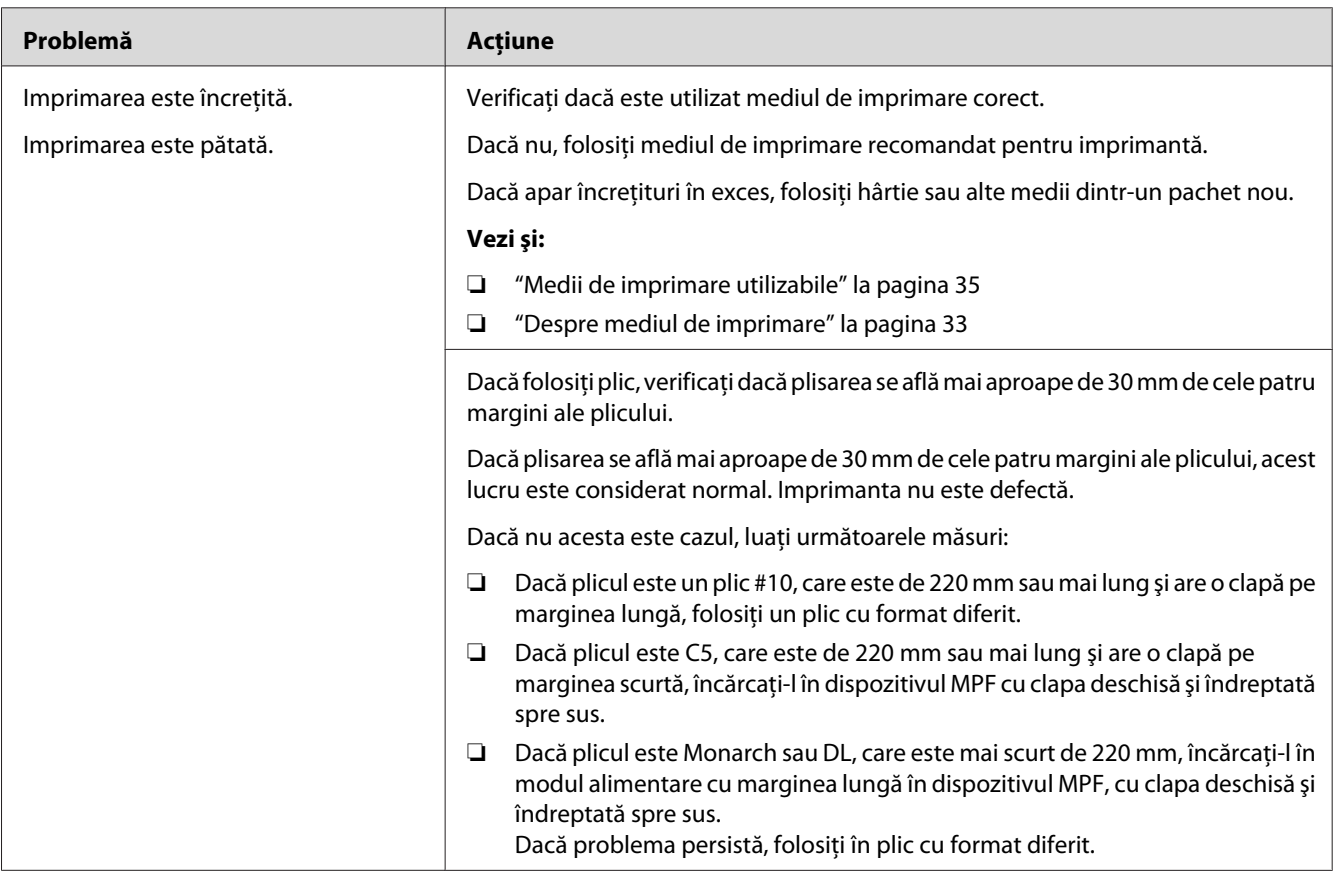

#### *Notă:*

*Dacă problema persistă chiar dacă aţi luat măsurile sugerate mai sus, contactaţi reprezentantul local Epson sau un distribuitor autorizat.*

### **Marginea de sus nu este corectă**

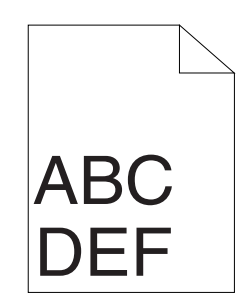

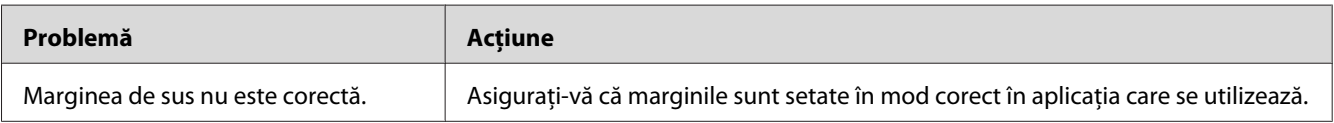

#### *Notă:*

*Dacă problema persistă chiar dacă aţi luat măsurile sugerate mai sus, contactaţi reprezentantul local Epson sau un distribuitor autorizat.*

# **Înregistrarea culorilor nu este aliniată**

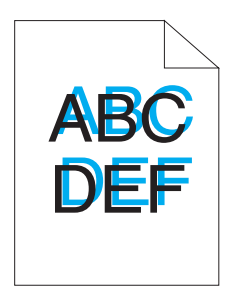

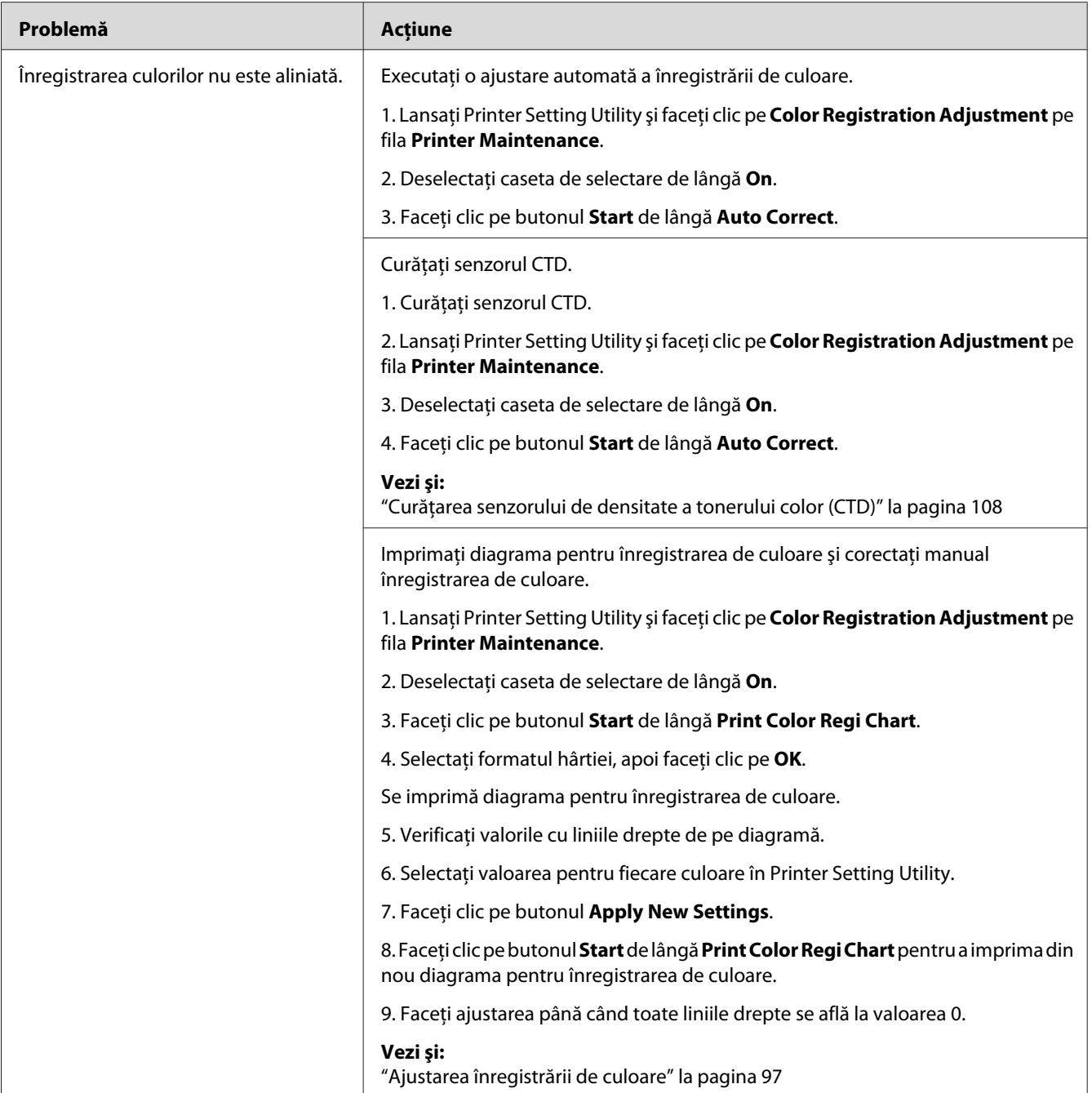

#### *Notă:*

*Dacă problema persistă chiar dacă aţi luat măsurile sugerate mai sus, contactaţi reprezentantul local Epson sau un distribuitor autorizat.*

### <span id="page-96-0"></span>**Hârtie proeminentă/denivelată**

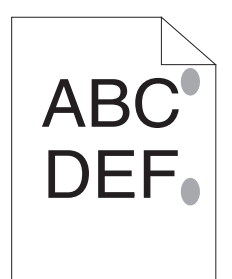

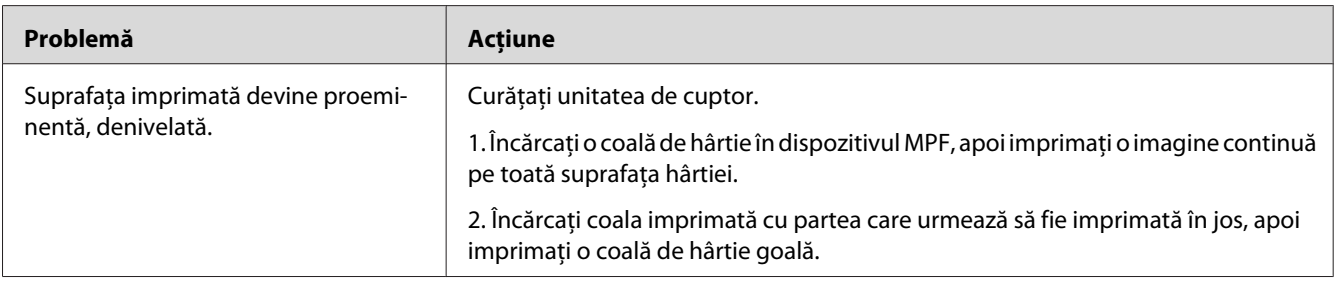

#### *Notă:*

*Dacă problema persistă chiar dacă aţi luat măsurile sugerate mai sus, contactaţi reprezentantul local Epson sau un distribuitor autorizat.*

### **Ajustarea înregistrării de culoare**

Această secţiune descrie modul în care se ajustează înregistrarea de culoare la prima instalare a imprimantei sau după mutarea acesteia într-un loc nou.

### **Efectuarea Auto Correct**

Auto Correct vă permite să corectaţi automat înregistrarea de culoare.

#### **Programul Printer Setting Utility**

Următoarea procedură utilizează Microsoft® Windows® XP ca exemplu.

1. Faceţi clic pe **Start** — **All Programs (Toate programele)** — **EPSON** — **EPSON Printer Software** — **EPSON AL-C1700** — **Printer Setting Utility**.

#### *Notă:*

*Dacă pe calculator sunt instalate mai multe drivere de imprimare, în acest pas este afişată fereastra* **Select Printer***. În acest caz, faceţi clic pe numele imprimantei dorite în* **Printer Name***.*

Se deschide Printer Setting Utility.

- 2. Faceţi clic pe fila **Printer Maintenance**.
- 3. Selectaţi **Color Registration Adjustment** din lista de pe partea stângă a paginii.

Se afişează pagina **Color Registration Adjustment**.

- 4. Deselectaţi caseta de selectare de lângă **On**.
- 5. Faceţi clic pe butonul **Start** de lângă **Auto Correct**.

Înregistrarea de culoare este corectată automat.

### **Imprimarea diagramei pentru înregistrarea de culoare**

#### **Programul Printer Setting Utility**

Următoarea procedură utilizează Windows XP ca exemplu.

1. Faceţi clic pe **Start** — **All Programs (Toate programele)** — **EPSON** — **EPSON Printer Software** — **EPSON AL-C1700** — **Printer Setting Utility**.

*Notă:*

*Dacă pe calculator sunt instalate mai multe drivere de imprimare, în acest pas este afişată fereastra* **Select Printer***. În acest caz, faceţi clic pe numele imprimantei dorite în* **Printer Name***.*

Se deschide Printer Setting Utility.

- 2. Faceţi clic pe fila **Printer Maintenance**.
- 3. Selectaţi **Color Registration Adjustment** din lista de pe partea stângă a paginii.

Se afişează pagina **Color Registration Adjustment**.

4. Deselectaţi caseta de selectare de lângă **On**.

- 5. Faceţi clic pe butonul **Start** de lângă **Print Color Regi Chart**.
- 6. Selectaţi formatul hârtiei, apoi faceţi clic pe **OK**.

Se imprimă diagrama pentru înregistrarea de culoare.

### **Determinarea valorilor**

Pe diagrama pentru înregistrarea de culoare imprimată, căutaţi cele mai drepte linii, în care cele două linii negre şi linia colorată sunt aliniate cel mai bine pentru fiecare culoare (Y, M şi C).

Dacă aţi găsit cea mai dreaptă linie, notaţi valoarea (-5 – +5) indicată de cea mai dreaptă linie pentru fiecare culoare.

Dacă valoarea este 0 pentru fiecare culoare, nu trebuie să ajustaţi înregistrarea de culoare.

Dacă valoarea nu este 0, introduceţi valoarea în conformitate cu procedura descrisă în ["Introducerea](#page-99-0) [valorilor" la pagina 100.](#page-99-0)

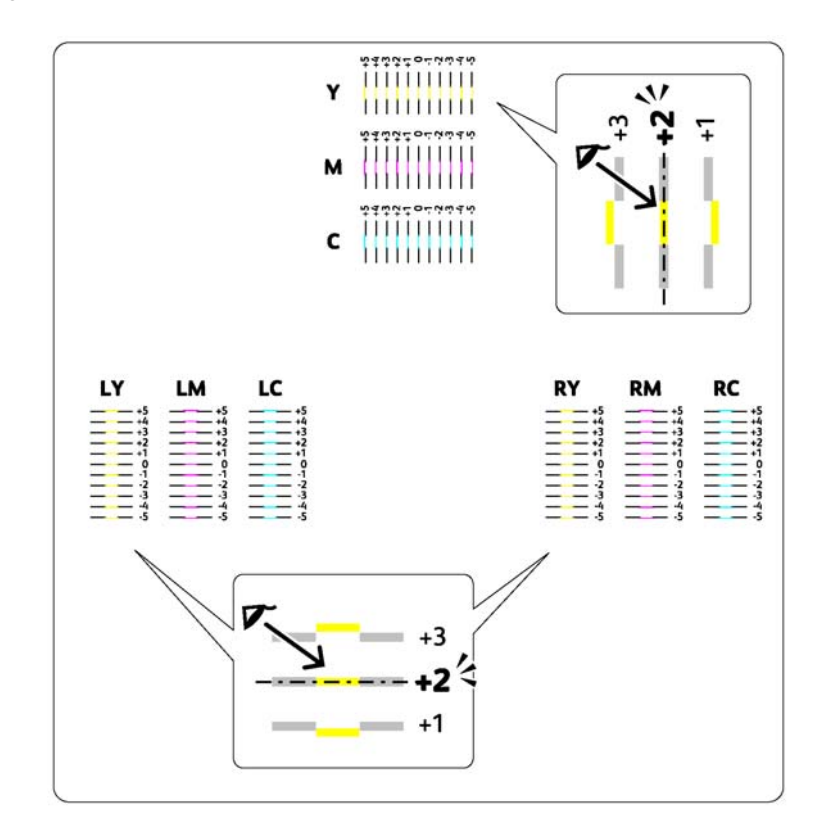

### <span id="page-99-0"></span>**Introducerea valorilor**

#### **Programul Printer Setting Utility**

Folosind Printer Setting Utility, introduceţi valorile pe care le-aţi găsit pe diagrama pentru înregistrarea de culoare pentru a efectua ajustările.

Următoarea procedură utilizează Windows XP ca exemplu.

#### 1. Faceţi clic pe **Start** — **All Programs (Toate programele)** — **EPSON** — **EPSON Printer Software** — **EPSON AL-C1700** — **Printer Setting Utility**.

*Notă:*

*Dacă pe calculator sunt instalate mai multe drivere de imprimare, în acest pas este afişată fereastra* **Select Printer***. În acest caz, faceţi clic pe numele imprimantei dorite în* **Printer Name***.*

Se deschide Printer Setting Utility.

- 2. Faceţi clic pe fila **Printer Maintenance**.
- 3. Selectaţi **Color Registration Adjustment** din lista de pe partea stângă a paginii.

Se afişează pagina **Color Registration Adjustment**.

- 4. Deselectaţi caseta de selectare de lângă **On**.
- 5. Selectaţi valoarea determinată pe diagrama pentru înregistrarea de culoare, apoi faceţi clic pe butonul **Apply New Settings**.
- 6. Faceţi clic pe butonul **Start** de lângă **Print Color Regi Chart**.
- 7. Selectaţi formatul hârtiei, apoi faceţi clic pe **OK**.

Se imprimă diagrama pentru înregistrarea de culoare cu noile valori.

8. Faceti ajustarea până când toate liniile drepte se află la valoarea 0. Vizualizarea imaginilor de dinainte şi de după ajustare vă va ajuta.

#### *Important:*

❏ *După imprimarea diagramei pentru înregistrarea de culoare, nu opriţi imprimanta până când motorul imprimantei nu încetează să funcţioneze.*

❏ *Dacă valoarea 0 nu se află lângă cele mai drepte linii, determinaţi valorile şi ajustaţi imprimanta din nou.*

# **Zgomot**

*Notă:*

*În această secţiune, procedurile utilizează Printer Setting Utility.*

*Vezi şi:*

*["Printer Setting Utility \(numai Windows\)" la pagina 19](#page-18-0)*

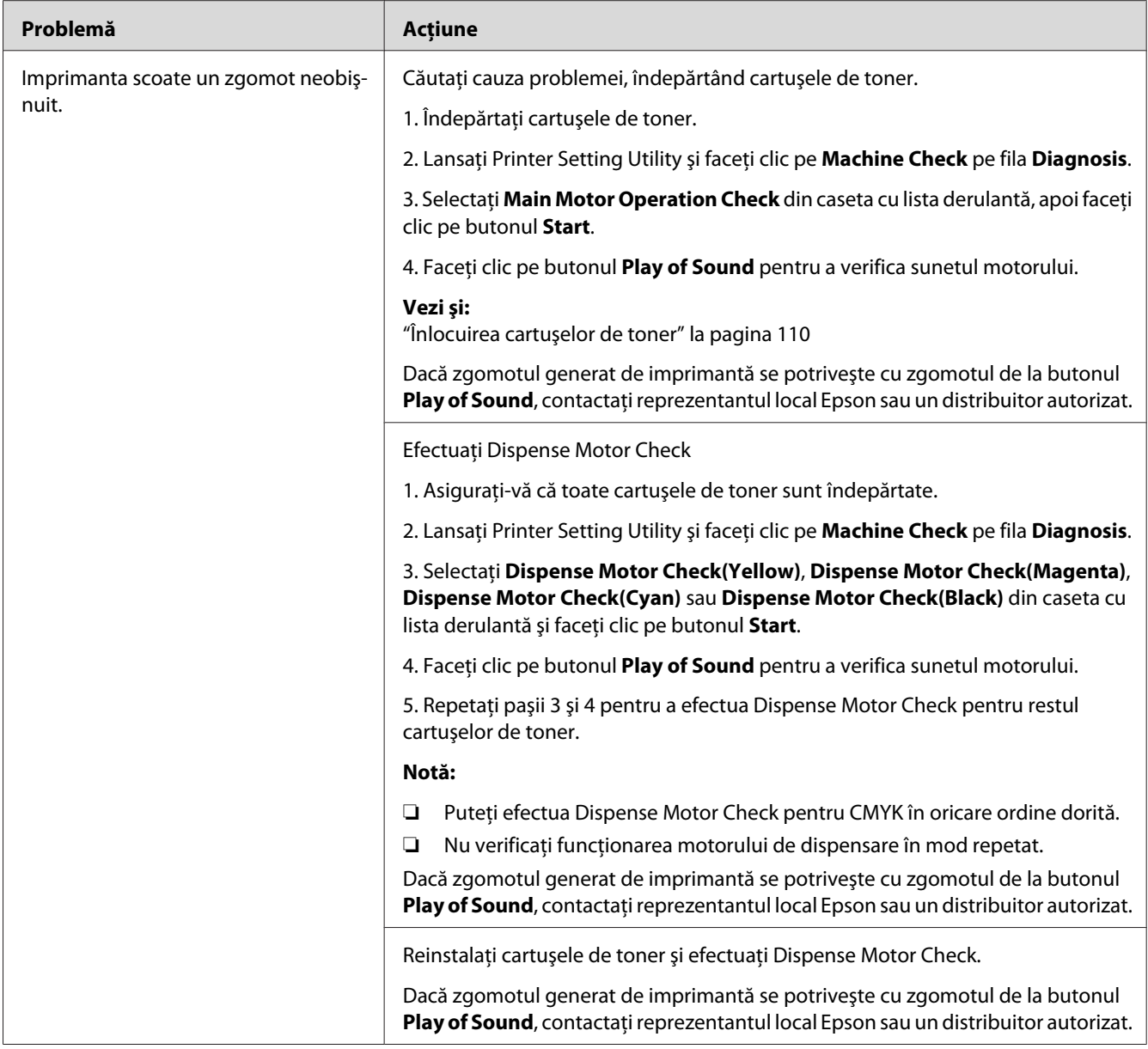

# **Alte probleme**

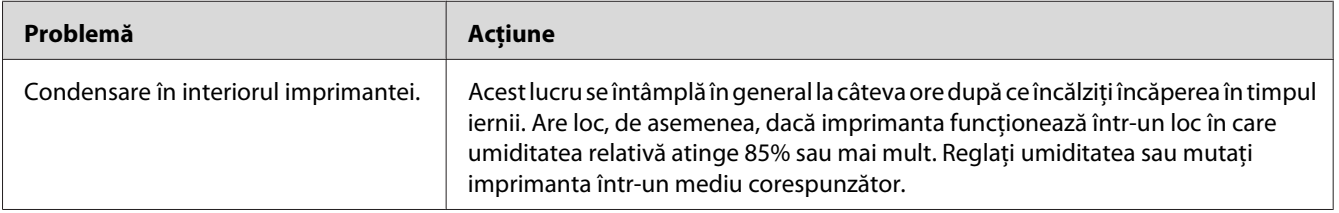

# **Contactarea serviceului**

Dacă sunaţi pentru lucrări de service la imprimantă, fiţi pregătit să descrieţi problema cu care vă confruntaţi sau starea indicatoarelor de pe panoul utilizatorului.

Trebuie să cunoaşteţi modelul imprimantei şi numărul de serie al acesteia. Pentru numele modelului, consultaţi eticheta de pe uşa din spate a imprimantei. Pentru numărul de serie, consultaţi eticheta de pe capacul de acces la toner al imprimantei.

# **Obţinerea ajutorului**

Epson oferă numeroase instrumente automate de diagnosticare pentru a vă ajuta să obţineţi şi să mențineți calitatea imprimării.

# **Luminile de pe panoul utilizatorului**

Panoul utilizatorului vă oferă informații și despre erori și avertismente. Dacă apare o eroare sau o stare de avertisment, indicatoarele de pe panoul utilizatorului vă informează despre problemă.

*Vezi şi: ["Înţelegerea luminilor de pe panoul utilizatorului" la pagina 64](#page-63-0)*

# **Status Monitor Alerte**

Programul Status Monitor este un instrument care este inclus pe *discul cu programe*. Acesta verifică automat starea imprimantei atunci când trimiteţi o lucrare de imprimare. Dacă imprimanta nu poate imprima lucrarea, programul Status Monitor afişează automat un avertisment pe ecranul calculatorului pentru a vă anunţa că imprimanta necesită intervenţie.

# **Modul Non Genuine Toner**

Dacă tonerul dintr-un cartuş de toner s-a terminat, un indicator pentru toner luminează sau clipeşte şi în acelaşi timp, indicatorul (**Eroare**) luminează, în funcţie de starea imprimantei. Pentru detalii privind indicatoarele, consultati "Întelegerea luminilor de pe panoul utilizatorului" la pagina 64.

Dacă doriţi să utilizaţi imprimanta în modul Non Genuine Toner, activaţi modul Non Genuine Toner şi înlocuiţi cartuşul de toner.

#### *Important:*

*Dacă utilizaţi imprimanta în modul Non Genuine Toner, performanţa imprimantei ar putea să nu fie cea optimă. Iar orice problemă care ar putea să apară din cauza utilizării modului Non Genuine Toner, nu este acoperită de garanţia noastră de calitate. Utilizarea continuă a modului Non Genuine Toner poate duce, de asemenea, la defectarea imprimantei, iar toate taxele de reparaţii pentru o astfel de defecţiune vor fi suportate de utilizatori.*

#### *Notă:*

*Pentru a dezactiva modul Non Genuine Toner, deselectaţi caseta de selectare de lângă* **On** *pe pagina* **Non Genuine Toner** *din Printer Setting Utility.*

### **Programul Printer Setting Utility**

Următoarea procedură utilizează Windows XP ca exemplu.

1. Faceţi clic pe **Start** — **All Programs (Toate programele)** — **EPSON** — **EPSON Printer Software** — **EPSON AL-C1700** — **Printer Setting Utility**.

*Notă:*

*Dacă pe calculator sunt instalate mai multe drivere de imprimare, în acest pas este afişată fereastra* **Select Printer***. În acest caz, faceţi clic pe numele imprimantei dorite în* **Printer Name***.*

Se deschide Printer Setting Utility.

- 2. Faceţi clic pe fila **Printer Maintenance**.
- 3. Selectaţi **Non Genuine Toner** din lista de pe partea stângă a paginii.

Se afişează pagina **Non Genuine Toner**.

4. Marcaţi caseta de selectare de lângă **On**, apoi faceţi clic pe butonul **Apply New Settings**.

# <span id="page-104-0"></span>Capitolul 8

# **Întreţinerea**

### **Curăţarea imprimantei**

Această secţiune descrie modul de curăţare a imprimantei pentru a o menţine în stare bună şi a obţine întotdeauna imprimări curate.

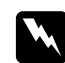

#### $A$ *vertisment:*

*La curăţarea acestui produs, folosiţi materiale de curăţare concepute exclusiv pentru acesta. Utilizarea altor materiale poate duce la scăderea performanţei produsului. Niciodată nu utilizaţi soluţii de curăţare pe bază de aerosoli, în caz contrar se pot produce incendii sau explozii.*

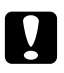

# **n** *Atenție:*

*La curăţarea acestui produs, întotdeauna opriţi-l şi decuplaţi-l. Accesul în interiorul unei maşini aflate sub tensiune poate provoca electrocutare.*

### **Curăţarea în interiorul imprimantei**

- 1. Opriţi imprimanta.
- 2. Deschideţi capacul de acces la toner.

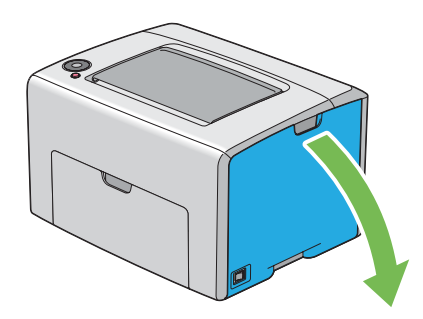

3. Strângeţi ferm cartuşul de toner aşa cum se arată în ilustraţie.

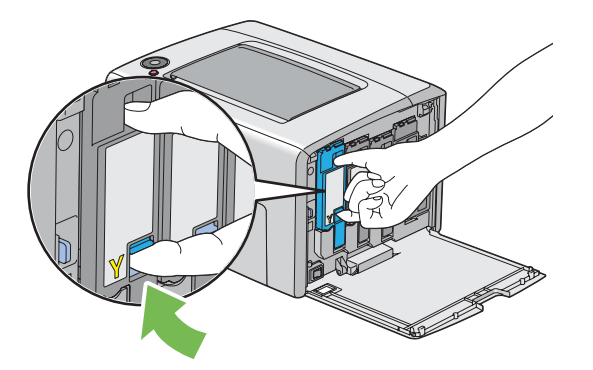

4. Trageţi spre exterior cartuşul de toner.

#### *Important:*

*Întotdeauna trageţi încet cartuşul de toner spre exterior pentru a evita vărsarea tonerului.*

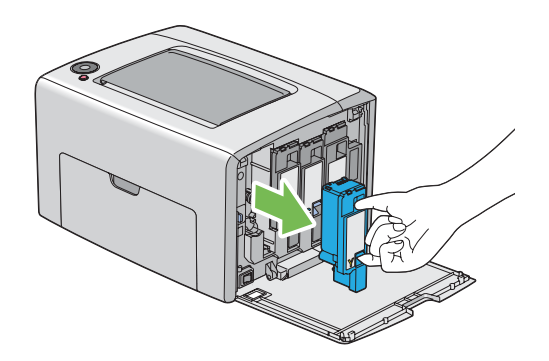

5. De asemenea, extrageţi şi celelalte trei cartuşe de toner.

6. Trageţi spre exterior tija de curăţare a capului de imprimare.

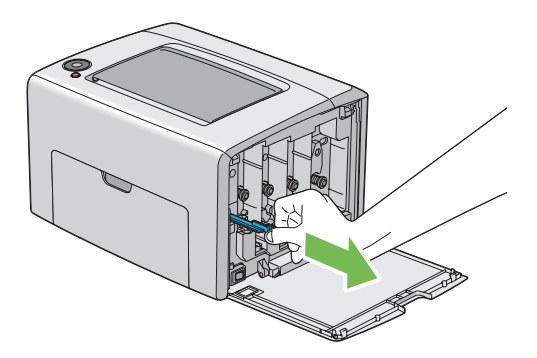

7. Introduceţi complet tija de curăţare a capului de imprimare în orificiul de lângă săgeata de pe imprimantă, până când vârful acesteia ajunge în interiorul imprimantei, aşa cum se arată în ilustraţia de mai jos, apoi trageţi-o afară.

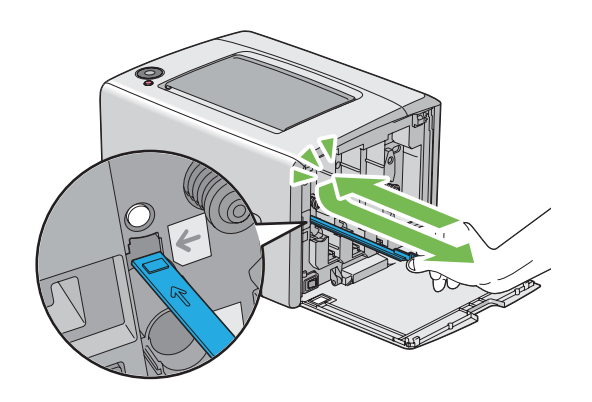

- 8. Repetaţi aceeaşi procedură pentru celelalte trei orificii.
- 9. Puneţi la loc tija de curăţare a capului de imprimare.

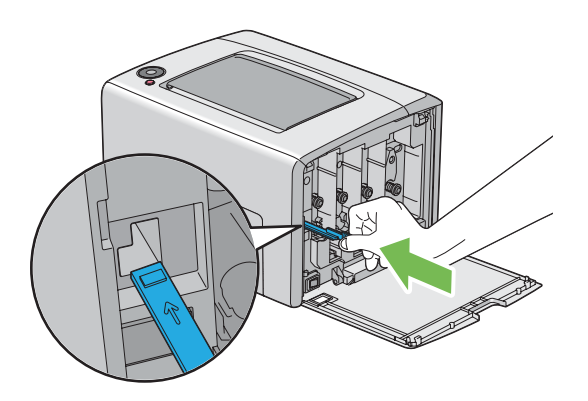

<span id="page-107-0"></span>10. Montaţi la loc cartuşul de toner negru, ajustându-l la suportul asociat de cartuş, apoi introduceţi-l ferm, apăsând aproape de mijlocul etichetei, până când cartuşul de toner se fixează cu un clic.

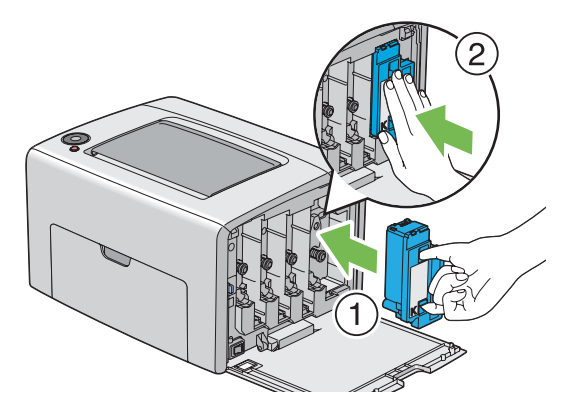

- 11. De asemenea, montaţi la loc şi celelalte trei cartuşe de toner.
- 12. Închideţi capacul de acces la toner.

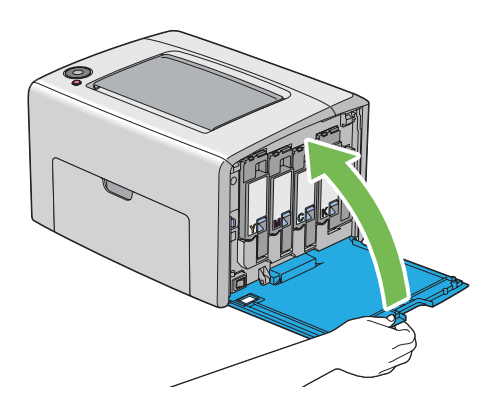

### **Curăţarea senzorului de densitate a tonerului color (CTD)**

Curăţaţi senzorul CTD numai dacă în fereastra Status Monitor sau pe panoul utilizatorului se afişează un avertisment privitor la senzorul CTD.

1. Asiguraţi-vă că imprimanta este oprită.
2. Apăsaţi maneta capacului din spate şi deschideţi uşa din spate.

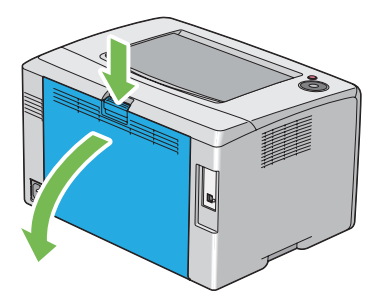

3. Curăţaţi senzorul CTD în interiorul imprimantei cu un beţişor de bumbac curat şi uscat.

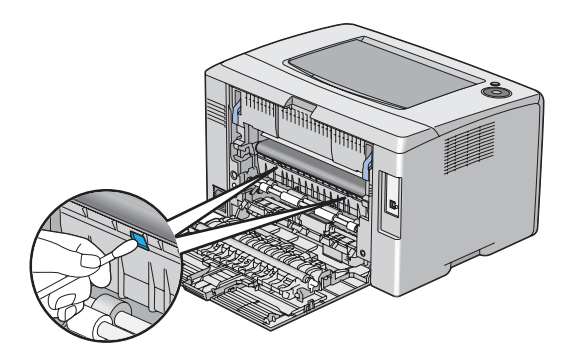

4. Închideţi uşa din spate.

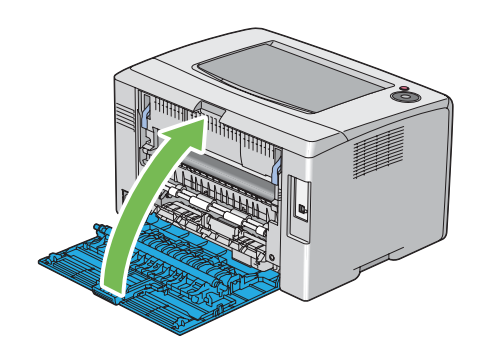

## **Înlocuirea cartuşelor de toner**

Cartuşele de toner Epson sunt disponibile numai de la Epson.

Se recomandă să folosiţi cartuşe de toner Epson în imprimantă. Epson nu acordă acoperire de garanţie pentru probleme cauzate de utilizarea unor accesorii, piese sau componente care nu sunt furnizate de Epson.

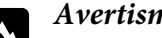

#### $A$ *vertisment:*

❏ *Folosiţi o mătură sau o lavetă umedă pentru a şterge tonerul vărsat. Niciodată nu folosiţi un aspirator pentru curăţarea tonerului vărsat.*

*Acesta ar putea fi aprins de scânteile electrice din interiorul aspiratorului şi ar putea provoca o explozie. Dacă vărsaţi o cantitate mare de toner, contactaţi reprezentantul local Epson.*

❏ *Niciodată nu aruncaţi un cartuş de toner în flacără deschisă. Tonerul rămas în cartuş se poate aprinde şi poate provoca arsuri sau explozie. Dacă aveţi un cartuş de toner uzat de care nu mai aveţi nevoie, contactaţi reprezentantul local Epson pentru trecerea la deşeuri.*

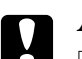

#### Atentie:

- ❏ *Nu lăsaţi cartuşele de toner la îndemâna copiilor. Dacă un copil înghite accidental toner, trebuie să-l scuipe imediat, să-şi clătească gura cu apă, să bea apă, după care trebuie consultat de un medic.*
- ❏ *La înlocuirea cartuşelor de toner, aveţi grijă să nu vărsaţi tonerul. Dacă tonerul se scurge, evitaţi contactul acestuia cu hainele, pielea, ochii şi gura, precum şi inhalarea.*
- ❏ *Dacă tonerul se varsă pe piele sau pe haine, îndepărtaţi-l prin spălare cu apă şi săpun. Dacă particulele de toner ajung în ochi, spălaţi-l cu apă în abundenţă, timp de cel puţin 15 minute până când iritaţia dispare. Consultaţi un medic dacă este necesar. Dacă inhalaţi particule de toner, mergeţi într-un loc cu aer proaspăt şi clătiţi-vă gura cu apă. Dacă înghiţiţi accidental toner, scuipaţi-l imediat, clătiţi-vă gura cu apă, consumaţi multă apă, după care consultaţi un medic.*

#### *Important:*

*Nu agitaţi cartuşul de toner pentru a evita vărsarea tonerului.*

## **Prezentare generală**

Imprimanta este echipată cu cartuşe de toner de patru culori: negru (K), galben (Y), magenta (M) şi cyan (C).

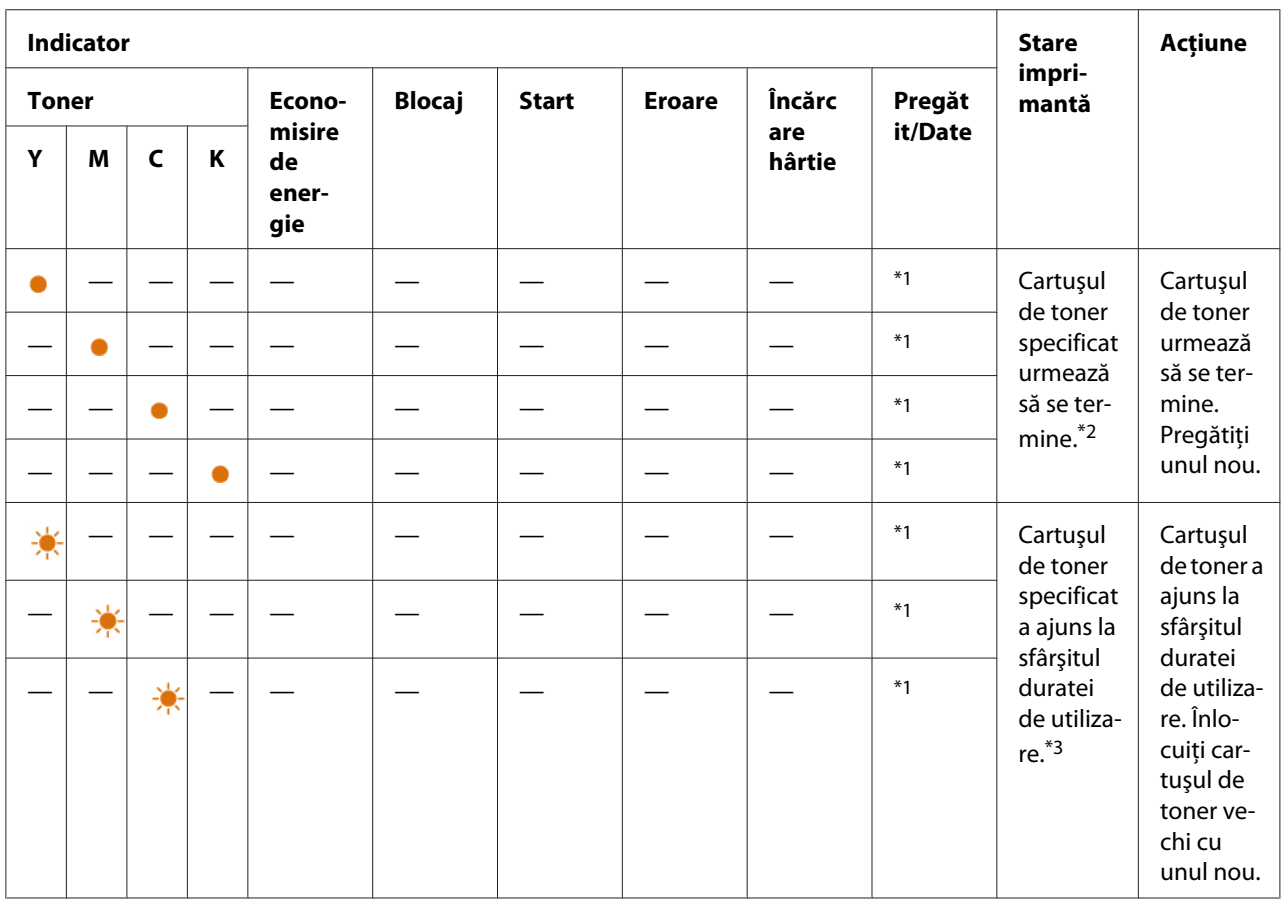

Dacă un cartuş de toner ajunge la sfârşitul perioadei de utilizare, luminile de pe panoul utilizatorului clipesc. Următorul tabel indică condiţiile de avertisment.

\*1 Indicatorul (**Pregătit/Date**) clipeşte sau luminează verde în funcţie de starea imprimantei.

\*2 Acest avertisment apare numai dacă se utilizează cartuşe de toner Epson (**Non Genuine Toner** este setat pe dezactivare în Printer Setting Utility.)

\*3 În acest caz, puteţi continua imprimarea în alb-negru.

#### *Important:*

- ❏ *Dacă aşezaţi un cartuş de toner pe podea sau pe o masă, aşezaţi câteva coli de hârtie sub cartuşul de toner pentru a opri tonerul care s-ar putea vărsa.*
- ❏ *Nu reutilizaţi cartuşele de toner vechi după ce le-aţi îndepărtat din imprimantă. În caz contrar, calitatea de imprimare va avea de suferit.*
- ❏ *Nu agitaţi sau loviţi cartuşele de toner uzate. Tonerul rămas s-ar putea scurge.*
- ❏ *Vă recomandăm să utilizaţi cartuşele de toner în decursul unui an de la scoaterea lor din ambalaj.*

## <span id="page-111-0"></span>**Îndepărtarea cartuşelor de toner**

- 1. Opriţi imprimanta.
- 2. Deschideţi capacul de acces la toner.

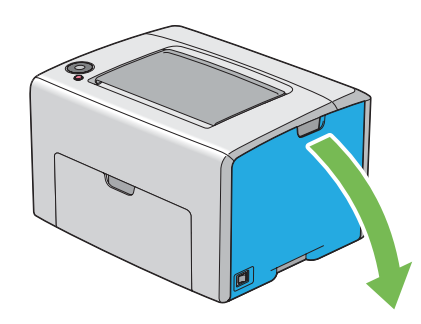

- 3. Întindeţi câteva coli de hârtie pe podea sau pe masa pe care veţi aşeza cartuşul de toner îndepărtat.
- 4. Strângeţi ferm cartuşul de toner aşa cum se arată în ilustraţie.

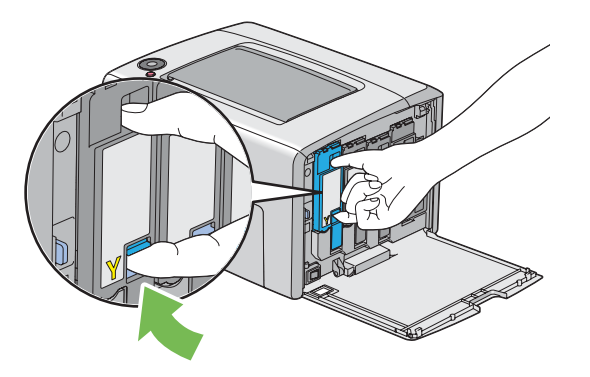

5. Trageţi spre exterior cartuşul de toner.

#### <span id="page-112-0"></span>*Important:*

*Întotdeauna trageţi încet cartuşul de toner spre exterior pentru a evita vărsarea tonerului.*

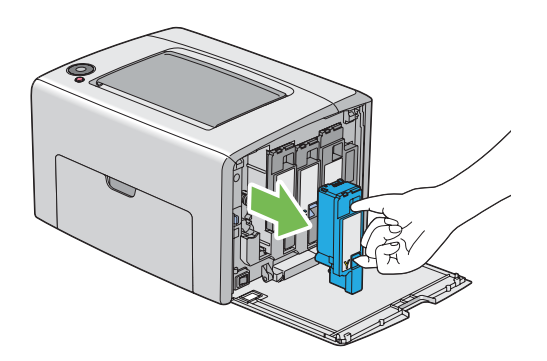

6. Aşezaţi încet cartuşul de toner pe colile de hârtie întinse în pasul 3.

## **Instalarea unui cartuş de toner**

1. Despachetaţi un cartuş de toner nou de culoarea dorită şi agitaţi-l de cinci-şase ori pentru a distribui uniform tonerul.

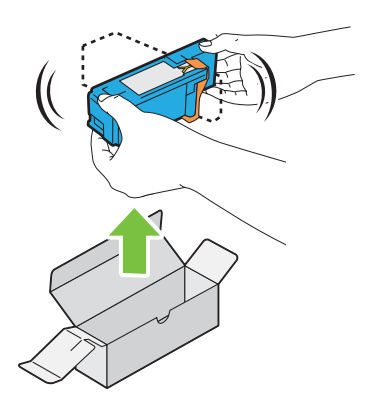

*Notă:*

- ❏ *Înainte de înlocuire, asiguraţi-vă că culoarea noului cartuş de toner se potriveşte cu cea de pe manetă.*
- ❏ *Manipulaţi cartuşul de toner cu atenţie pentru a evita vărsarea tonerului.*

2. Îndepărtaţi banda de pe cartuşul de toner.

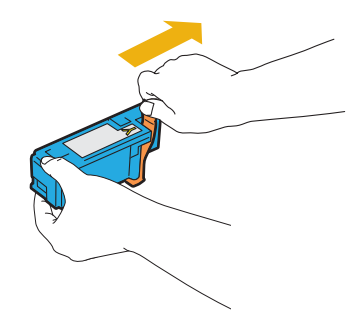

3. Ajustaţi cartuşul de toner la suportul asociat de cartuş, apoi introduceţi-l ferm, apăsând aproape de mijlocul etichetei, până când cartuşul de toner se fixează cu un clic.

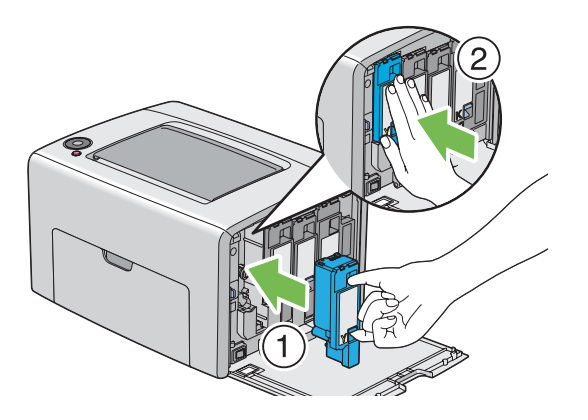

4. Închideţi capacul de acces la toner.

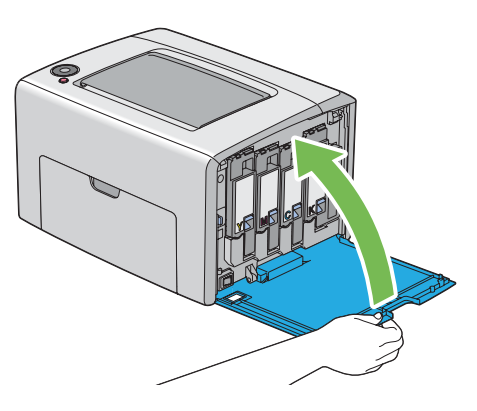

5. Împachetaţi cartuşul de toner îndepărtat în cutia în care a fost ambalat cartuşul de toner instalat.

<span id="page-114-0"></span>6. Având grijă să nu atingeţi tonerul vărsat, adunaţi colile de hârtie întinse sub cartuşul de toner îndepărtat.

## **Comandarea consumabilelor**

Cartuşele de toner se vor comanda periodic. Fiecare cartuş de toner este însoțit de instrucțiuni de instalare, incluse în cutie.

## **Consumabilele**

#### *Important:*

*Utilizarea unor consumabile nerecomandate de Epson poate scădea calitatea şi performanţa maşinii. Utilizaţi numai consumabile recomandate de Epson.*

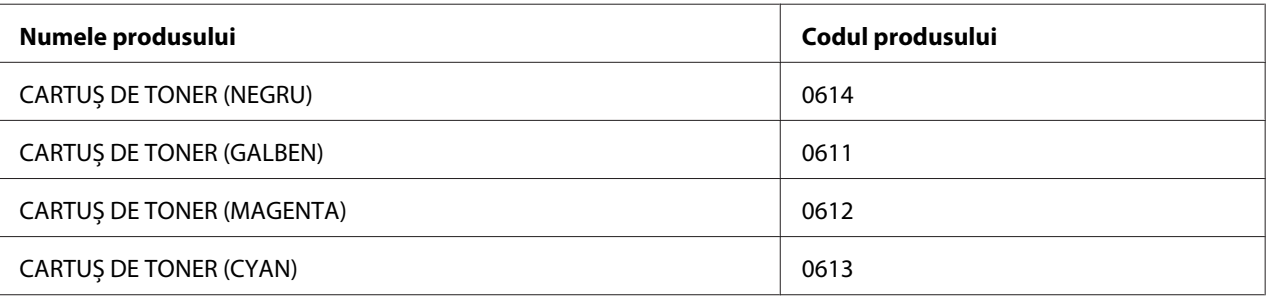

## **Când să comandaţi cartuşe de toner**

Indicatoarele de pe panoul utilizatorului emit un avertisment dacă cartuşul de toner se apropie de momentul înlocuirii. Verificați dacă aveți la îndemână cartușe de schimb. Este important să comandaţi un cartuş de toner la prima luminare a indicatoarelor care vă informează de necesitatea înlocuirii cartuşului de toner pentru a evita întreruperi în activitatea de imprimare.

#### *Important:*

*Această imprimantă este proiectată să asigure cea mai stabilă performanţă şi calitate a imprimării dacă este utilizată cu cartuşele de toner recomandate. Utilizarea altor cartuşe de toner decât cele recomandate pentru această maşină reduce performanţa şi calitatea de imprimare a imprimantei. Este posibil, de asemenea, să vi se impută taxe de reparaţii dacă maşina se defectează. Pentru a beneficia de asistenţa pentru clienţi şi a obţine performanţa optimă a imprimantei, asiguraţi-vă să utilizaţi cartuşele de toner recomandate.*

## <span id="page-115-0"></span>**Păstrarea consumabilelor**

Păstraţi consumabilele în ambalajul lor original până când trebuie să le utilizaţi. Nu păstraţi consumabilele în:

- ❏ Temperaturi mai ridicate de 40 ˚C.
- ❏ Mediu cu schimbări extreme de umiditate sau temperatură.
- ❏ Lumină solară directă.
- ❏ Locuri prăfuite.
- ❏ Autovehicul pentru timp îndelungat.
- ❏ Medii în care sunt prezente gaze corozive.
- ❏ Mediu cu aer sărat.

## **Gestionarea imprimantei**

## **Verificarea stării imprimantei cu Status Monitor (numai Windows)**

Status Monitor este un instrument instalat cu driverul de imprimare Epson. Acesta verifică automat starea imprimantei atunci când trimiteţi o lucrare de imprimare. Status Monitor poate verifica, de asemenea, cantitatea de toner rămasă în cartuşe.

#### **Pornirea Status Monitor.**

Faceţi dublu clic pe pictograma Status Monitor de pe bara de activităţi sau faceţi clic dreapta pe pictogramă şi selectaţi **Select Printer**.

Dacă pictograma Status Monitor nu este afișată pe bara de activități, deschideți Status Monitor din meniul **Start**.

Următoarea procedură utilizează Microsoft® Windows® XP ca exemplu.

1. Faceţi clic pe **Start** — **All Programs (Toate programele)** — **EPSON** — **Status Monitor** — **Activate Status Monitor**.

Se afişează fereastra **Select Printer**.

<span id="page-116-0"></span>2. În listă, faceţi clic pe imprimanta dorită.

Se afişează fereastra **Status Monitor**.

Pentru detalii despre funcţiile Status Monitor, consultaţi Ajutorul online.

## **Economisirea consumabilelor**

Puteţi modifica o setare în driverul de imprimare pentru a economisi hârtie.

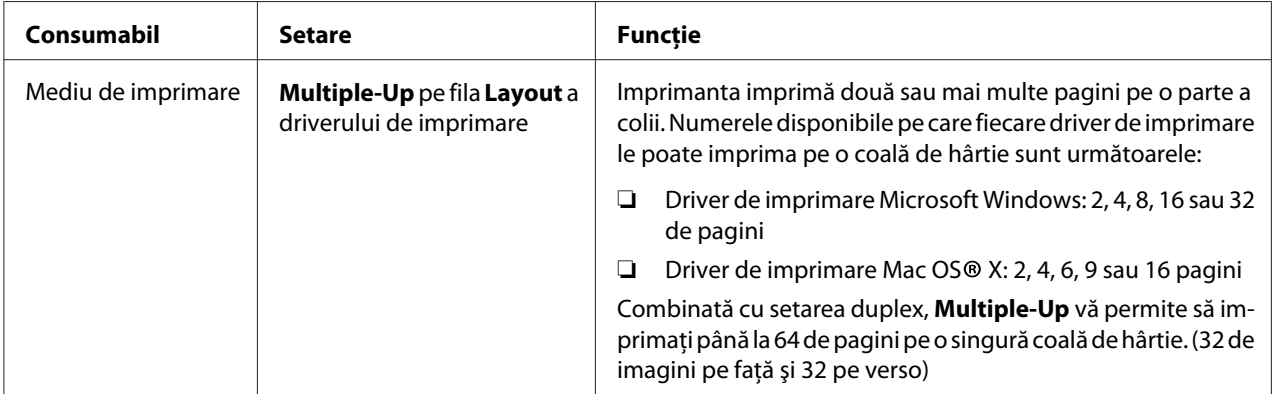

## **Verificarea contoarelor de pagini (numai Windows)**

Numărul total al paginilor imprimate poate fi verificat în Printer Setting Utility. Sunt disponibile trei contoare:

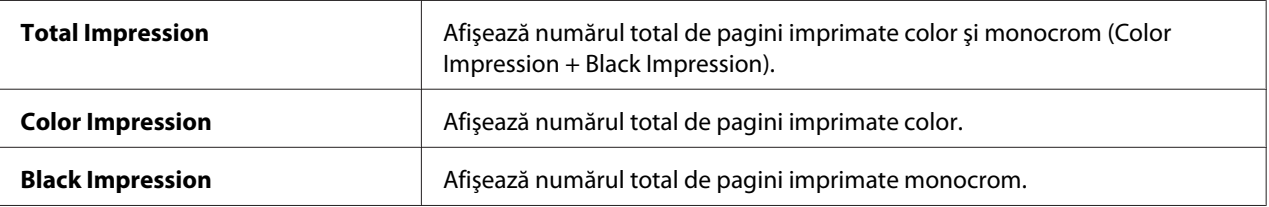

Funcţia **Billing Meters** contorizează numărul de pagini imprimate corespunzător. Imprimarea color pe o parte (inclusiv Multiple-Up) se contorizează ca o singură lucrare, iar imprimarea faţă-verso (inclusiv Multiple-Up) se contorizează ca două. Dacă în timpul imprimării faţă-verso apare în eroare după imprimarea corespunzătoare a primei părţi, aceasta se contorizează ca o lucrare.

<span id="page-117-0"></span>Dacă imprimaţi date color care au fost convertite folosind profilul ICC al unei aplicaţii, cu setarea Color, datele sunt imprimate color chiar dacă pe monitor par să apară date alb-negru. În acest caz, cresc contoarele **Color Impression** şi **Total Impression**.

La imprimarea faţă-verso, este posibilă inserarea automată a unei pagini goale, în funcţie de setările aplicaţiei. În acest caz, pagina goală este contorizată ca o pagină. Cu toate acestea, la imprimarea faţă-verso a paginilor cu număr impar, pagina goală inserată pe partea din spate a ultimei pagini impare nu este contorizată.

Următoarea procedură utilizează Windows XP ca exemplu.

Pentru a verifica contorul în Printer Setting Utility:

#### 1. Faceţi clic pe **Start** — **All Programs (Toate programele)** — **EPSON** — **EPSON Printer Software** — **EPSON AL-C1700** — **Printer Setting Utility**.

*Notă:*

*Dacă pe calculator sunt instalate mai multe drivere de imprimare, în acest pas este afişată fereastra* **Select Printer***. În acest caz, faceţi clic pe numele imprimantei dorite în* **Printer Name***.*

Se afişează programul Printer Setting Utility.

- 2. Faceţi clic pe fila **Printer Settings Report**.
- 3. Selectaţi **Menu Settings** din lista de pe partea stângă a paginii.

Se afişează pagina **Menu Settings**.

4. Verificaţi valorile fiecărui contor sub **Billing Meters**.

### **Mutarea imprimantei**

#### *Notă:*

*Partea din faţă a imprimantei este mai grea decât cea din spate. Luaţi în calcul această diferenţă de greutate atunci când mutaţi imprimanta.*

1. Opriţi imprimanta.

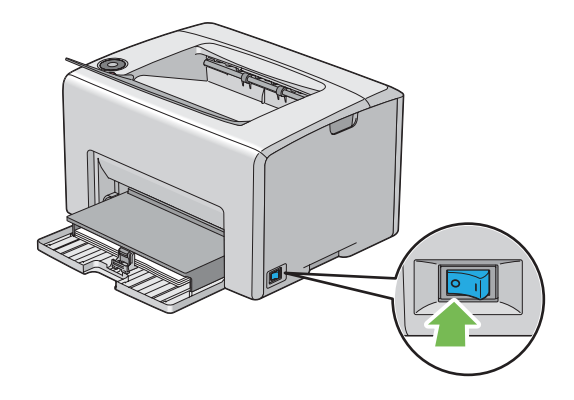

2. Deconectaţi cablul de alimentare şi cablul USB.

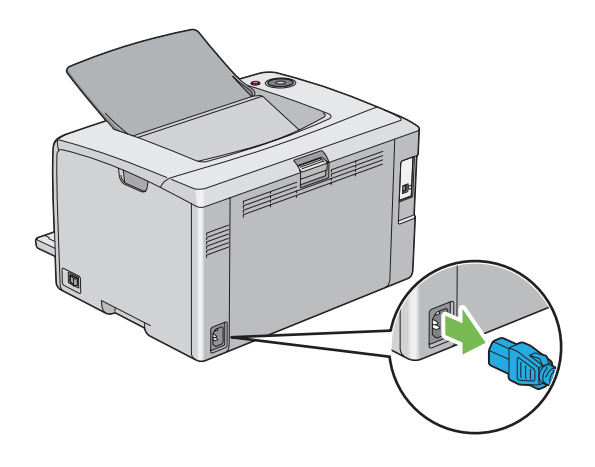

3. Dacă există hârtie în tava de ieşire centrală, îndepărtaţi-o. Închideţi extensia tăvii de ieşire dacă este deschisă.

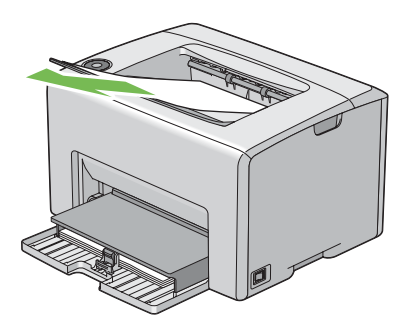

4. Îndepărtaţi în întregime hârtia din dispozitivul de alimentare multifuncţional (MPF) Păstraţi hârtia învelită, ferită de umiditate şi murdărie.

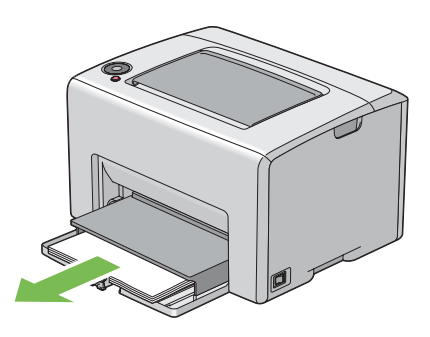

5. Împingeţi spre interior capacul de hârtie.

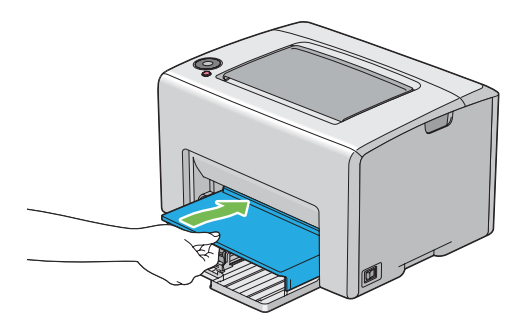

6. Glisaţi bara de glisare spre înapoi până când se opreşte.

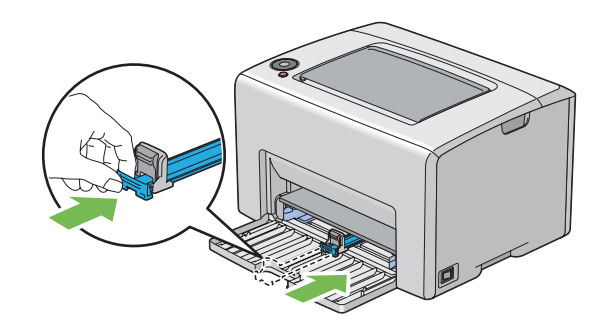

7. Închideţi capacul frontal.

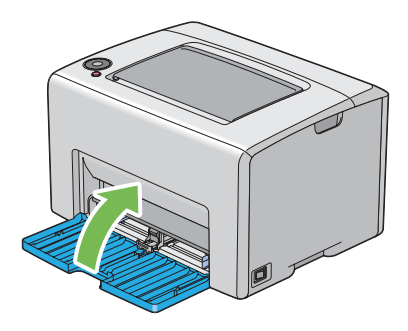

8. Ridicaţi imprimanta şi mutaţi-o cu grijă.

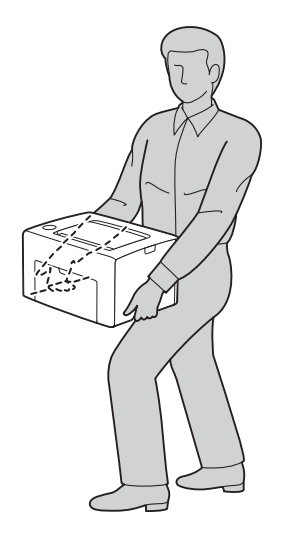

9. Ajustaţi înregistrarea de culoare înainte de a utiliza imprimanta.

#### *Vezi şi:*

*["Ajustarea înregistrării de culoare" la pagina 97](#page-96-0)*

# <span id="page-121-0"></span>Anexa A **Unde puteţi obţine ajutor**

## **Contactarea serviciului de asistenţă Epson**

## **Înainte de a contacta Epson**

Dacă produsul dumneavoastră Epson nu funcţionează în mod corespunzător şi nu puteţi rezolva problema folosind informatiile de depanare din documentația produsului, contactați serviciile de asistenţă clienţi Epson pentru a primi asistenţă. Dacă serviciul de asistenţă Epson pentru zona dumneavoastră nu este menţionat mai jos, contactaţi furnizorul de la care aţi achiziţionat produsul.

Serviciul de asistenţă Epson vă va putea ajuta mult mai rapid dacă le oferiţi următoarele informaţii:

- ❏ Numărul de serie al produsului (Eticheta cu numărul de serie se află, de regulă, în partea din spate a produsului.)
- ❏ Modelul produsului
- ❏ Versiunea programului de produs (Faceţi clic pe **About**, **Version Info (Informaţii versiune)** sau pe un buton similar în programul de produs.)
- ❏ Marca şi modelul calculatorului dumneavoastră
- ❏ Numele şi versiunea sistemului de operare al calculatorului dumneavoastră
- $\Box$  Numele și versiunile aplicatiilor software pe care le folositi în mod normal cu produsul dumneavoastră

### **Asistenţă pentru utilizatorii din Europa**

Pentru informaţii despre modul în care puteţi contacta serviciul de asistenţă Epson, consultaţi **Pan-European Warranty Document**.

### **Asistenţă pentru utilizatorii din Taiwan**

Datele de contact pentru informații, asistență și servicii sunt:

#### **World Wide Web ([http://www.epson.com.tw\)](http://www.epson.com.tw)**

Informaţii despre specificaţiile de produs, drivere pentru descărcare şi informaţii despre produse.

#### **Biroul de asistenţă Epson (Telefon: +0800212873)**

Echipa noastră de la Biroul de asistenţă vă poate fi de ajutor cu următoarele elemente prin telefon:

- ❏ Informaţii despre vânzări şi produse
- ❏ Întrebări sau probleme legate de utilizarea produsului
- ❏ Informaţii cu privire la serviciile de reparaţii şi garanţie

#### **Centrul de service pentru reparaţii:**

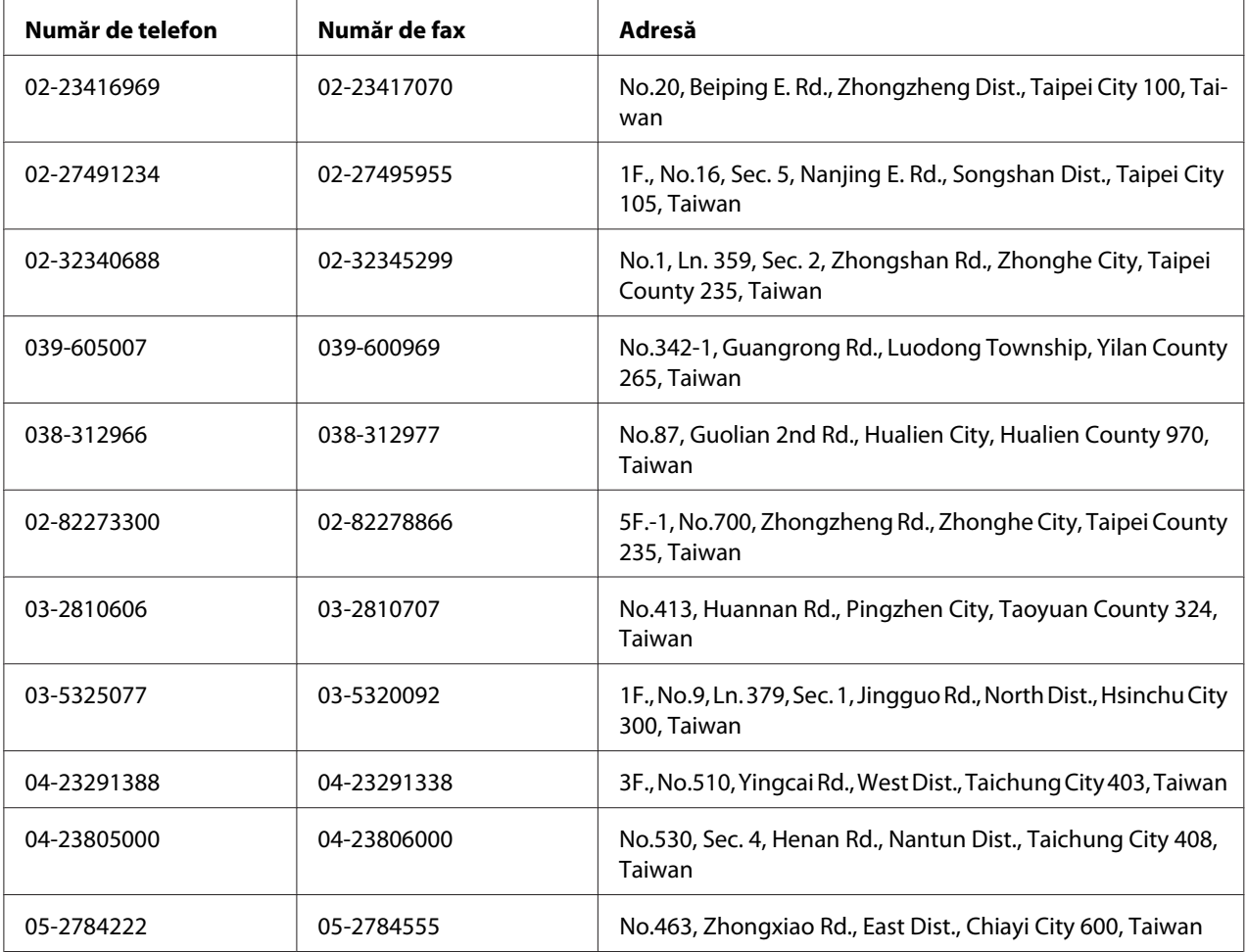

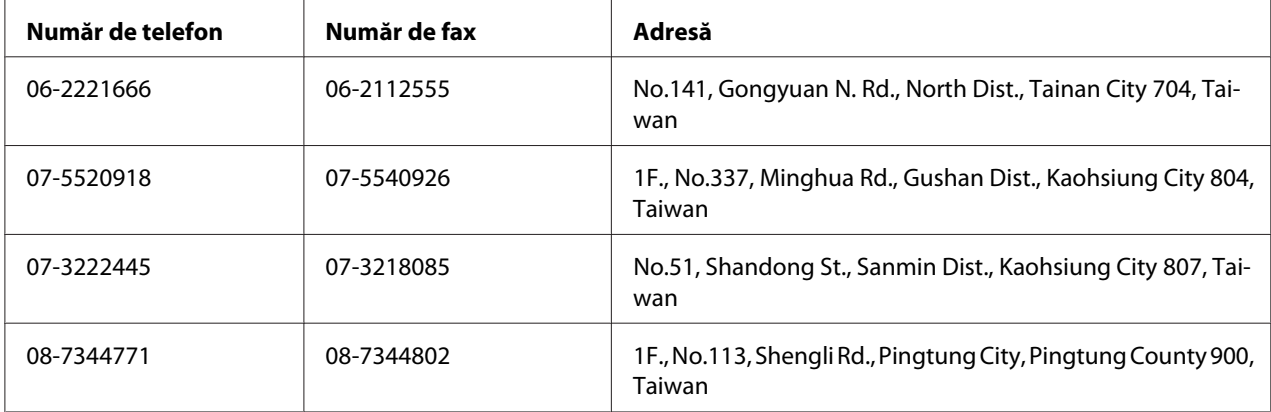

## **Asistenţă pentru utilizatorii din Singapore**

Sursele de informaţii, suport şi serviciile disponibile de la Epson Singapore sunt:

#### **World Wide Web (<http://www.epson.com.sg>)**

Sunt disponibile informaţii despre specificaţiile de produs, drivere pentru descărcare, întrebări frecvente (FAQ), informaţii de vânzări şi asistenţă tehnică prin e-mail.

#### **Biroul de asistenţă Epson (Telefon: (65) 6586 3111)**

Echipa noastră de la Biroul de asistenţă vă poate fi de ajutor cu următoarele elemente prin telefon:

- ❏ Informaţii despre vânzări şi produse
- ❏ Întrebări sau probleme legate de utilizarea produsului
- ❏ Informaţii cu privire la serviciile de reparaţii şi garanţie

## **Asistenţă pentru utilizatorii din Thailanda**

Datele de contact pentru informaţii, asistenţă şi servicii sunt:

#### **World Wide Web ([http://www.epson.co.th\)](http://www.epson.co.th)**

Sunt disponibile informații despre specificațiile de produs, drivere pentru descărcare, întrebări frecvente (FAQ) şi e-mail.

#### **Epson Hotline (Telefon: (66)2685-9899)**

Echipa noastră Hotline vă poate fi de ajutor cu următoarele elemente prin telefon:

- ❏ Informaţii despre vânzări şi produse
- ❏ Întrebări sau probleme legate de utilizarea produsului
- ❏ Informaţii cu privire la serviciile de reparaţii şi garanţie

## **Asistenţă pentru utilizatorii din Vietnam**

Datele de contact pentru informaţii, asistenţă şi servicii sunt:

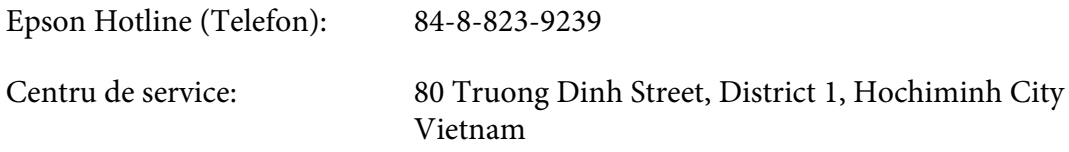

### **Asistenţă pentru utilizatorii din Indonezia**

Datele de contact pentru informaţii, asistenţă şi servicii sunt:

#### **World Wide Web ([http://www.epson.co.id\)](http://www.epson.co.id)**

- ❏ Informaţii privind specificaţiile de produs, drivere pentru descărcare
- ❏ Întrebări frecvente, informaţii de vânzări, întrebări prin e-mail

#### **Epson Hotline**

- ❏ Informaţii despre vânzări şi produse
- ❏ Asistenţă tehnică

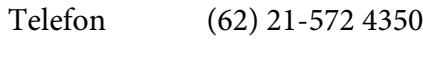

Fax (62) 21-572 4357

### **Centru de Service Epson**

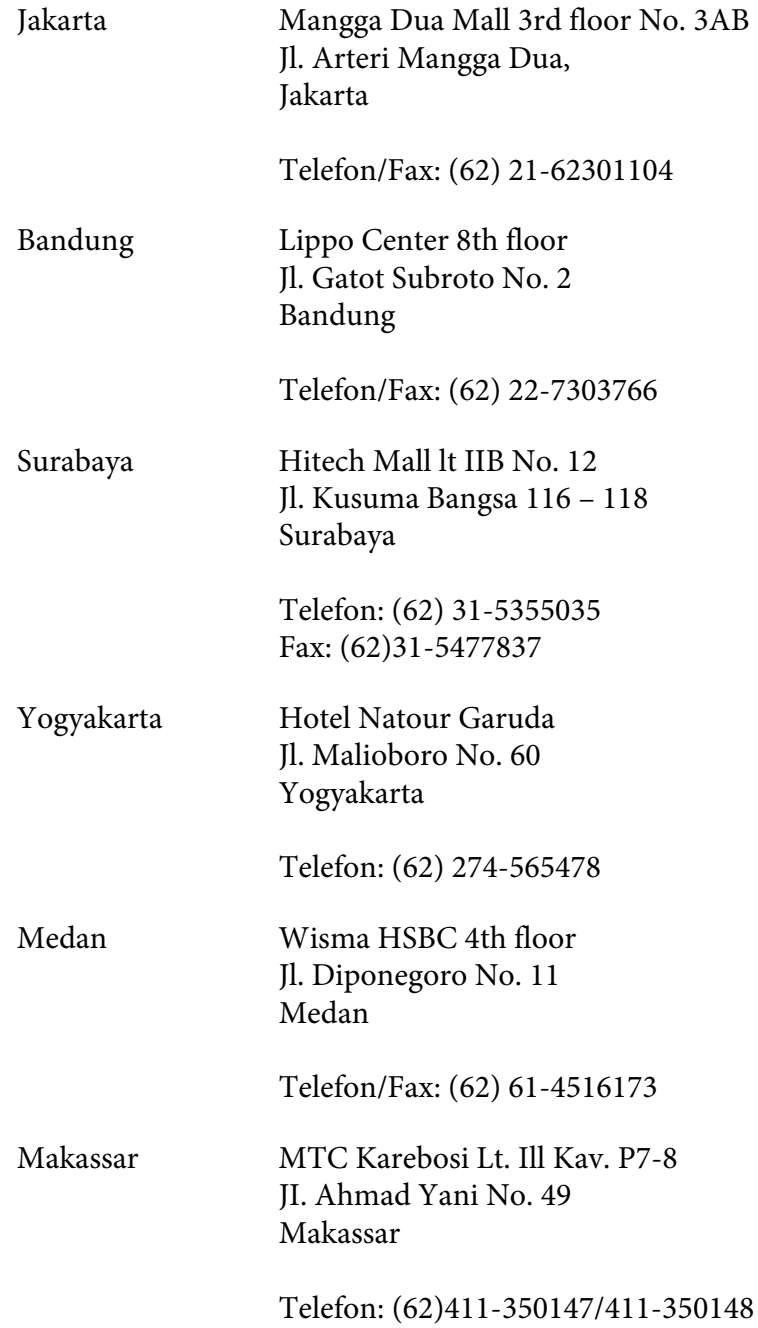

## **Asistenţă pentru utilizatorii din Hong Kong**

Pentru a obţine asistenţă tehnică, precum şi alte servicii de asistenţă post-vânzare, utilizatorii sunt invitaţi să contacteze Epson Hong Kong Limited.

#### **Internet Home Page**

Epson Hong Kong a creat o pagină de bază locală atât în limba chineză, cât şi în limba engleză, pentru a furniza utilizatorilor următoarele informaţii:

- $\Box$  Informatii de produs
- ❏ Răspunsuri la întrebări frecvente
- ❏ Cele mai recente versiuni ale driverelor de produs Epson

Utilizatorii pot accesa pagina noastră de bază World Wide Web la:

<http://www.epson.com.hk>

#### **Linie de asistenţă tehnică**

De asemenea, puteţi contacta personalul nostru tehnic la următoarele numere de telefon şi fax:

Telefon: (852) 2827-8911 Fax: (852) 2827-4383

## **Asistenţă pentru utilizatorii din Malaezia**

Datele de contact pentru informații, asistență și servicii sunt:

#### **World Wide Web (<http://www.epson.com.my>)**

- ❏ Informaţii privind specificaţiile de produs, drivere pentru descărcare
- ❏ Întrebări frecvente, informaţii de vânzări, întrebări prin e-mail

#### **Epson Trading (M) Sdn. Bhd.**

Sediul central.

Telefon: 603-56288288

Fax: 603-56288388/399

#### Birou de asistenţă Epson

❏ Informaţii despre vânzări şi produse (Infoline)

Telefon: 603-56288222

❏ Informaţii despre serviciile de reparaţie şi garanţii, utilizare produs şi asistenţă tehnică (Techline)

Telefon: 603-56288333

## **Asistenţă pentru utilizatorii din India**

Datele de contact pentru informaţii, asistenţă şi servicii sunt:

#### **World Wide Web ([http://www.epson.co.in\)](http://www.epson.co.in)**

Informaţii despre specificaţiile de produs, drivere pentru descărcare şi informaţii despre produse.

#### **Sediul Central Epson India - Bangalore**

Telefon: 080-30515000

Fax: 30515005

#### **Sediile regionale Epson India:**

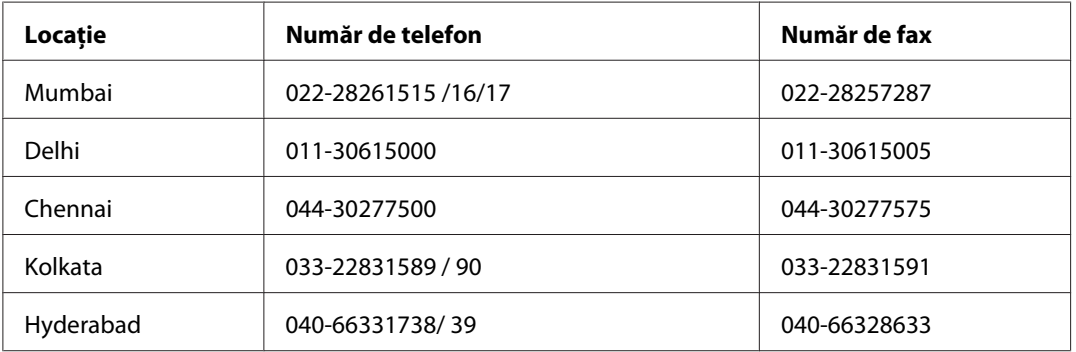

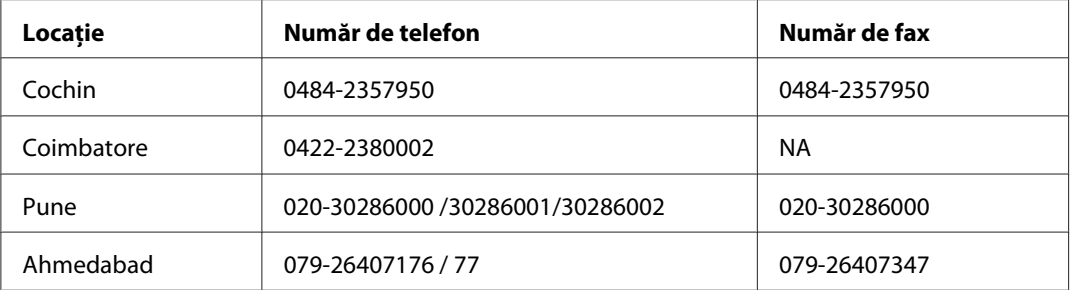

#### **Linie de asistenţă**

Pentru servicii, informaţii de produs sau pentru comenzi de cartuşe 18004250011 (9 AM - 9 PM) acesta este un număr netaxabil.

Pentru service (utilizatori CDMA & Mobile) 3900 1600 (9 AM - 6 PM) Prefix cod STD local.

## **Asistenţă pentru utilizatorii din Filipine**

Pentru a obţine asistenţă tehnică, precum şi alte servicii post-vânzare, utilizatorii sunt invitaţi să contacteze Epson Philippines Corporation la numerele de telefon şi de fax, precum şi la adresa de e-mail de mai jos:

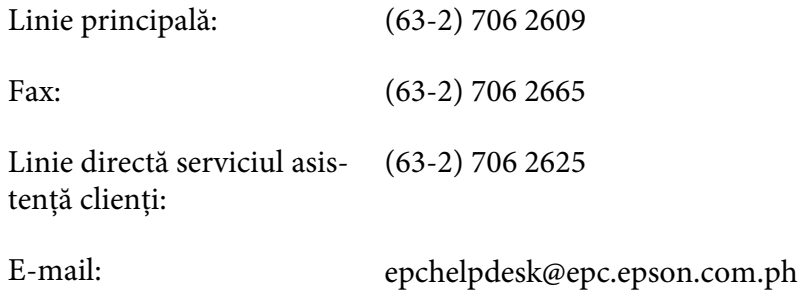

**World Wide Web** [\(http://www.epson.com.ph](http://www.epson.com.ph))

Sunt disponibile informaţii despre specificaţiile de produs, drivere pentru descărcare, întrebări frecvente şi informaţii prin e-mail.

#### **Nr. gratuit 1800-1069-EPSON(37766)**

Echipa noastră Hotline vă poate fi de ajutor cu următoarele elemente prin telefon:

❏ Informaţii despre vânzări şi produse

- ❏ Întrebări sau probleme legate de utilizarea produsului
- ❏ Informaţii cu privire la serviciile de reparaţii şi garanţie

# **Index**

## $\boldsymbol{A}$

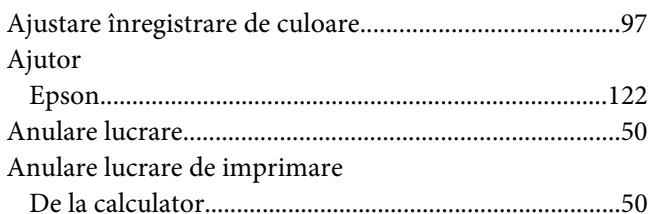

### $\boldsymbol{B}$

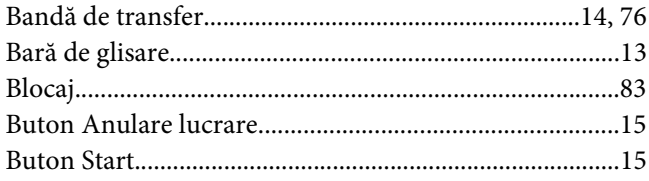

## $\mathsf{C}$

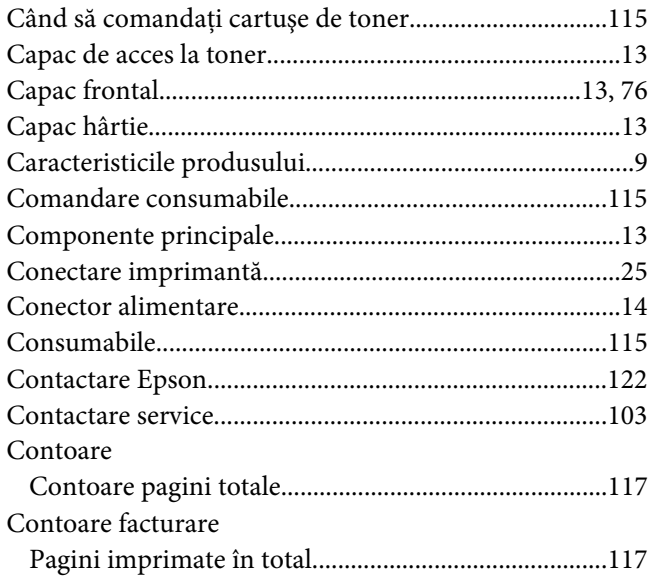

## $\boldsymbol{D}$

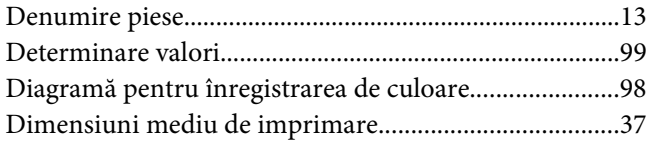

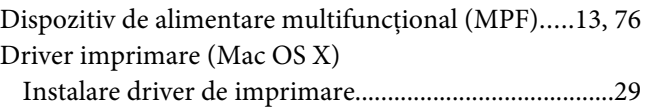

### $\pmb{E}$

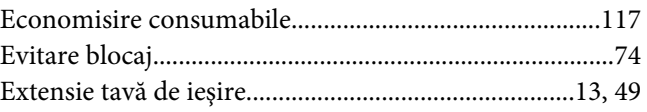

### $\overline{\mathsf{G}}$

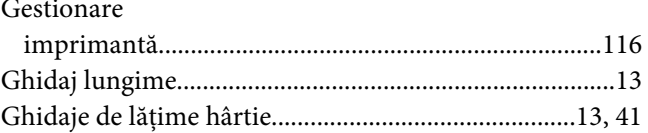

#### $\mathbf{I}$

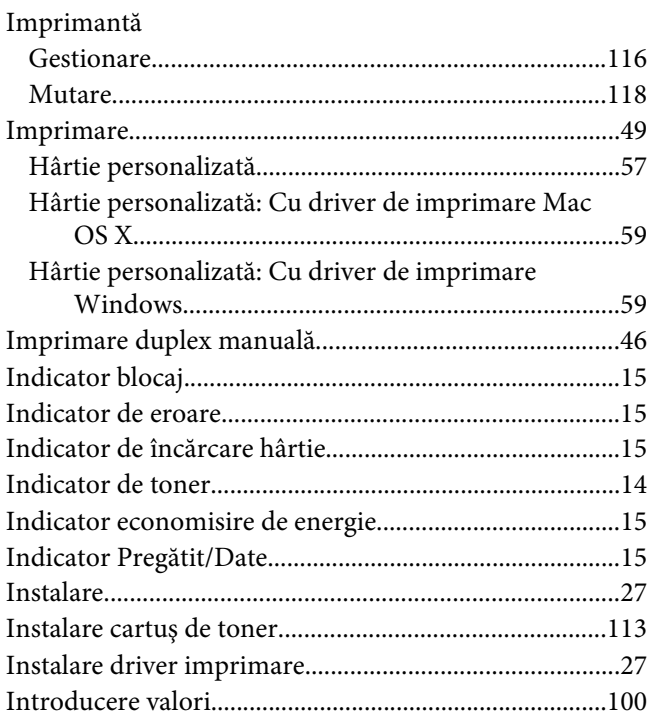

# $\hat{I}$

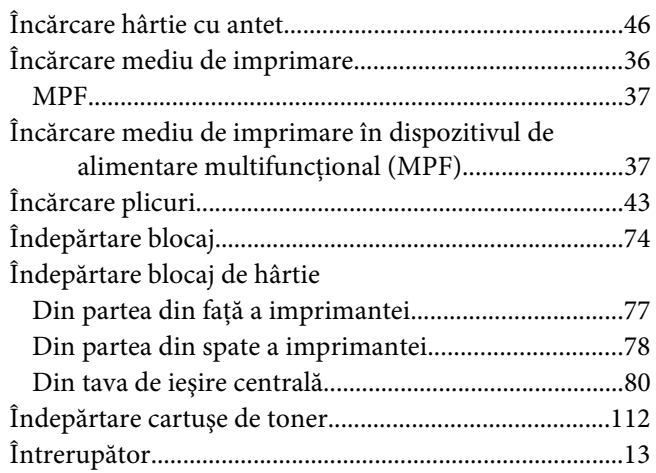

### $\overline{\mathbf{J}}$

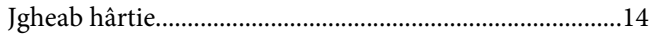

## $\mathbf{L}$

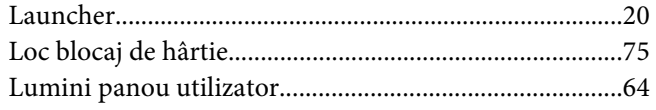

## $\boldsymbol{M}$

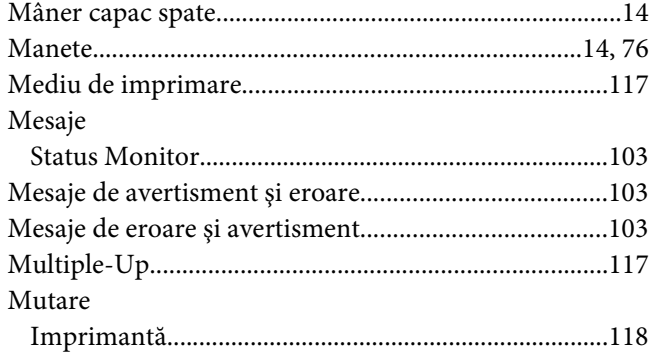

### $\boldsymbol{N}$

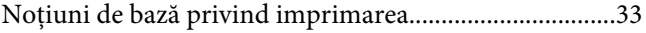

## $\boldsymbol{o}$

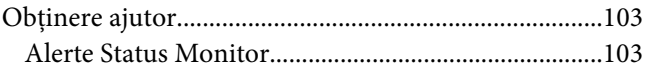

## $\boldsymbol{P}$

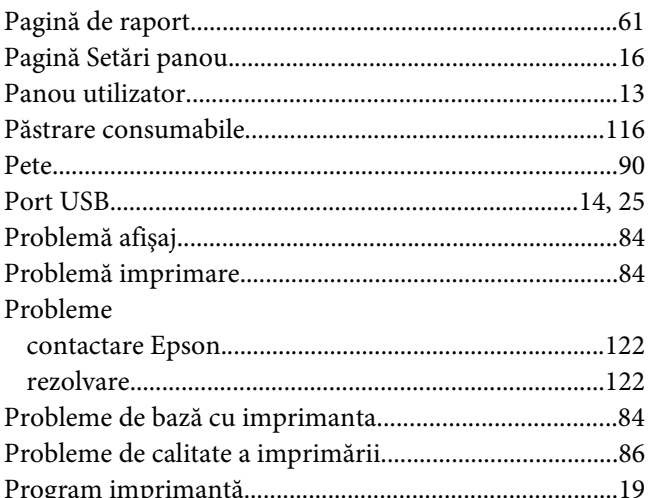

## $\overline{R}$

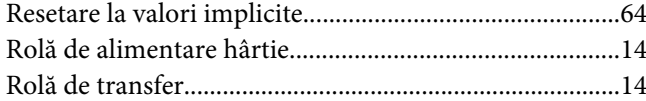

## $\mathsf{S}$

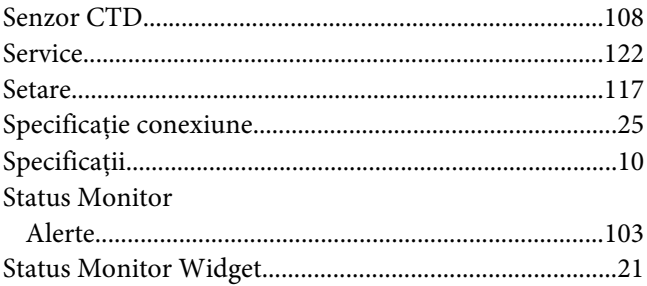

### $\overline{r}$

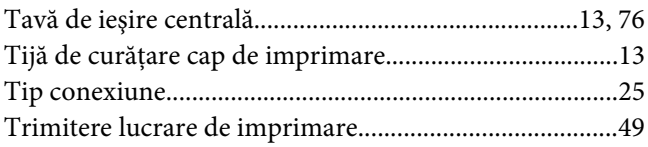

**U** [Uşă spate.........................................................................14,](#page-13-0) [76](#page-75-0)